### altalia CISCO.

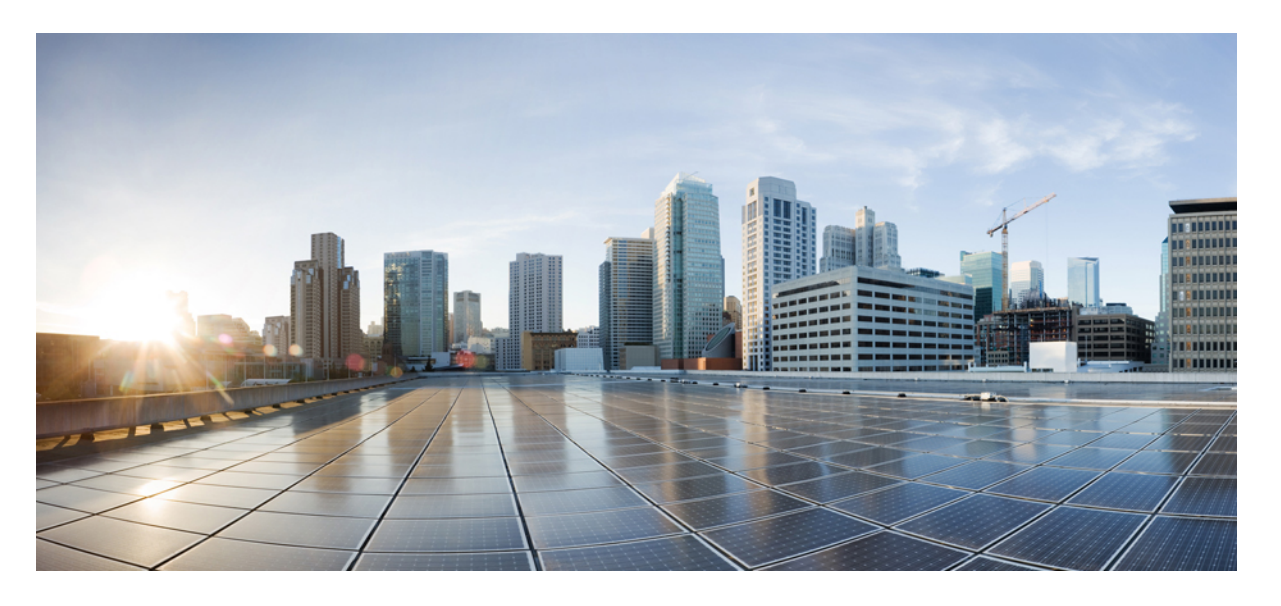

### **Management Center** 用 **Cisco Secure Firewall Threat Defense** アッ プグレードガイド(バージョン **7.2.6** ~ **7.2.x**)

初版:2024 年 3 月 19 日 最終更新:2024 年 7 月 1 日

### シスコシステムズ合同会社

〒107-6227 東京都港区赤坂9-7-1 ミッドタウン・タワー http://www.cisco.com/jp お問い合わせ先:シスコ コンタクトセンター 0120-092-255 (フリーコール、携帯・PHS含む) 電話受付時間:平日 10:00~12:00、13:00~17:00 http://www.cisco.com/jp/go/contactcenter/

© 2024 Cisco Systems, Inc. All rights reserved.

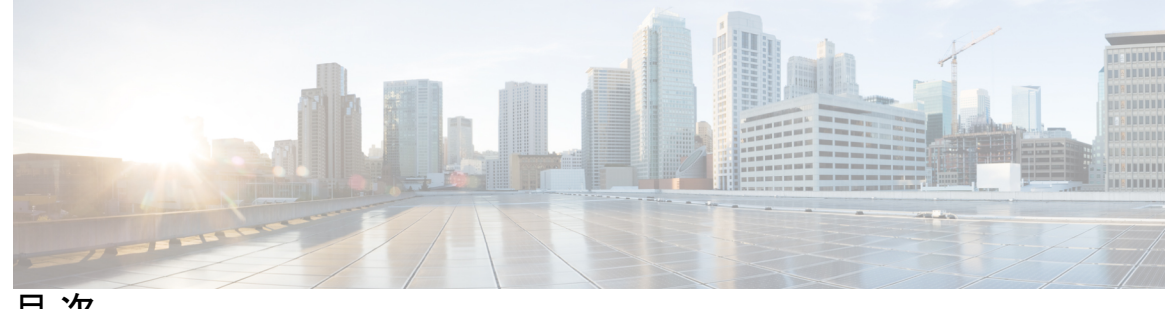

目 次

### 第 **1** 章 アップグレードの計画 **1**

このガイドの対象読者 **1**

互換性 **1**

アップグレードのガイドライン **2**

アップグレードパス **3**

Management Center のアップグレードパス **3**

Threat Defense のアップグレードパス **4**

シャーシのアップグレードをともなう Threat Defense のアップグレードパス **4**

高可用性/クラスタ展開でのシャーシのアップグレードをともなう Threat Defense のアップ グレード順序 **5**

アップグレードパッケージ **6**

Management Center へのアップグレードパッケージのアップロードとダウンロード **6** 管理対象デバイスへのアップグレードパッケージのコピー **7** 内部サーバーからのアップグレードパッケージのコピー **8** Threat Defense アップグレードパッケージのデバイス間のコピー **9** Cisco.com のアップグレードパッケージ **10** アップグレードの準備状況 **12** インフラストラクチャとネットワークの確認 **12** 設定と展開の確認 **13** バックアップ **13** ソフトウェアアップグレード準備状況チェック **14**

第 **2** 章 **Management Center** のアップグレード **15**

Management Center のアップグレード:スタンドアロン **15**

Management Center のアップグレード:ハイアベイラビリティ **17** 第 **3** 章 **Threat Defense** のアップグレード **21** Threat Defense のアップグレード **21** Threat Defense のアップグレードオプション **25**

無人モードでの Threat Defense のアップグレード **26**

古い ASA FirePOWER および NGIPSv デバイスのアップグレード **27**

第 **4** 章 **Firepower 4100/9300** シャーシのアップグレード **31**

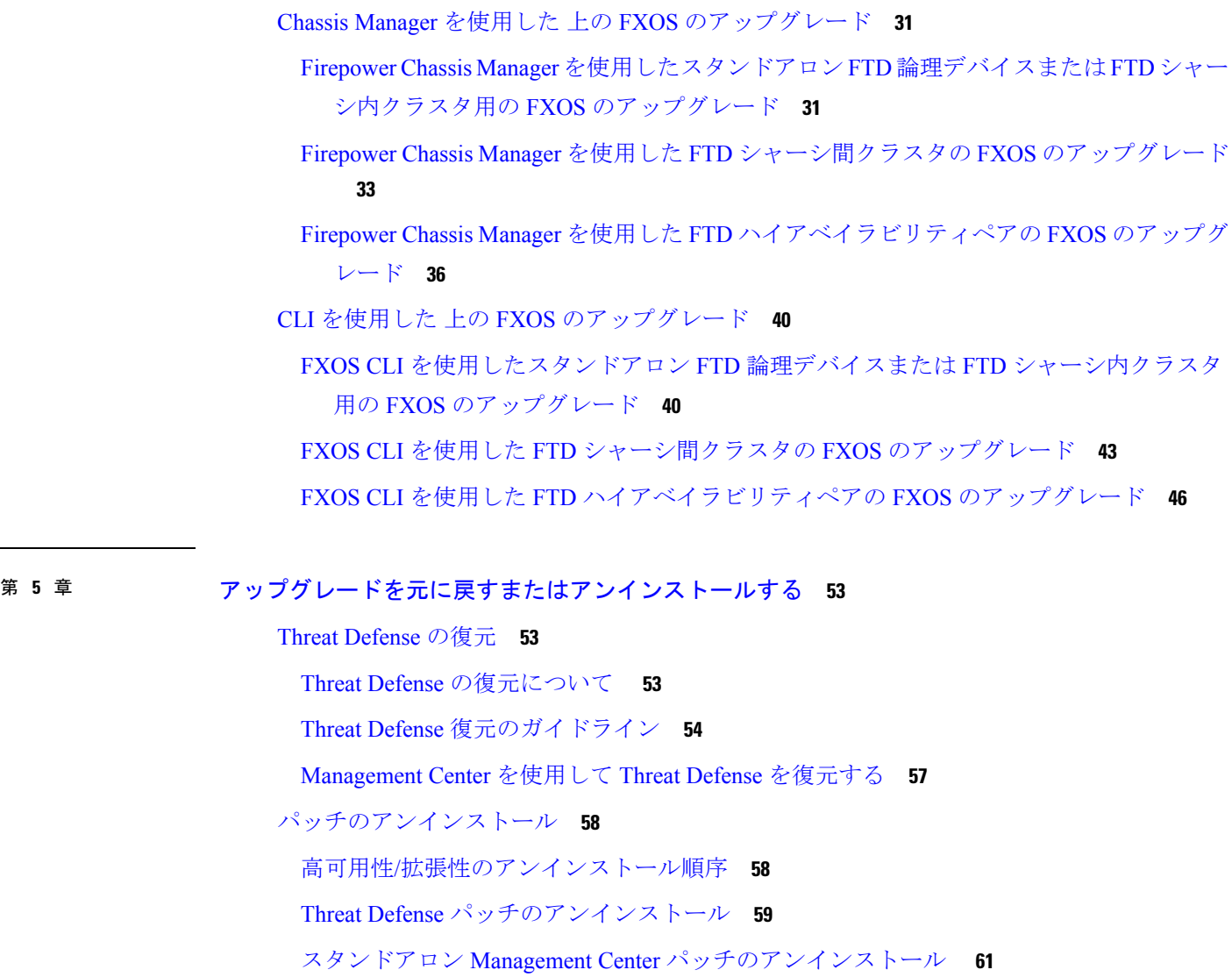

高可用性 Management Center パッチのアンインストール **62**

#### 第 **6** 章 トラブルシューティングおよび参考資料 **65**

アップグレードパッケージのトラブルシューティング **65** Threat Defense のアップグレードのトラブルシューティング **66** 無応答および失敗したアップグレード **68**

無応答および失敗した Management Center のアップグレード **68**

無応答および失敗した Threat Defense のアップグレード **69**

トラフィック フローとインスペクション **71**

Threat Defense アップグレードのトラフィックフローとインスペクション **71** シャーシのアップグレードでのトラフィックフローとインスペクション **73** 設定展開時のトラフィックフローとインスペクション **74** 時間とディスク容量 **75**

アップグレード機能の履歴 **77**

Г

 $\mathbf l$ 

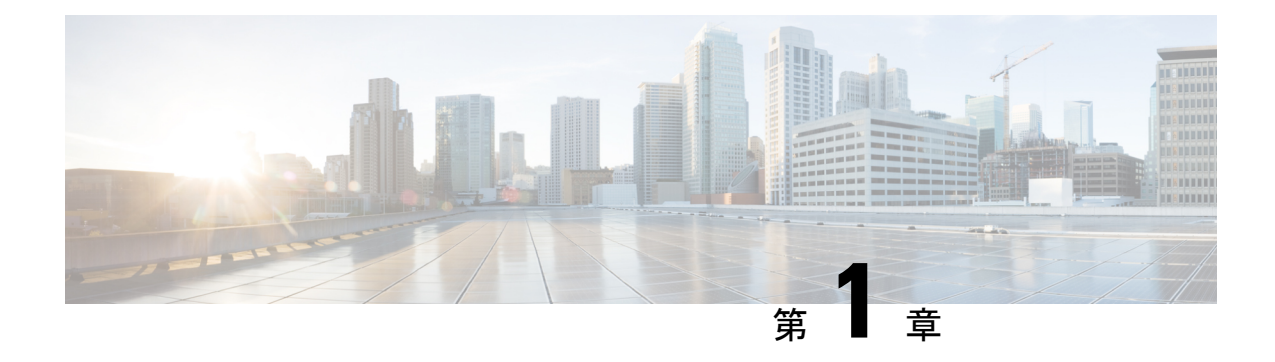

# アップグレードの計画

Threat Defense および Management Center のアップグレードを計画および完了するには、このガ イドを使用します。アップグレードには、メジャー(A.x)、メンテナンス(A.x.y)、パッチ (A.x.y.z)リリースがあります。また、特定の緊急の問題に対処するためのマイナーな更新プ ログラムであるホットフィックスを提供される場合もあります。

- このガイドの対象読者 (1 ページ)
- 互換性 (1 ページ)
- アップグレードのガイドライン (2 ページ)
- アップグレードパス (3 ページ)
- アップグレードパッケージ (6 ページ)
- アップグレードの準備状況 (12 ページ)

## このガイドの対象読者

このガイドのアップグレード手順は、次の作業を行うユーザーを対象としています。

- バージョン バージョン 7.2.6 以降のメンテナンスリリースからの Managagement Center の アップグレード。
- バージョン 7.2.6 以降のメンテナンスリリースをすでに実行している Managagement Center を使用した Threat Defense のアップグレード(通常はバージョン 7.2 に)。

つまり、このガイドを使用して Management Center をアップグレードした後に、別のガイドを 使用して Threat Defense をアップグレードする必要があります。

## 互換性

アップグレードする前に、ターゲットバージョンが展開と互換性があることを確認してくださ い。互換性がないためにアップグレードできない場合は、更新情報について、シスコの担当者 またはパートナーにお問い合わせください。

互換性については、次の資料を参照してください。

- Cisco Secure Firewall Management Center [互換性ガイド](https://www.cisco.com/c/en/us/td/docs/security/secure-firewall/compatibility/management-center-compatibility.html)
- Cisco Secure Firewall Threat Defense [互換性ガイド](https://www.cisco.com/c/en/us/td/docs/security/secure-firewall/compatibility/threat-defense-compatibility.html)
- Cisco Firepower [4100/9300](https://www.cisco.com/c/en/us/td/docs/security/firepower/fxos/compatibility/fxos-compatibility.html) FXOS の互換性

# アップグレードのガイドライン

#### ソフトウェアのアップグレードガイドライン

このガイドには、現在のバージョンの Management Center に関するアップグレード手順が記載 されています。リリース固有のアップグレードガイドライン(アップグレードの影響を受ける 機能など)については、ターゲットバージョンのリリースノートを参照してください。

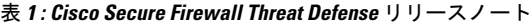

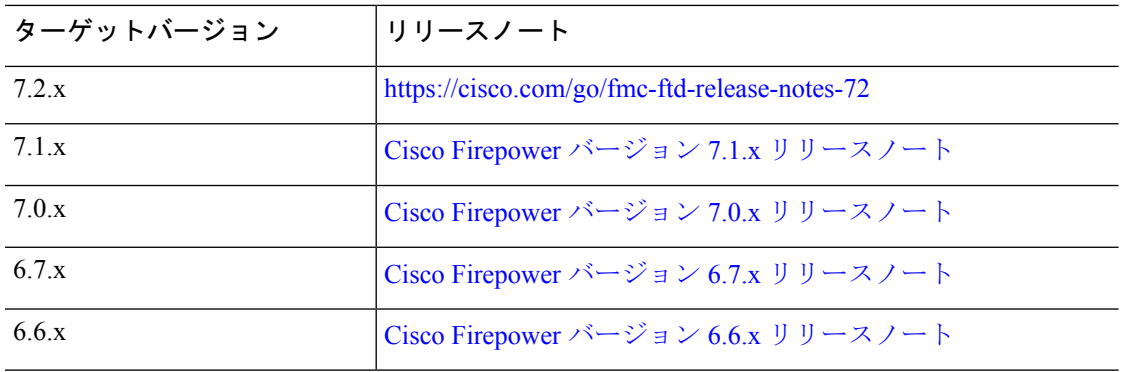

#### **Firepower 4100/9300** の **FXOS** アップグレードガイドライン

リリース固有の FXOS アップグレードガイドラインについては、ターゲットバージョンのリ リースノートを参照してください。展開に影響を与える可能性のあるバグについては、現在の バージョンとターゲットバージョンの間のリリースノートを確認してください。

表 **<sup>2</sup> : Cisco Firepower 4100/9300 FXOS** リリースノート

| ターゲット<br><b>Threat Defense</b> | <u>  ターゲット</u><br><b>FXOS</b> | リリースノート                                                                                                    |
|--------------------------------|-------------------------------|----------------------------------------------------------------------------------------------------|
| 72                             | 2.12                          | Cisco Firepower 4100/9300 FXOS 2.12(1) $\bigcup \bigcup \bigcup \bigcup \bigsetminus$                                                                                                    |
| 71                             | 2.11                          | Cisco Firepower 4100/9300 FXOS 2.11(1) $\bigcup \bigcup \bigcup \bigcup \bigsetminus$<br>https://www.cisco.com/c/en/us/td/docs/security/firepower/fxos/<br>fxos2111/release/notes/fxos2111 rn.html |
| 70                             | 2.10                          | Cisco Firepower 4100/9300 FXOS 2.10(1) $\bigcup \bigcup \bigcup \bigcup \bigsetminus$<br>https://www.cisco.com/c/en/us/td/docs/security/firepower/fxos/<br>fxos2101/release/notes/fxos2101 rn.html |

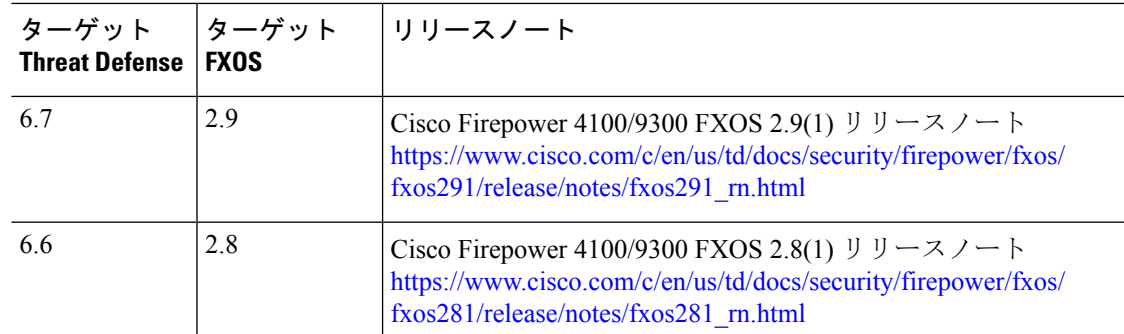

#### **Firepower 4100/9300** のファームウェア アップグレード ガイドライン

ファームウェア アップグレード ガイドラインについては、ファームウェア アップグレード ガ イド(Cisco Firepower 4100/9300 FXOS [ファームウェア](https://www.cisco.com/c/en/us/td/docs/security/firepower/fxos/firmware-upgrade/fxos-firmware-upgrade.html) アップグレード ガイド)を参照してく ださい。

## アップグレードパス

アップグレードパスの計画は、大規模展開やマルチホップアップグレード、または関連する アップグレード(オペレーティングシステム、シャーシ、ホスティング環境など)を調整する 必要がある状況では特に重要です。

### **Management Center** のアップグレードパス

次の表に、Management Center をアップグレードするための最小バージョンを示します。

Managagement Center では、その管理対象デバイスと同じバージョンか、より新しいバージョ ンを実行する必要があります。最初に Management Center をターゲットバージョンにアップグ レードしてから、デバイスをアップグレードします。ManagementCenterよりも大幅に古いバー ジョンを実行しているデバイスから開始すると、以降の Management Center のアップグレード がブロックされる可能性があります。この場合、3つ(またはそれ以上)の手順のアップグレー ドを実行する必要があります。つまり、最初にデバイス、次に Management Center、その後に 再びデバイスをアップグレードします。

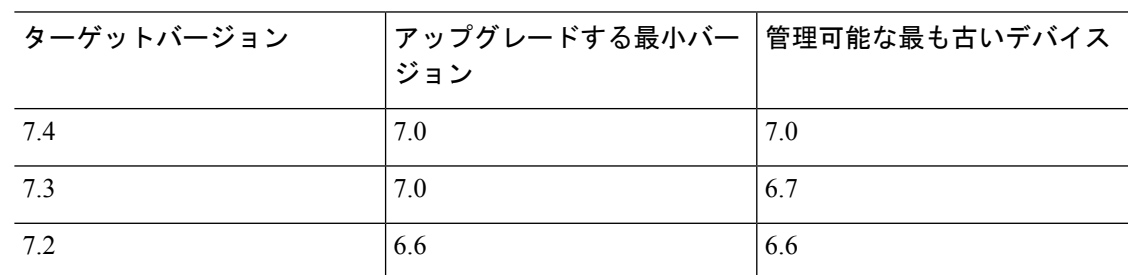

表 **<sup>3</sup> : Management Center** をアップグレードするための最小バージョン

### **Threat Defense** のアップグレードパス

次の表に、Threat Defense をアップグレードするための最小バージョンを示します。最小バー ジョンを実行していない場合は、複数手順のアップグレードを実行する必要があります。シャー シのアップグレードが必要な場合、Threat Defense のアップグレードはブロックされます。 シャーシのアップグレードをともなう Threat Defense のアップグレードパス (4 ページ)を 参照してください。

表 **<sup>4</sup> : Threat Defense** をアップグレードするための最小バージョン

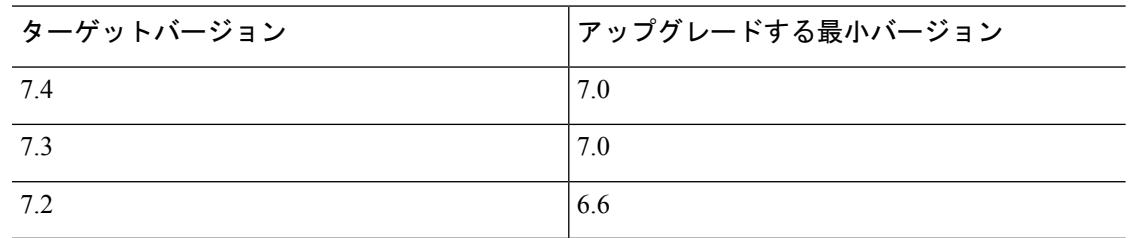

### シャーシのアップグレードをともなう **Threat Defense** のアップグレー ドパス

Firepower 4100/9300 の場合、Threat Defense のメジャーアップグレードにはシャーシのアップ グレード(FXOS とファームウェア)が必要です。メンテナンスリリースおよびパッチの場合 は、ほとんど必要ありません。シャーシの FXOS 2.14.1 以降へのアップグレードにはファーム ウェアが含まれます。それ以外の場合は、CiscoFirepower 4100/9300FXOS[ファームウェアアッ](https://www.cisco.com/c/en/us/td/docs/security/firepower/fxos/firmware-upgrade/fxos-firmware-upgrade.html) [プグレード](https://www.cisco.com/c/en/us/td/docs/security/firepower/fxos/firmware-upgrade/fxos-firmware-upgrade.html) ガイドを参照してください。

最初にシャーシをアップグレードするため、サポートされているが推奨されていない組み合わ せを一時的に実行します。オペレーティングシステムはThreatDefenseの「前」にアップグレー ドします。シャーシのバージョンがすでにデバイスよりも大幅に新しい場合は、以降のシャー シのアップグレードがブロックされる可能性があります。この場合、3 つ(またはそれ以上) の手順のアップグレードを実行する必要があります。つまり、最初にデバイス、次にシャー シ、その後に再びデバイスをアップグレードします。高可用性またはクラスタ展開では、シャー シを一度に 1 つずつアップグレードします。高可用性/クラスタ展開でのシャーシのアップグ レードをともなう Threat Defense のアップグレード順序 (5 ページ)を参照してください。

次の表に、シャーシのアップグレードが必要な場合に Threat Defense をアップグレードするた めの最小バージョンを示します。

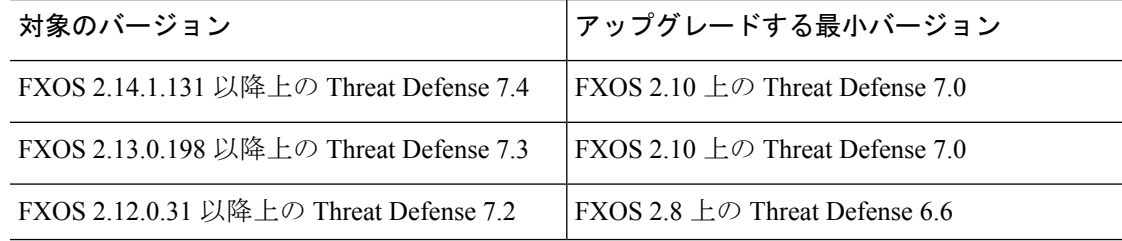

表 **5 : Threat Defense** シャーシをアップグレードするための最小バージョン

## 高可用性**/**クラスタ展開でのシャーシのアップグレードをともなう**Threat Defense** のアップグレード順序

高可用性またはクラスタ展開でシャーシのアップグレードが必要な場合は、シャーシを一度に 1 つずつアップグレードします。

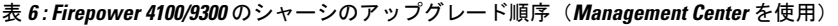

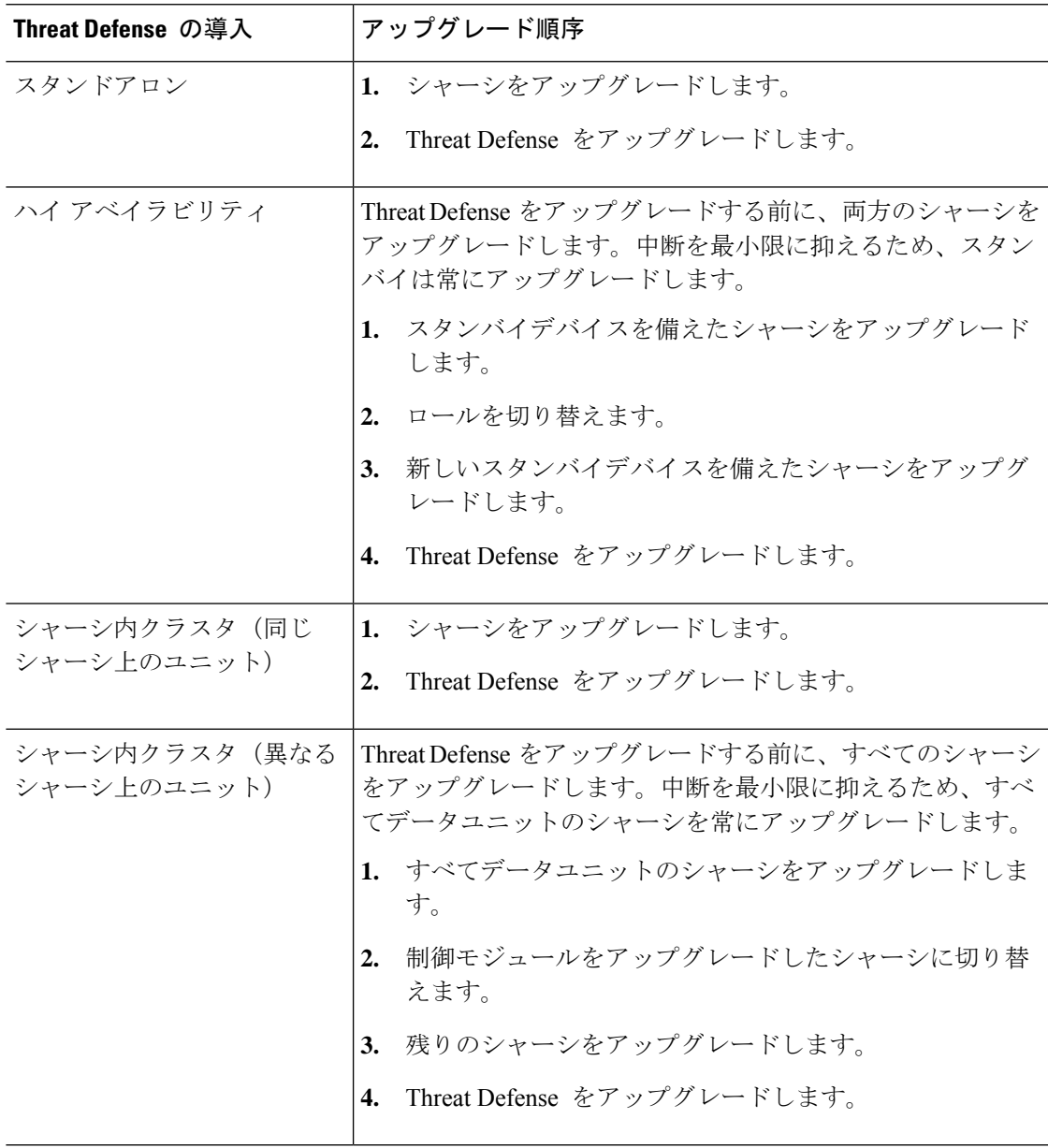

## アップグレードパッケージ

## **Management Center** へのアップグレードパッケージのアップロードと ダウンロード

**システム(草) > [Product Upgrades]** でアップグレードパッケージを管理します。

このページには、適用されるすべてのアップグレードパッケージが、特にマークされた推奨リ リースとともに一覧表示されます。パッケージを選択してシスコから簡単に直接ダウンロード したり、手動でダウンロードしたパッケージをアップロードしたりできます(Cisco.comのアッ プグレードパッケージ (10 ページ))。

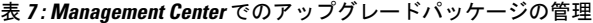

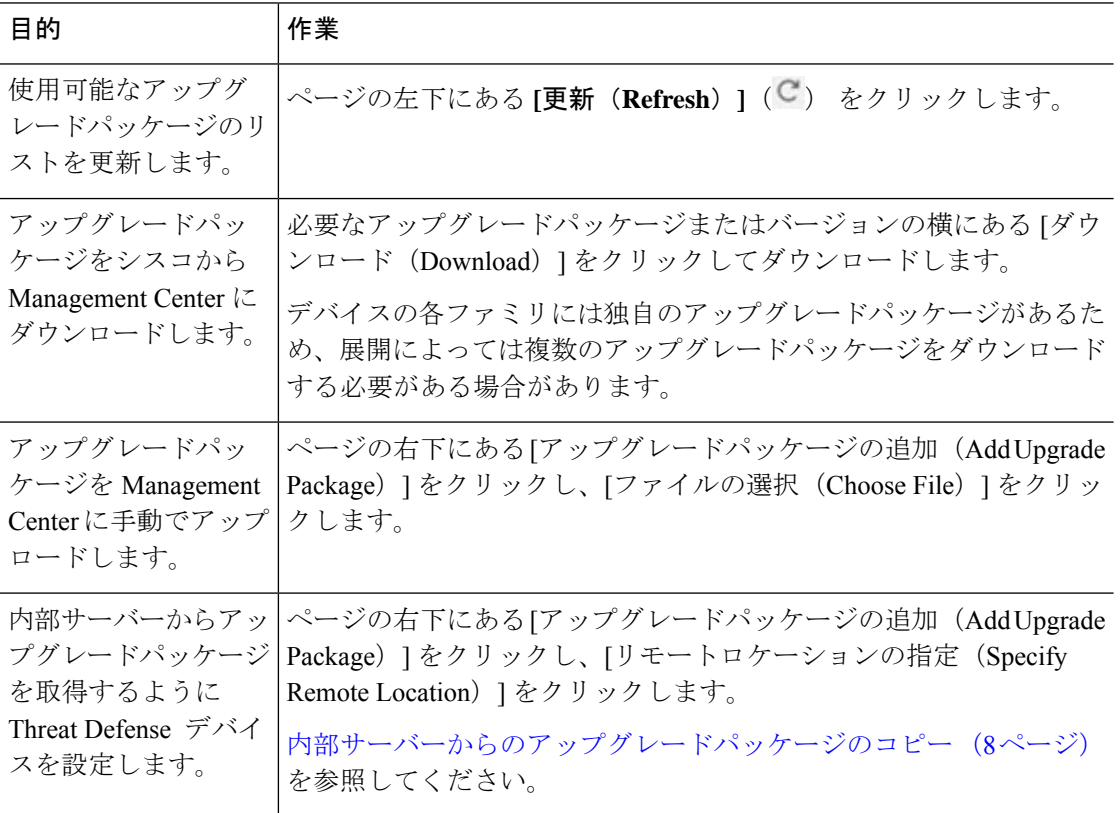

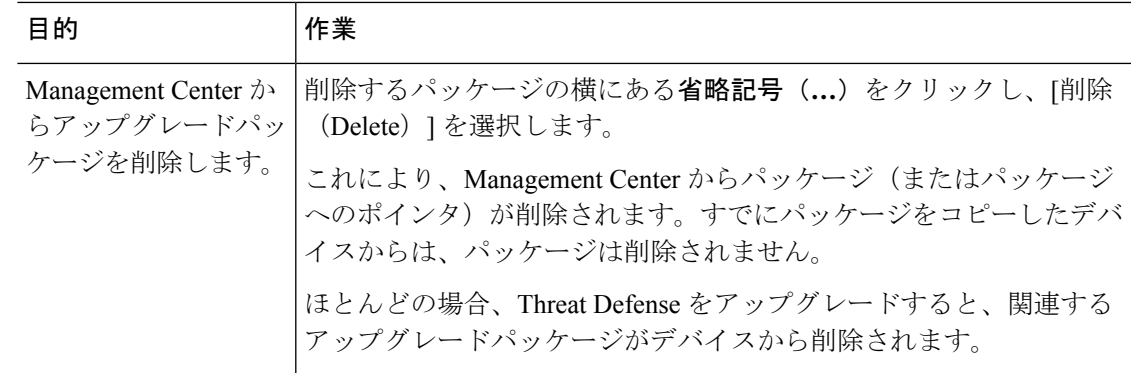

## 管理対象デバイスへのアップグレードパッケージのコピー

アップグレードするには、アップグレードパッケージがデバイスにある必要があります。

**Threat Defense** アップグレードパッケージのコピー

Threat Defenseのアップグレードの場合、これを実行する最も簡単な方法は、ManagementCenter の[製品のアップグレード (Product Upgrades) 1ページ (**システム(草) >[Product Upgrades]**) を使用して、シスコからアップグレードパッケージをダウンロードすることです。その後、 アップグレードウィザードにより、パッケージのコピーが求められるようになります。

次の表に、このオプションとその他のオプションの詳細を示します。

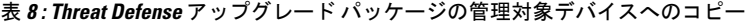

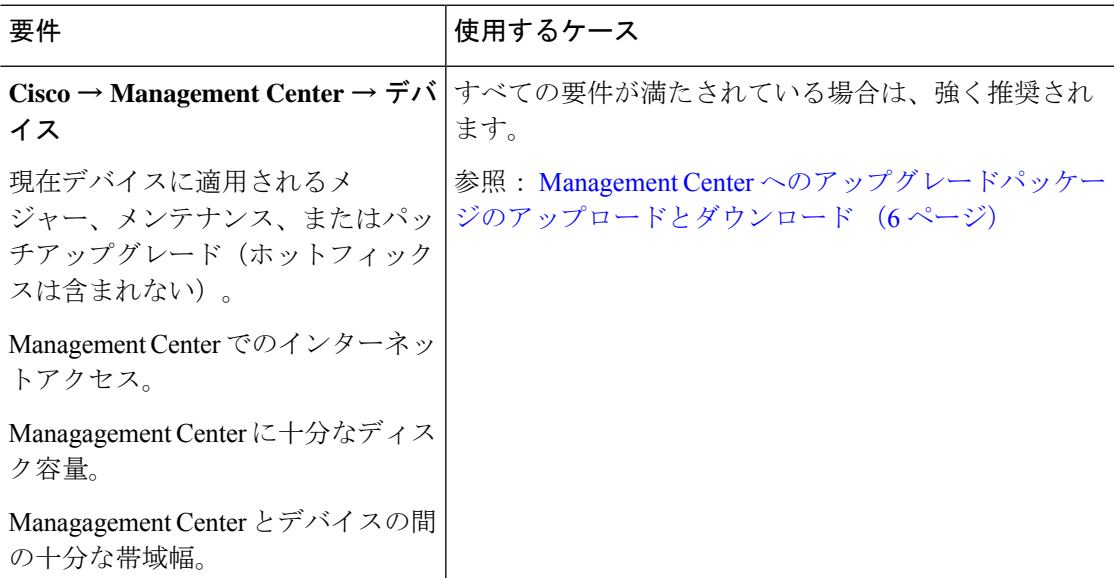

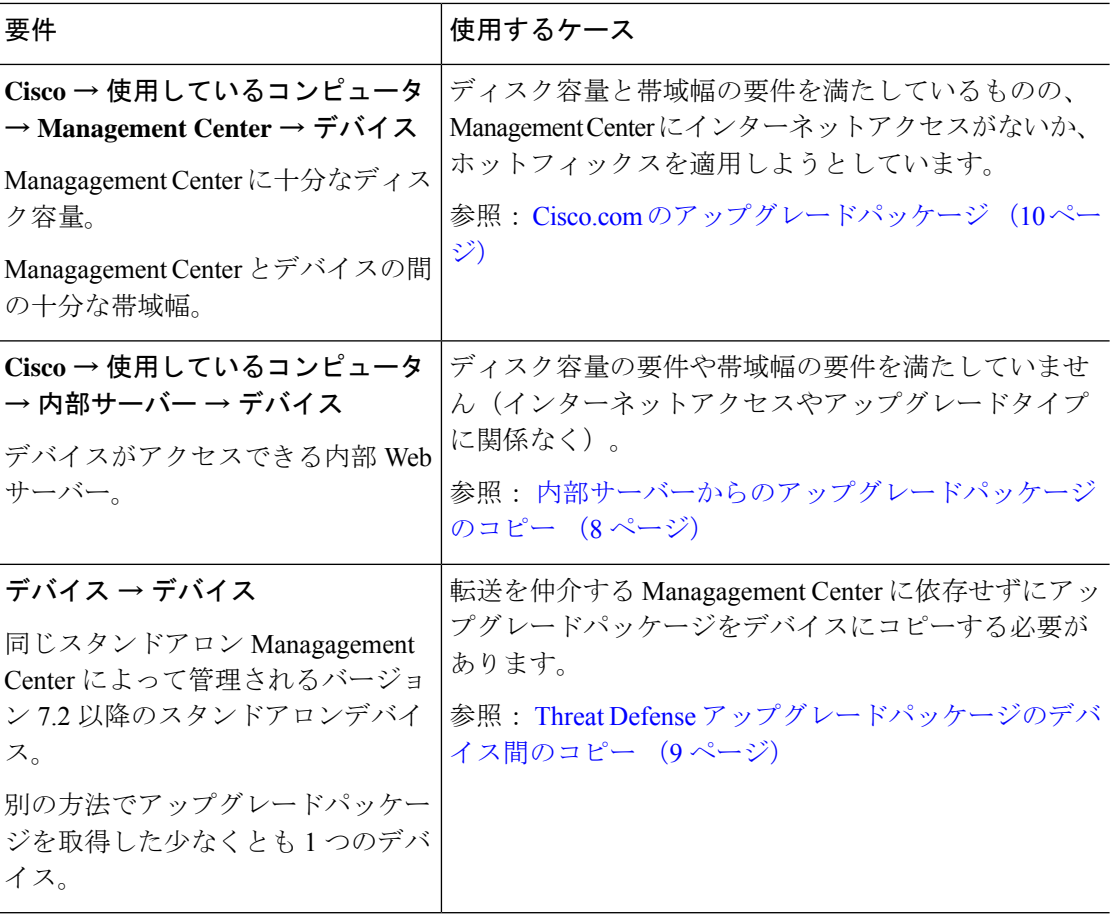

#### **Firepower 4100/9300** シャーシ アップグレード パッケージのコピー

Firepower 4100/9300 シャーシ アップグレード パッケージの場合は、シスコからアップグレー ドパッケージをダウンロードし、シャーシマネージャ または CLI(FTP、SCP、SFTP、または TFTP)を使用してパッケージをデバイスにコピーします。Cisco.com のアップグレードパッ ケージ (10 ページ)と、現在の展開のアップグレード手順を参照してください。

### 内部サーバーからのアップグレードパッケージのコピー

Threat Defense のアップグレードパッケージは、Management Center ではなく内部サーバーに保 存できます。これは、Management Center とそのデバイスの間の帯域幅が制限されている場合 に特に役立ちます。また、Management Center 上の容量も節約できます。

シスコからパッケージを取得してサーバーをセットアップしたら、それらのパッケージへのポ インタを設定します。Management Center で、パッケージをアップロードする場合と同様に開 始します。[製品のアップグレード(Product Upgrades)] ページ(システム( ) > **[Product Upgrades]**)で、[アップグレードパッケージの追加(Add Upgrade Package)] をクリックして ください。ただし、コンピュータ上のファイルを選択する代わりに、[リモートロケーション の指定(Specify Remote Location) 1をクリックし、適切な詳細情報を入力します。パッケージ を取得する時間になると、デバイスは、内部サーバーからパッケージをコピーします。

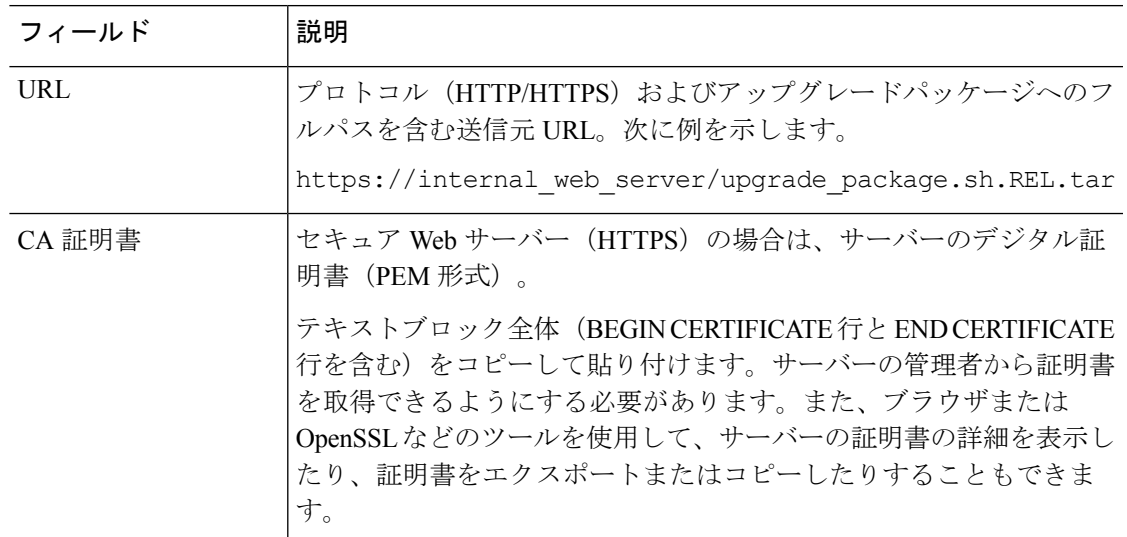

表 **9 :** 内部サーバーから **Threat Defense** のアップグレードパッケージをコピーするためのオプション

### **Threat Defense** アップグレードパッケージのデバイス間のコピー

Management Center や内部 Web サーバーから各デバイスにアップグレードパッケージをコピー する代わりに、ThreatDefense CLIを使用してデバイス間でアップグレードパッケージをコピー できます(「ピアツーピア同期」)。この安全で信頼性の高いリソース共有は、管理ネット ワークを経由しますが、ManagementCenterには依存しません。各デバイスは、5つのパッケー ジの同時転送に対応できます。

この機能は、同じスタンドアロン Management Center によって管理されるバージョン 7.2 以降 のスタンドアロンデバイスでサポートされています。次の場合はサポートされていません。

- コンテナインスタンス。
- デバイスの高可用性ペアとクラスタ。これらのデバイスは通常の同期プロセスの一部とし て、相互にパッケージを取得します。アップグレードパッケージを 1 つのグループメン バーにコピーすると、自動的にすべてのグループメンバーと同期されます。
- 高可用性 Management Center によって管理されるデバイス。
- クラウド提供型FirewallManagementCenterによって管理されるが、分析モードでオンプレ ミス Management Center に追加されたデバイス。
- 異なるドメインのデバイス、または NAT ゲートウェイによって分離されたデバイス。
- ManagementCenterのバージョンに関係なく、バージョン7.1以前からアップグレードする デバイス。

アップグレードパッケージが必要なすべてのデバイスに対して、次の手順を繰り返します。こ の機能に関連するすべてのCLIコマンドの詳細については、Cisco Secure Firewall Threat Defense [コマンドリファレンス](https://www.cisco.com/c/en/us/td/docs/security/firepower/command_ref/b_Command_Reference_for_Firepower_Threat_Defense.html) を参照してください。

#### 始める前に

- Threat Defense アップグレードパッケージを Management Center または内部 サーバーにアッ プロードします。
- アップグレードパッケージを 1 つ以上のデバイスにコピーします。

ステップ **1** 管理者アカウントでアップグレードパッケージが必要なデバイスに SSH 接続します。

ステップ2 機能を有効にします。

#### **configure p2psync enable**

ステップ **3** まだはっきりしない場合は、必要なアップグレードパッケージをどこで入手できるかを確認してください。 **show peers**:この機能も有効になっている他の適格なデバイスを一覧表示します。

> **show peer details** *ip\_address*:指定した IP アドレスのデバイスについて、利用可能なアップグレードパッ ケージとそのパスを一覧表示します。

ステップ **4** 検出したIPアドレスとパスを指定して、必要なパッケージが存在するデバイスからパッケージをコピーし ます。

#### **sync-from-peer** *ip\_address package\_path*

パッケージのコピー実行を確定すると、パッケージ転送を監視するために使用できる同期ステータスUUID がシステムに表示されます。

ステップ **5** CLI から転送ステータスをモニタリングします。

**show p2p-sync-status**:このデバイスへの過去 5 回の転送についての同期ステータスを表示します。これに は、完了した転送と失敗した転送も含まれます。

**show p2p-sync-status** *sync\_status\_UUID*:このデバイスを対象とした特定の転送の同期ステータスを表示し ます。

### **Cisco.com** のアップグレードパッケージ

システムにインターネットアクセスがない場合、または別の理由(ホットフィックス、ベータ リリース)で直接ダウンロードできない場合は、シスコからアップグレードパッケージを手動 でダウンロードします。内部サーバーから取得するようにデバイスを設定する場合も、アップ グレードパッケージを手動で取得する必要があります。また、Firepower 4100/9300 のシャーシ アップグレード パッケージは手動で取得する必要があります。

パッケージは、シスコ サポートおよびダウンロード サイトで入手できます。

- Management Center: <https://www.cisco.com/go/firepower-software>
- Threat Defense : <https://www.cisco.com/go/ftd-software>
- ASA FirePOWER: <https://www.cisco.com/go/asa-firepower-sw>

• NGIPSv: <https://www.cisco.com/go/ngipsv-software>

#### ソフトウェア パッケージ

ファミリまたはシリーズのすべてのモデルに同じアップグレードパッケージを使用します。適 切なソフトウェアを見つけるには、使用しているモデルをシスコサポートおよびダウンロード サイトで選択または検索し、適切なバージョンのソフトウェアのダウンロードページを参照し ます。使用可能なアップグレードパッケージは、インストールパッケージ、ホットフィック ス、およびその他の該当するダウンロードとともに表示されます。アップグレードパッケージ のファイル名には、プラットフォーム、パッケージタイプ(アップグレード、パッチ、ホット フィックス)、ソフトウェアバージョン、およびビルドが反映されています。アップグレード パッケージは署名されており、ファイル名の最後は.sh.REL.tarです。解凍したり、名前を変更 したりしないでください。

表 **<sup>10</sup> : Management Center** パッケージ

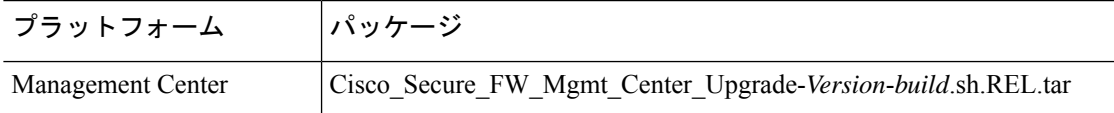

表 **<sup>11</sup> : Threat Defense** パッケージ

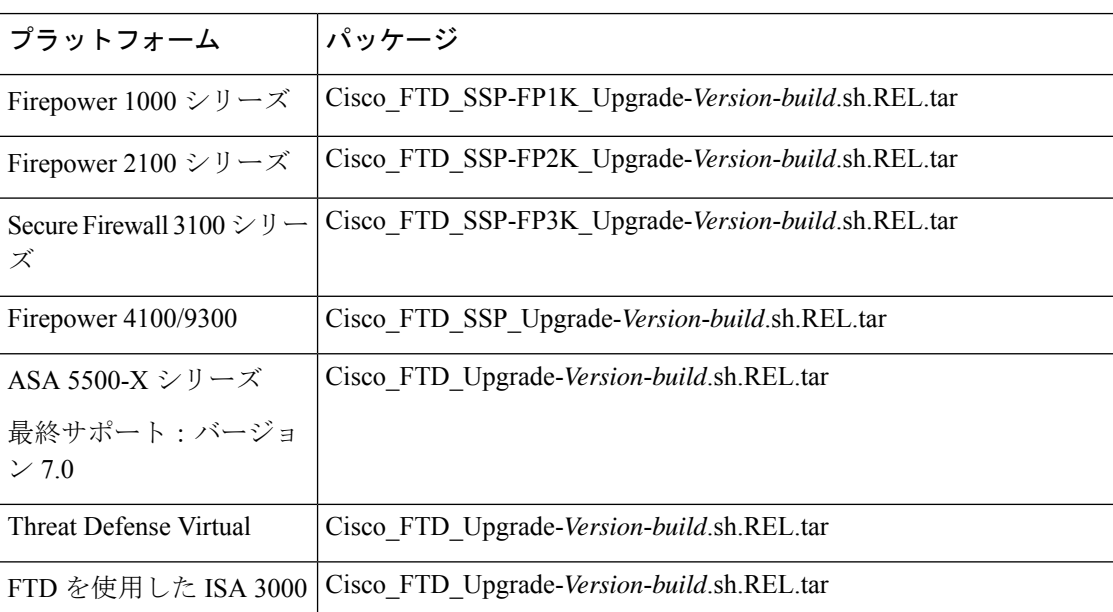

#### **Firepower 4100/9300** 用シャーシパッケージ

正しい FXOS パッケージを見つけるには、デバイスモデルを選択または検索し、対象の FXOS バージョンとビルドの *Firepower Extensible Operating System* のダウンロードページを参照しま す。FXOSパッケージは、リカバリパッケージおよびMIBパッケージとともにリストされてい ます。

#### 表 **12 : FXOS** パッケージ

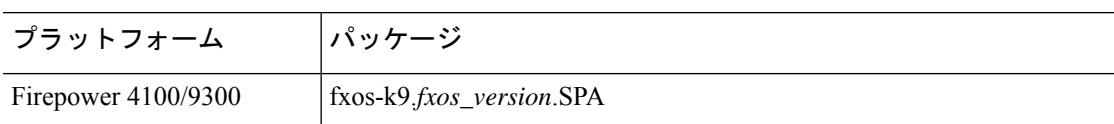

FXOS 2.14.1 以降へのアップグレードにはファームウェアが含まれます。FXOS の以前のバー ジョンにアップグレードする場合は、デバイスモデルを選択または検索し、*FirepowerExtensible Operating System* のダウンロードページを参照します。ファームウェアパッケージは、[すべて のリリース(All Releases)] > [ファームウェア(Firmware)] にあります。

表 **13 :** ファームウェアパッケージ

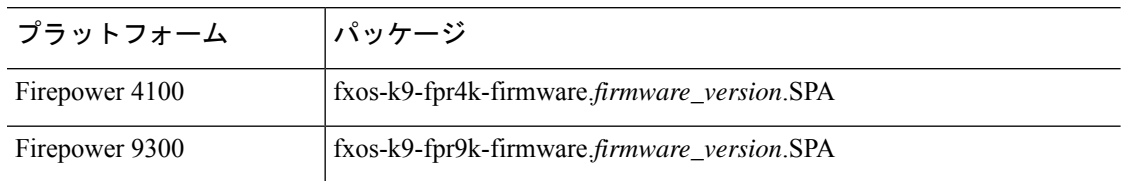

## アップグレードの準備状況

### インフラストラクチャとネットワークの確認

#### アプライアンス アクセス

デバイスは、アップグレード中、またはアップグレードが失敗した場合に、トラフィックを渡 すことを停止できます。アップグレードする前に、ユーザーの位置からのトラフィックがデバ イスの管理インターフェイスにアクセスするためにデバイス自体を通過する必要がないことを 確認してください。デバイスを経由せずに Management Center の管理インターフェイスにアク セスできる必要もあります。

#### 帯域幅

管理ネットワークに大量のデータ転送を実行するための帯域幅があることを確認します。可能 な場合は常に、アップグレードパッケージを事前にアップロードしてください。アップグレー ド時にアップグレードパケージをデバイスに転送する際の帯域幅が不十分な場合、アップグ レード時間が長くなったり、アップグレードがタイムアウトしたりする可能性があります。 Firepower Management Center [から管理対象デバイスへのデータのダウンロードに関するガイド](https://www.cisco.com/c/en/us/support/docs/security/firepower-management-center/212043-Guidelines-for-Downloading-Data-from-the.html) [ライン](https://www.cisco.com/c/en/us/support/docs/security/firepower-management-center/212043-Guidelines-for-Downloading-Data-from-the.html) [英語](トラブルシューティング テクニカルノーツ)を参照してください。

### 設定と展開の確認

#### 設定

必要なアップグレード前の設定変更を行っていることを確認し、必要なアップグレード後の設 定変更を行う準備をします。設定変更を展開します。

アップグレード後に再度展開する必要があります。展開により、トラフィックフローとインス ペクションが影響を受ける可能性があります。Threat Defense アップグレードのトラフィック フローとインスペクションを参照してください。 (注)

#### 展開の正常性

正常に展開され、通信が確立されていることを確認します。正常性モニターによって報告され た問題がある場合は、続行する前にそれらを解決します。特に、時刻の提供に使用している NTPサーバーとすべてのアプライアンスが同期していることを確認する必要があります。時刻 のずれが 10 秒を超えている場合、ヘルスモニターからアラートが発行されますが、手動で確 認する必要もあります。同期されていないと、アップグレードが失敗する可能性があります。

時刻を確認するには、次の手順を実行します。

- Management Center:システム( ) > **[Configuration]** > **[Time]** を選択します。
- Threat Defense :**show time** CLI コマンドを使用します。

#### 実行中のタスクとスケジュールされたタスク

重要なタスク(最終展開を含む)が完了していることを確認します。アップグレードの開始時 に実行中のタスクは停止し、失敗したタスクとなり、再開できません。

バージョン 6.6.3+ からのアップグレードは、スケジュールされたタスクを自動的に延期しま す。アップグレード中に開始するようにスケジュールされたタスクは、アップグレード後の再 起動の5分後に開始されます。スケジュールされたタスクを実行しない場合は(または以前の バージョンからアップグレードする場合)、アップグレード中に実行するようにスケジュール されたタスクを確認し、タスクをキャンセルまたは延期します。

### バックアップ

ホットフィックスを除き、アップグレードはシステムに保存されているすべてのバックアップ を削除します。アップグレードの前後に、安全な遠隔地にバックアップし、正常に転送が行わ れることを確認することを強くお勧めします。

• アップグレード前:アップグレードが致命的な失敗であった場合は、再イメージ化を実行 し、復元する必要がある場合があります。再イメージ化によって、システムパスワードを 含むほとんどの設定が工場出荷時の初期状態に戻ります。最近のバックアップがある場合 は、通常の操作にすばやく戻ることができます。

• アップグレード後:これにより、新しくアップグレードされた展開のスナップショットが 作成されます。新しいManagement Centerバックアップファイルがデバイスがアップグレー ドされたことを「認識」するように、管理対象デバイスをアップグレードした後に Management Center をバックアップしてください。

表 **<sup>14</sup> :** バックアップ

| バックアップ                                   | ガイド                                                                                                    |
|------------------------------------------|----------------------------------------------------------------------------------------------------|
| Management center                        | Cisco Secure Firewall Management Center アドミニストレーション ガイ<br>$\mathcal{F}$ : [Backup/Restore]<br>設定とイベントをバックアップすることをお勧めします。                    |
| <b>Threat Defense</b>                    | Cisco Secure Firewall Management Center アドミニストレーション ガイ<br>$\mathcal{F}$ : [Backup/Restore]                                                  |
|                                          | バックアップは、KVM デバイスのクラスタ化された Threat Defense<br>Virtual またはパブリッククラウドの Threat Defense Virtual については<br>サポートされていません。                              |
| Firepower 4100/9300<br>シャーシ              | <b>[Cisco Firepower 4100/9300 FXOS Configuration Guide.</b> [ <i>Configuration</i> ]<br>Import/Export                                       |
| Firepower 9300 $\dot{\vee}$ +<br>シ上の ASA | <b>T</b> Cisco ASA Series General Operations Configuration Guide. : Software<br>and Configurations                                          |
|                                          | Threat Defense および ASA 論理デバイスを持つ Firepower 9300 の場合<br>は、ASDM または ASA CLI を使用して、ASA 構成やその他の重要な<br>ファイルをバックアップしてください(特に ASA 構成の移行がある<br>場合)。 |

### ソフトウェアアップグレード準備状況チェック

ユーザーが自分で実行するチェックに加えて、システムも、独自のアップグレード準備状況 チェックを実行できます。Threat Defense および Management Center アップグレードウィザード では、適切なタイミングでチェックを実行するように求められます。Management Center の場 合、準備状況チェックに合格することは必須です。準備状況チェックで不合格になるとアップ グレードできません。Threat Defense の場合は、この要件を無効にできますが、推奨されませ ん。すべてのチェックに合格すると、アップグレードが失敗する可能性が大幅に減少します。 チェックの結果、解決できない問題が見つかった場合は、アップグレードを開始しないでくだ さい。

準備状況チェックは、メンテナンスウィンドウ外に実行できます。準備状況チェックの実行に 必要な時間は、モデルとデータベースのサイズによって異なります。準備状況チェックを行っ ている間は、手動で再起動またはシャットダウンしないでください。

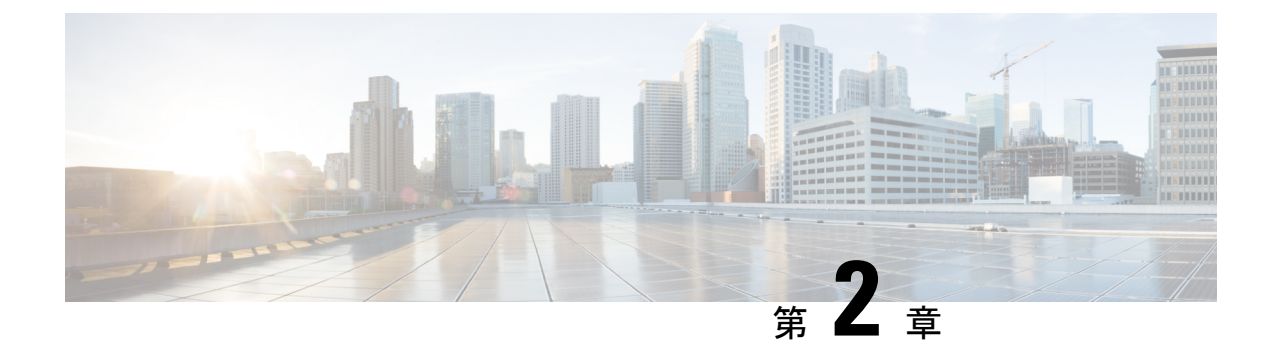

## **Management Center** のアップグレード

- Management Center のアップグレード:スタンドアロン (15 ページ)
- Management Center のアップグレード:ハイアベイラビリティ (17 ページ)

## **Management Center** のアップグレード:スタンドアロン

この手順を使用して、スタンドアロンの Management Center をアップグレードします。

続行すると、Management Center のアップグレードウィザードに、アップグレードに関する基 本情報と、現在のアップグレード関連のステータスが表示されます。表示内容には、アップグ レードできない理由が含まれます。ウィザードから移動しても進行状況は保持され、他のユー ザーは新しいアップグレードワークフローを開始できません(例外:CAC でログインしてい る場合、ログアウトしてから 24 時間後に進行状況がクリアされます)。ワークフローに戻る には、システム( ) > **[Product Upgrades]** を選択し、Management Center のシステム概要で [再開(Resume)] をクリックします。

Management Center のアップグレードは、ウィザードを完了して [アップグレード (Upgrade) ] をクリックするまで開始されません。アップグレードパッケージのダウンロードや準備状況 チェックの実行など、その時点までのすべての手順は、メンテナンスウィンドウ外で実行でき ます。アップグレード後の最初の展開時におけるトラフィック処理については、設定展開時の トラフィックフローとインスペクション (74 ページ)を参照してください。古い ASA FirePOWERまたはNGIPSvデバイスを管理している場合、トラフィック処理については、[Cisco](https://www.cisco.com/c/en/us/td/docs/security/firepower/upgrade/fpmc-upgrade-guide.html) Firepower [Management](https://www.cisco.com/c/en/us/td/docs/security/firepower/upgrade/fpmc-upgrade-guide.html) Center Upgrade Guide, Version 6.0–7.0を参照ください。

アップグレード中は、設定の変更の実施または展開を行わないでください。システムが非アク 注意 ティブに見えても、進行中のアップグレードを手動で再起動、シャットダウン、または再起動 しないでください。システムが使用できない状態になり、再イメージ化が必要になる場合があ ります。アップグレードに失敗する、アプライアンスが応答しないなど、アップグレードで問 題が発生した場合には Cisco TAC にお問い合わせください。

#### 始める前に

アップグレードの準備が整っていることを確認します。

- ターゲットバージョンを実行できるかどうかを確認します:互換性 (1 ページ)
- アップグレードパスを計画します:アップグレードパス (3 ページ)
- アップグレードのガイドラインを確認します:アップグレードのガイドライン (2 ペー ジ)
- インフラストラクチャとネットワークを確認します:インフラストラクチャとネットワー クの確認 (12 ページ)
- 設定、タスク、および展開全体の正常性を確認します:設定と展開の確認 (13 ページ)
- バックアップを実行します:バックアップ (13 ページ)
- ステップ **1** Management Center で、システム( ) > **[Product Upgrades]** を選択します。
- ステップ **2** アップグレードパッケージを取得します。

[製品のアップグレード(ProductUpgrades)]ページには、現在の展開に適用されるすべてのアップグレー ドパッケージが、特にマークされた推奨リリースとともに一覧表示されます。ほとんどの場合、必要な アップグレードパッケージまたはバージョンの横にある [ダウンロード(Download)] をクリックするだ けで取得できます。

詳細については、Management Center へのアップグレードパッケージのアップロードとダウンロード (6 ページ)およびアップグレードパッケージのトラブルシューティング (65 ページ)を参照してくださ い。

ステップ **3** アップグレードウィザードを起動します。

ターゲットバージョンの横にある [アップグレード(Upgrade)] をクリックします。ドロップダウンメ ニューが表示されたら、[Management Center] を選択します。

Management Center のアップグレードウィザードが表示されます。互換性やその他のクイック事前チェッ クは自動的に実行されます。たとえば、設定を展開する必要がある場合、すぐにアラートが表示されま す。

ステップ **4** [次へ(Next)] をクリックして準備状況チェックを実行します。

[準備状況チェックの実行(Run Readiness Checks)] をクリックします。準備状況チェックの実行中は、 手動で再起動またはシャットダウンしないでください。Management Center の場合、準備状況チェックに 合格することは必須です。準備状況チェックで不合格になるとアップグレードできません。

- ステップ **5** [次へ(Next)] をクリックし、アップグレードの準備ができていることを再確認します。 以前に実行した設定と展開の正常性チェックを再確認することをお勧めします(設定と展開の確認 (13 ページ))。
- ステップ **6** [アップグレード(Upgrade)] をクリックし、アップグレードして再起動することを確認します。

ログアウトするまで、メッセージセンターで事前チェックの進行状況をモニターできます。

- ステップ1 可能なときに、に再度ログインします。
	- メジャーアップグレードとメンテナンスアップグレード:アップグレードが完了する前にログイン できます。アップグレードの進行状況をモニターし、アップグレードログとエラーメッセージを確 認するために使用できるページが表示されます。アップグレードが完了し、システムが再起動する と再度ログアウトされます。リブート後に、再ログインしてください。
	- パッチとホットフィックス:アップグレードと再起動が完了した後にログインできます。
- ステップ **8** アップグレードが成功したことを確認します。

ログイン時にアップグレードの成功メッセージが表示されない場合は、**[**ヘルプ(**Help**)**]**( ) > **[**バー ジョン情報(**About**)**]** を選択して、現在のソフトウェアのバージョン情報を表示します。

ステップ9 侵入ルール (SRU/LSP) および脆弱性データベース (VDB) を更新します。

シスコサポートおよびダウンロードサイトで利用可能なコンポーネントが現在実行中のバージョンより 新しい場合は、新しいバージョンをインストールします。侵入ルールを更新する場合、ポリシーを自動 的に再適用する必要はありません。後で適用します。

- ステップ **10** アップグレード後に必要な構成変更があれば、実行します。
- ステップ **11** 管理対象デバイスに構成を再展開します。

## **ManagementCenter**のアップグレード:ハイアベイラビリ

ティ

高可用性 Management Center を一度に 1 つずつアップグレードするには、この手順を使用しま す。ワークフローもアップグレードパッケージも、高可用性 Management Center 間で同期され ません。

同期を一時停止して、スタンバイをアップグレードします。アップグレードが完了すると、 Management Center がアクティブに戻って稼働し、他の Management Center をアップグレードで きるようになります。この一時的なアクティブ-アクティブ状態のことを「スプリットブレイ ン」と呼び、アップグレード中(およびパッチのアンインストール中)を除き、サポートされ ていません。 ペアが split-brain の状況で、構成の変更または展開を行わないでください。同期 の再開後は変更内容が失われます。

続行すると、Management Center のアップグレードウィザードに、アップグレードに関する基 本情報と、現在のアップグレード関連のステータスが表示されます。表示内容には、アップグ レードできない理由が含まれます。ウィザードから移動しても進行状況は保持され、他のユー ザーは新しいアップグレードワークフローを開始できません(例外:CAC でログインしてい る場合、ログアウトしてから 24 時間後に進行状況がクリアされます)。ワークフローに戻る

には、システム( ) > **[Product Upgrades]** を選択し、Management Center のシステム概要で [再開(Resume)] をクリックします。

Management Center のアップグレードは、ウィザードを完了し、同期を一時停止して、[アップ グレード(Upgrade)]をクリックするまで開始されません。アップグレードパッケージのダウ ンロードや準備状況チェックの実行など、その時点までのすべての手順は、メンテナンスウィ ンドウ外で実行できます。アップグレード後の最初の展開時におけるトラフィック処理につい ては、設定展開時のトラフィックフローとインスペクション (74 ページ)を参照してくださ い。古い ASA FirePOWER または NGIPSv デバイスを管理している場合、トラフィック処理に ついては、Cisco Firepower [Management](https://www.cisco.com/c/en/us/td/docs/security/firepower/upgrade/fpmc-upgrade-guide.html) Center Upgrade Guide, Version 6.0–7.0を参照ください。

$$
\mathcal{O}
$$

ホットフィックス リリース ノートに特に記載されていない、または Cisco TAC から指示され ていない限り、高可用性 Management Center にホットフィックスをインストールするために同 期を一時停止する必要はありません。 (注)

#### $\bigwedge$

アップグレード中は、設定の変更の実施または展開を行わないでください。システムが非アク ティブに見えても、進行中のアップグレードを手動で再起動、シャットダウン、または再起動 しないでください。システムが使用できない状態になり、再イメージ化が必要になる場合があ ります。アップグレードに失敗する、アプライアンスが応答しないなど、アップグレードで問 題が発生した場合には Cisco TAC にお問い合わせください。 注意

#### 始める前に

アップグレードの準備が整っていることを確認します。

- ターゲットバージョンを実行できるかどうかを確認します:互換性 (1 ページ)
- アップグレードパスを計画します:アップグレードパス (3 ページ)
- アップグレードのガイドラインを確認します:アップグレードのガイドライン (2 ペー ジ)
- インフラストラクチャとネットワークを確認します:インフラストラクチャとネットワー クの確認 (12 ページ)
- 設定、タスク、および展開全体の正常性を確認します:設定と展開の確認 (13 ページ)
- バックアップを実行します:バックアップ (13 ページ)

両方の **Management Center** のアップグレードを準備します。

#### ステップ **1** いずれかの Management Center で、システム( ) > **[Product Upgrades]** を選択します。

ステップ **2** アップグレードパッケージを取得します。

[製品のアップグレード(ProductUpgrades)]ページには、現在の展開に適用されるすべてのアップグレー ドパッケージが、特にマークされた推奨リリースとともに一覧表示されます。ほとんどの場合、必要な アップグレードパッケージまたはバージョンの横にある [ダウンロード(Download)] をクリックするだ けで取得できます。詳細については、Management Center へのアップグレードパッケージのアップロード とダウンロード (6 ページ)およびアップグレードパッケージのトラブルシューティング (65 ペー ジ)を参照してください。

これは両方のManagementCenterで実行する必要があります。アップグレードパッケージは同期されませ  $h_{\circ}$ 

ステップ **3** アップグレードウィザードを起動します。

ターゲットバージョンの横にある [アップグレード(Upgrade)] をクリックします。ドロップダウンメ ニューが表示されたら、[Management Center] を選択します。

Management Center のアップグレードウィザードが表示されます。互換性やその他のクイック事前チェッ クは自動的に実行されます。たとえば、設定を展開する必要がある場合、すぐにアラートが表示されま す。

ステップ **4** [次へ(Next)] をクリックして準備状況チェックを実行します。

[準備状況チェックの実行(Run Readiness Checks)] をクリックします。準備状況チェックの実行中は、 手動で再起動またはシャットダウンしないでください。Management Center の場合、準備状況チェックに 合格することは必須です。準備状況チェックで不合格になるとアップグレードできません。

- ステップ **5** [次へ(Next)] をクリックし、アップグレードの準備ができていることを再確認します。 以前に実行した設定と展開の正常性チェックを再確認することをお勧めします(設定と展開の確認 (13 ページ))。
- ステップ **6** 他の Management Center について、手順 1 ~ 5 を繰り返します。

#### 同期を一時停止します。

ステップ **7** アクティブ状態の Managagement Center で、同期を一時停止します。

アクティブから一時停止した場合は、どちらからでも再開できます。スタンバイから一時停止した場合 は、スタンバイから再開する必要があります。

- a) **[**統合(**Integration**)**]** > **[**その他の統合(**Other Integrations**)**]** を選択します。
- b) [ハイ アベイラビリティ(High Availability)] タブで、[同期の一時停止(Pause Synchronization)] を クリックします。

#### スタンバイをアップグレードしてから、アクティブをアップグレードします。

ステップ **8** スタンバイ状態の Managagement Center で、[アップグレード(Upgrade)] をクリックし、アップグレー ドして再起動することを確認します。

ログアウトするまで、メッセージセンターで事前チェックの進行状況をモニターできます。

- ステップ **9** 可能なときに、 に再度ログインします。
	- メジャーアップグレードとメンテナンスアップグレード:アップグレードが完了する前にログイン できます。アップグレードの進行状況をモニターし、アップグレードログとエラーメッセージを確

認するために使用できるページが表示されます。アップグレードが完了し、システムが再起動する と再度ログアウトされます。リブート後に、再ログインしてください。

• パッチとホットフィックス:アップグレードと再起動が完了した後にログインできます。

ステップ **10** アップグレードが成功したことを確認します。

ログイン時にアップグレードの成功メッセージが表示されない場合は、**[**ヘルプ(**Help**)**]**( ) > **[**バー ジョン情報(**About**)**]** を選択して、現在のソフトウェアのバージョン情報を表示します。

ステップ **11** 他の Management Center について、手順 8 ~ 10 を繰り返します。

#### 同期を再開し、アップグレード後のタスクを完了します。

- ステップ12 引き続き、古いアクティブ状態の Managagement Center (アップグレードしたばかりの Managagement Center)で、同期を再開します。
	- a) **[**統合(**Integration**)**]** > **[**その他の統合(**Other Integrations**)**]** を選択します。
	- b) [ハイ アベイラビリティ(High Availability)] タブで、[同期の再開(Resume Synchronization)] をク リックします。
- ステップ13 侵入ルール (SRU/LSP) および脆弱性データベース (VDB) を更新します。

シスコサポートおよびダウンロードサイトで利用可能なコンポーネントが現在実行中のバージョンより 新しい場合は、新しいバージョンをインストールします。侵入ルールを更新する場合、ポリシーを自動 的に再適用する必要はありません。後で適用します。

- ステップ **14** アップグレード後に必要な構成変更があれば、実行します。
- ステップ **15** 管理対象デバイスに構成を再展開します。

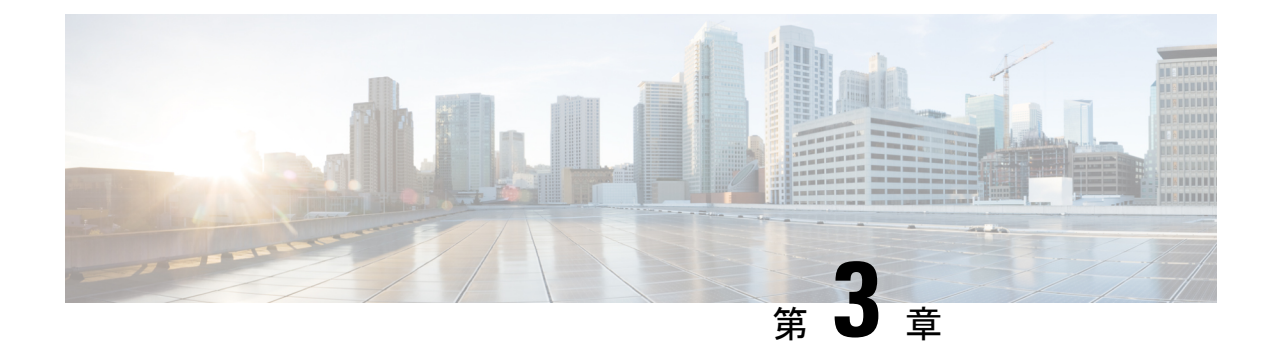

## **Threat Defense** のアップグレード

- Threat Defense のアップグレード (21 ページ)
- 古い ASA FirePOWER および NGIPSv デバイスのアップグレード (27ページ)

## **Threat Defense** のアップグレード

ThreatDefenseをアップグレードするには、次の手順を使用します。続行すると、ThreatDefense ウィザードに、選択したデバイスに関する基本情報と、現在のアップグレード関連のステータ スが表示されます。表示内容には、アップグレードできない理由が含まれます。あるデバイス がウィザードの1つの段階に「合格」しない場合、そのデバイスは次の段階には表示されませ ん。

ウィザードから移動しても進行状況は保持されます。他のユーザーは、すでに選択されている デバイスの新しいアップグレードワークフローを開始できません(例外:CAC でログインし ている場合、ログアウトしてから 24 時間後に進行状況がクリアされます)。ワークフローに 戻るには、**[**デバイス(**Devices**)**]** > **[**デバイスのアップグレード(**Device Upgrade**)**]**を選択し ます。

デバイスのアップグレードは、ウィザードを完了して[アップグレードの開始 (Start Upgrade) ] をクリックするまで開始されません。アップグレードパッケージのダウンロード、それらのデ バイスへのコピー、準備状況チェックの実行、アップグレードオプションの選択など、その時 点までのすべての手順は、メンテナンスウィンドウ外で実行できます。アップグレード中およ びアップグレード後の最初の展開時におけるトラフィック処理については、トラフィック フ ローとインスペクション (71 ページ)を参照してください。

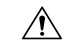

アップグレード中は、設定の変更を展開しないでください。システムが非アクティブに見えて も、手動で再起動またはシャットダウンしないでください。ほとんどの場合、進行中のアップ グレードを再開しないでください。システムが使用できない状態になり、再イメージ化が必要 になる場合があります。アップグレード中にデバイスが複数回再起動する場合があります。こ れは想定されている動作です。アップグレードに失敗する、デバイスが応答しないなど、アッ プグレードで問題が発生した場合には 無応答および失敗した Threat Defense のアップグレード (69 ページ) を参照してください。 注意

#### 始める前に

アップグレードの準備が整っていることを確認します。

- ターゲットバージョンを実行できるかどうかを確認します:互換性 (1 ページ)
- アップグレードパスを計画します:アップグレードパス (3 ページ)
- アップグレードのガイドラインを確認します:アップグレードのガイドライン (2 ペー ジ)
- インフラストラクチャとネットワークを確認します:インフラストラクチャとネットワー クの確認 (12 ページ)
- 設定、タスク、および展開全体の正常性を確認します:設定と展開の確認 (13 ページ)
- バックアップを実行します:バックアップ (13 ページ)
- 必要に応じてシャーシをアップグレードします:Firepower 4100/9300シャーシのアップグ レード (31 ページ)
- ステップ **1** Management Center で、システム( ) > **[Product Upgrades]** を選択します。

[製品のアップグレード(Product Upgrades)] ページには、アップグレードを中心とした展開の概要(デ バイスの数、それらが最後にアップグレードされた日時、進行中のアップグレードの有無など)が表示 されます。

ステップ **2** デバイス アップグレード パッケージを Management Center に取得します。

アップグレードパッケージを管理対象デバイスにコピーする前に、パッケージを Management Center(ま たはデバイスがアクセスできる内部サーバー)にアップロードする必要があります。[製品のアップグ レード(Product Upgrades)] ページには、現在の展開に適用されるすべてのアップグレードパッケージ が、特にマークされた推奨リリースとともに一覧表示されます。ほとんどの場合、必要なアップグレー ドパッケージまたはバージョンの横にある [ダウンロード(Download)] をクリックするだけで取得でき ます。詳細については、Management Center へのアップグレードパッケージのアップロードとダウンロー ド (6ページ) およびアップグレードパッケージのトラブルシューティング (65ページ)を参照して ください。

ステップ **3** アップグレードウィザードを起動します。

ターゲットバージョンの横にある [アップグレード(Upgrade)] をクリックします。ドロップダウンメ ニューが表示されたら、[Threat Defense] を選択します。

Threat Defense アップグレードウィザードが表示されます。これには、左側の [デバイスの選択 (Device Selection) | と右側の [デバイスの詳細 (Device Details) | の 2 つのペインがあります。[デバイスの選択 (Device Selection)] ペインでデバイスリンク(「4 つのデバイス(4 devices)」 など)をクリック して、[デバイスの詳細(Device Details)] を表示します。ターゲットバージョンは、[アップグレード先 (Upgrade to)]メニューで事前に選択されています。システムは、どのデバイスをそのバージョンにアッ プグレードできるかを判断し、[デバイスの詳細(Device Details)] ペインに表示します。

ステップ **4** アップグレードするデバイスを選択します。

[デバイスの詳細(DeviceDetails)]ペインで、アップグレードするデバイスを選択し、[選択に追加(Add to Selection)] をクリックします。

[デバイスの選択(DeviceSelection)]ペインのデバイスリンクを使用すると、選択したデバイス、残りの アップグレード候補、不適格なデバイス(理由付き)、アップグレードパッケージが必要なデバイスな どの間で [デバイスの詳細(Device Details)] ペインを切り替えることができます。選択からデバイスを 削除したり、[リセット(Reset)] をクリックしてデバイスの選択をクリアし、最初からやり直すことが できます。不適格なデバイスを削除する必要はありません。それらはアップグレードから自動的に除外 されます。デバイスクラスタとハイアベイラビリティペアのメンバーは、同時にアップグレードする必 要があります。

- アップグレードするデバイスを選択したら、無人モード(**[**無人モード(**UnattendedMode**)**]** > **[**開 ヒント 始(**Start**)**]**)でアップグレードを開始できます。いくつかのオプションを指定すると、システム は自動的に必要なアップグレードパッケージをデバイスにコピーし、互換性チェックと準備状況 チェックを実行してアップグレードを開始します。アップグレードが完了したら、検証とアップ グレード後のタスクを開始します。詳細については、「無人モードでのThreatDefenseのアップグ レード (26 ページ)」を参照してください。
- ステップ **5** アップグレードパッケージをデバイスにコピーします。 [アップグレードパッケージのコピー (Copy Upgrade Package) ] をクリックし、転送が完了するまで待ち ます。
- ステップ **6** [次へ(Next)] をクリックして互換性および準備状況チェックを実行します。

互換性やその他のクイック事前チェックは自動的に実行されます。たとえば、設定を展開する必要があ る場合、すぐにアラートが表示されます。他のチェックには、より長い時間がかかります。これらを開 始するには、[準備状況チェックの実行(Run Readiness Check)] をクリックします。

準備状況チェックの実行中は、デバイスに変更を展開したり、手動で再起動またはシャットダウンした りしないでください。[互換性と準備状況のチェックに合格することを必須にする(Require passing compatibility and readiness checks option)] オプションを無効にするとチェックをスキップできますが、推 奨しません。すべてのチェックに合格すると、アップグレードが失敗する可能性が大幅に減少します。 チェックの結果、解決できない問題が見つかった場合は、アップグレードを開始しないでください。

ステップ **7** [次へ(Next)] をクリックしてアップグレードオプションを選択します。

これらのオプションを使用すると、成功したアップグレードと失敗したアップグレードの両方から元に 戻し、トラブルシューティングファイルを生成し、Snortをアップグレードすることができます。これら のオプションを無効にできる理由については、Threat Defense のアップグレードオプション (25ページ) を参照してください。

ステップ **8** アップグレードの準備ができていることを再確認します。

以前に実行した設定と展開の正常性チェックを再確認することをお勧めします(設定と展開の確認 (13 ページ))。

ステップ **9** [Start Upgrade] をクリックし、アップグレードして、デバイスを再起動することを確認します。

ウィザードにアップグレードの全体的な進行状況が表示されます。メッセージセンターでもアップグレー ドの進行状況をモニターできます。詳細なステータスについては、確認するデバイスの横にある[詳細の 表示 (View Details) 1をクリックしてください。この詳細なステータスは、「デバイス管理 (Device Management)  $\lceil \sqrt{2} \cdot \sqrt{2} \cdot \$ 

- ヒント失敗したアップグレードまたは進行中のアップグレードをキャンセルする必要がある場合や、失 敗したアップグレードを再試行する必要がある場合は、詳細なステータスのポップアップから実 行します。ワークフローをクリアしていない場合は、ウィザードに戻って詳細なステータスを表 示できます。クリア済みの場合は、[デバイス管理(DeviceManagement)]ページの[アップグレー ド(Upgrade)] タブを使用してください。Threat Defense CLI を使用することもできます。
- ステップ **10** 成功したことを確認します。

アップグレードが完了したら、**[**デバイス(**Devices**)**]** > **[**デバイス管理(**Device Management**)**]** を選択 し、アップグレードしたデバイスのソフトウェアバージョンが正しいことを確認します。

ステップ **11** (オプション)高可用性および拡張性の展開では、デバイスのロールを調べます。

アップグレードプロセスは、常にスタンバイユニットまたはデータノードをアップグレードするように デバイスのロールを切り替えます。デバイスをアップグレード前のロールに戻すことはありません。特 定のデバイスに優先するロールがある場合は、それらの変更を今すぐ行ってください。

ステップ12 侵入ルール (SRU/LSP) および脆弱性データベース (VDB) を更新します。

シスコサポートおよびダウンロードサイトで利用可能なコンポーネントが現在実行中のバージョンより 新しい場合は、新しいバージョンをインストールします。侵入ルールを更新する場合、ポリシーを自動 的に再適用する必要はありません。後で適用します。

- ステップ **13** アップグレード後に必要な構成変更があれば、実行します。
- ステップ **14** アップグレードしたデバイスに構成を再度展開します。

展開する前に、アップグレードによって加えられた変更(およびアップグレード後に加えた変更)を確 認できます。**[**展開(**Deploy**)**]** > **[**高度な展開(**Advanced Deploy**)**]** を選択し、アップグレードしたデバ イスを選択して、[保留中の変更レポート (Pending Changes Reports) ] をクリックします。レポートの生 成が完了したら、メッセージセンターの[タスク (Tasks) ] タブから変更レポートをダウンロードできま す。

#### 次のタスク

- (オプション)「アップグレード情報のクリア (Clear Upgrade Information)] をクリックし てウィザードをクリアします。これを行うまで、実行したばかりのアップグレードに関す る詳細が引き続き表示されます。ウィザードをクリアしたら、「デバイス管理 (Device Management)] ページの [アップグレード(Upgrade)] タブを使用して、管理対象デバイ スに関する最後のアップグレードの情報を確認します。
- 再度バックアップします:バックアップ (13 ページ)

 $\mathbf I$ 

## **Threat Defense** のアップグレードオプション

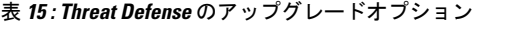

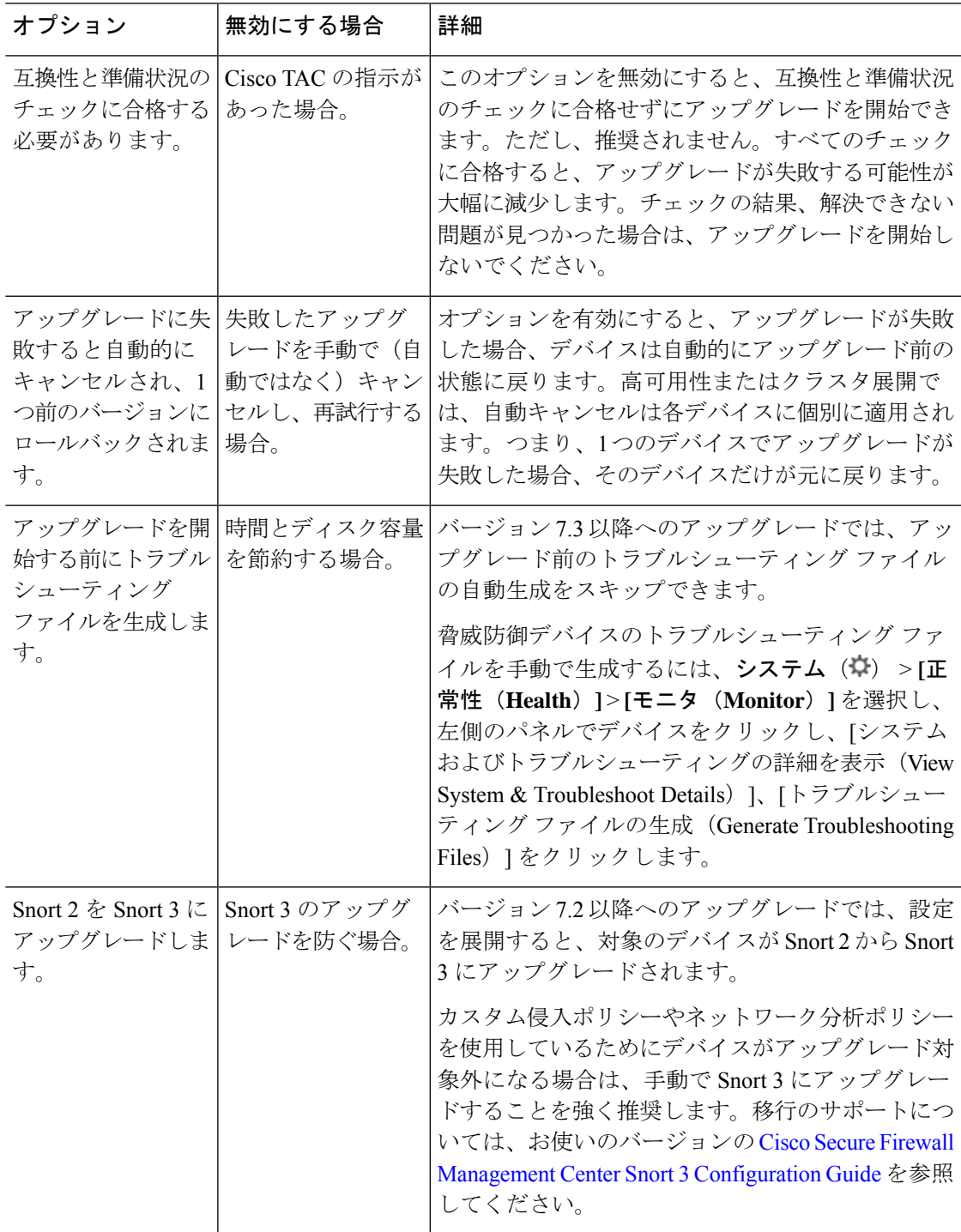

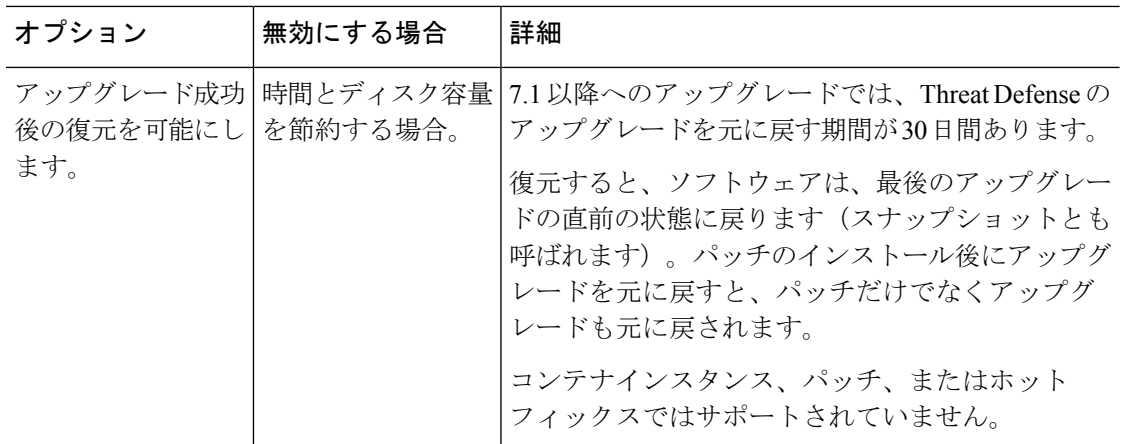

### 無人モードでの **Threat Defense** のアップグレード

Threat Defense アップグレードウィザードには、オプションの無人モードがあります。アップ グレードするターゲットバージョンとデバイスを選択し、いくつかのアップグレードオプショ ンを指定して、その場から離れるだけです。ログアウトしたり、ブラウザを閉じたりすること もできます。

無人アップグレードを使用すると、システムは自動的に必要なアップグレードパッケージをデ バイスにコピーし、互換性チェックと準備状況チェックを実行してアップグレードを開始しま す。ウィザードを手動でステップ実行する場合と同様に、アップグレードのステージに「合 格」しなかったデバイス(たとえば、チェックの失敗)は、次のステージに含まれません。 アップグレードが完了したら、検証とアップグレード後のタスクを開始します。

#### 表 **16 :**

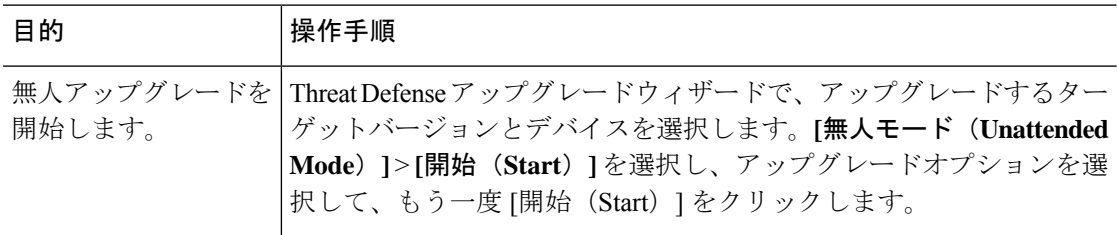

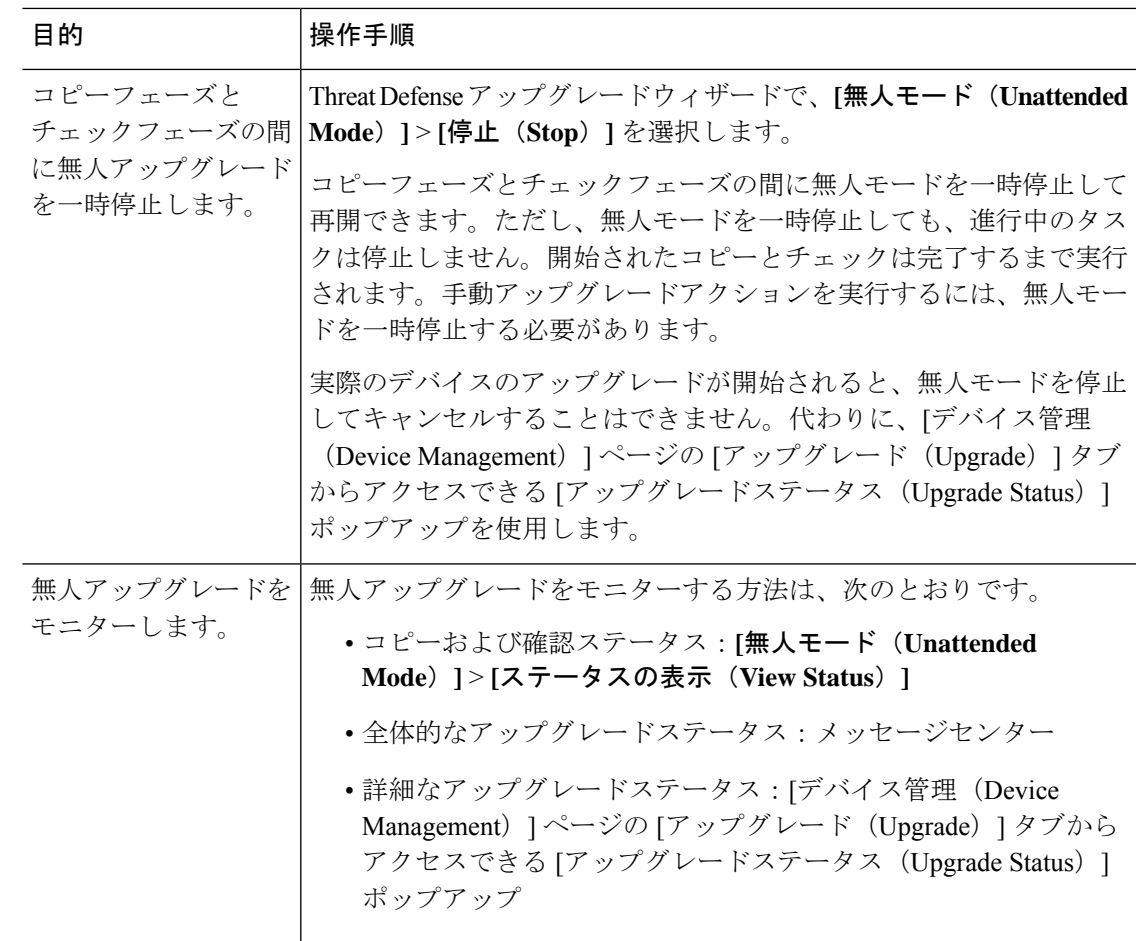

## 古い **ASA FirePOWER** および **NGIPSv** デバイスのアップグ レード

バージョン 7.0 で最後にサポートされていた古い ASA FirePOWER または NGIPSv デバイスを アップグレードするには、この手順を使用します。

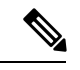

[インストール (Install) ]をクリックするまで、デバイスのアップグレードは開始されません。 その時点までの手順(アップグレードパッケージのダウンロード、それらのデバイスへのコ ピー、準備状況チェックの実行など)はすべて、メンテナンスウィンドウ外で実行できます。 アップグレード中およびアップグレード後の最初の展開時におけるトラフィック処理について は、ターゲットバージョンのリリースノート([CiscoSecureFirewall](https://www.cisco.com/c/en/us/support/security/firepower-ngfw/products-release-notes-list.html) Threat Defenseリリースノー [ト](https://www.cisco.com/c/en/us/support/security/firepower-ngfw/products-release-notes-list.html))を参照してください。 (注)

### $\triangle$

アンインストール中に設定の変更を行ったり、展開したりしないでください。システムが非ア クティブに見えても、進行中のアンインストールを手動で再起動、シャットダウン、または再 起動しないでください。システムが使用できない状態になり、再イメージ化が必要になる場合 があります。アンインストールに失敗する、アプライアンスが応答しないなど、アンインス トールで問題が発生した場合には、Cisco TAC にお問い合わせください。 注意

#### 始める前に

アップグレードの準備が整っていることを確認します。このガイドには、これらのデバイスの 詳細なチェックリスト、計画情報、または ASA アップグレード手順が含まれていないことに 注意してください。アップグレード手順については、CiscoFirepower [ManagementCenter](https://www.cisco.com/c/en/us/td/docs/security/firepower/upgrade/fpmc-upgrade-guide.html) Upgrade Guide, [Version](https://www.cisco.com/c/en/us/td/docs/security/firepower/upgrade/fpmc-upgrade-guide.html) 6.0–7.0 を参照してください。

ステップ **1** Management Center で、システム( ) > **[Product Upgrades]** を選択します。

ステップ **2** デバイス アップグレード パッケージを Management Center に取得します。

アップグレードパッケージを管理対象デバイスにコピーする前に、パッケージをManagementCenterにアッ プロードする必要があります。[製品のアップグレード(Product Upgrades)] ページには、現在の展開に適 用されるすべてのアップグレードパッケージが、特にマークされた推奨リリースとともに一覧表示されま す。ほとんどの場合、必要なアップグレードパッケージまたはバージョンの横にある [ダウンロード (Download)] をクリックするだけで取得できます。

詳細については、Management Center へのアップグレードパッケージのアップロードとダウンロード (6 ページ)およびアップグレードパッケージのトラブルシューティング (65ページ)を参照してください。

ステップ **3** ターゲットバージョンの横にある[アップグレード(Upgrade)]をクリックし、アップグレードするデバイ スのタイプ ([ASA FirePOWER] または [NGIPSv]) を選択します。

従来型デバイスのアップグレードページが表示されます。

ステップ **4** アップグレードするデバイスを選択します。

一度に 5 台を上回るデバイスをアップグレードしないことをお勧めします。選択したすべてのデバイスが そのプロセスを完了するまで、アップグレードを停止することはできません。いずれかのデバイスのアッ プグレードに問題がある場合、問題を解決する前に、すべてのデバイスのアップグレードを完了する必要 があります。

ステップ **5** [Install] をクリックし、アップグレードして、デバイスを再起動することを確認します。

メッセージセンターでアップグレードの進行状況をモニタします。

ステップ **6** 成功したことを確認します。

アップグレードが完了したら、**[**デバイス(**Devices**)**]** > **[**デバイス管理(**Device Management**)**]**を選択し、 アップグレードしたデバイスのソフトウェアバージョンが正しいことを確認します。

ステップ7 侵入ルール (SRU/LSP) および脆弱性データベース (VDB) を更新します。

シスコ サポートおよびダウンロード サイト で利用可能なコンポーネントが現在実行中のバージョンより 新しい場合は、新しいバージョンをインストールします。侵入ルールを更新する場合、ポリシーを自動的 に再適用する必要はありません。後で適用します。

ステップ **8** アップグレード後に必要な構成変更があれば、実行します。

ステップ **9** アップグレードしたデバイスに構成を再度展開します。

 $\mathbf l$ 

古い **ASA FirePOWER** および **NGIPSv** デバイスのアップグレード
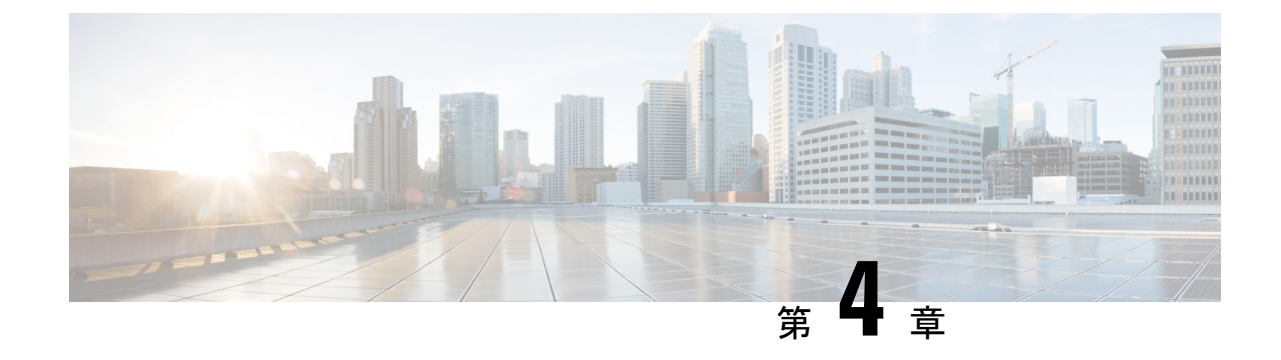

# **Firepower4100/9300**シャーシのアップグレー ド

Firepower 4100/9300 の場合、Threat Defense のメジャーアップグレードにはシャーシのアップ グレード (FXOS とファームウェア)が必要です。メンテナンスリリースおよびパッチの場合 は、ほとんど必要ありません。シャーシの FXOS 2.14.1 以降へのアップグレードにはファーム ウェアが含まれます。それ以外の場合は、CiscoFirepower 4100/9300FXOS[ファームウェアアッ](https://www.cisco.com/c/en/us/td/docs/security/firepower/fxos/firmware-upgrade/fxos-firmware-upgrade.html) [プグレード](https://www.cisco.com/c/en/us/td/docs/security/firepower/fxos/firmware-upgrade/fxos-firmware-upgrade.html) ガイドを参照してください。

- Chassis Manager を使用した 上の FXOS のアップグレード (31 ページ)
- CLI を使用した 上の FXOS のアップグレード (40 ページ)

## **Chassis Manager** を使用した 上の **FXOS** のアップグレード

## **Firepower Chassis Manager** を使用したスタンドアロン **FTD** 論理デバイ スまたは **FTD** シャーシ内クラスタ用の **FXOS** のアップグレード

このセクションでは、スタンドアロンFirepower 4100/9300シャーシのFXOSプラットフォーム バンドルをアップグレードする方法を説明します。

このセクションでは、次のタイプのデバイスのアップグレードプロセスについて説明します。

- FTD論理デバイスで構成されており、フェールオーバーペアまたはシャーシ間クラスタの 一部ではない Firepower 4100 シリーズ シャーシ。
- フェールオーバーペアまたはシャーシ間クラスタの一部ではない1つまたは複数のスタン ドアロン FTD 論理デバイスで構成されている Firepower 9300 シャーシ。
- シャーシ内クラスタ内の FTD 論理デバイスで構成されている Firepower 9300 シャーシ。

#### 始める前に

アップグレードを開始する前に、以下が完了していることを確認します。

- アップグレード先の FXOS プラットフォーム バンドル ソフトウェア パッケージをダウン ロードします。
- FXOS と FTD の構成をバックアップします。
- ステップ **1** Firepower Chassis Manager で、**[**システム(**System**)**]** > **[**更新(**Updates**)**]** を選択します。 [使用可能な更新(Available Updates)] ページに、シャーシで使用可能な FXOS プラットフォームバンドル のイメージやアプリケーションのイメージのリストが表示されます。
- ステップ **2** 新しいプラットフォーム バンドル イメージをアップロードします。
	- a) [イメージのアップロード (Upload Image) ]をクリックして、[イメージのアップロード (Upload Image)] ダイアログ ボックスを開きます。
	- b) [ファイルを選択 (ChooseFile)]をクリックして対象のファイルに移動し、アップロードするイメージ を選択します。
	- c) [Upload] をクリックします。 選択したイメージが Firepower 4100/9300 シャーシにアップロードされます。
	- d) 特定のソフトウェア イメージについては、イメージをアップロードした後にエンドユーザ ライセンス 契約書が表示されます。システムのプロンプトに従ってエンドユーザ契約書に同意します。
- ステップ **3** 新しいプラットフォームバンドルイメージが正常にアップロードされたら、アップグレードするFXOSプ ラットフォーム バンドルの [アップグレード(Upgrade)] をクリックします。

システムは、まずインストールするソフトウェアパッケージを確認します。そして現在インストールされ ているアプリケーションと指定したFXOSプラットフォームソフトウェアパッケージの間の非互換性を通 知します。また既存のセッションを終了することやアップグレードの一部としてシステムをリブートする 必要があることが警告されます。

ステップ **4** インストールの続行を確定するには[はい(Yes)]を、インストールをキャンセルするには[いいえ(No)] をクリックします。

システムがバンドルを解凍し、コンポーネントをアップグレードまたはリロードします。

- ステップ **5** Firepower Chassis Manager は、アップグレード中は使用できません。FXOS CLI を使用してアップグレード プロセスをモニターできます。
	- a) **scope system** を入力します。
	- b) **show firmware monitor** を入力します。
	- c) すべてのコンポーネント (FPRM、ファブリック インターコネクト、およびシャーシ)で 「Upgrade-Status: Ready」と表示されるのを待ちます。
		- FPRM コンポーネントをアップグレードすると、システムが再起動し、その他のコンポーネン (注) トのアップグレードを続行します。

例:

```
FP9300-A# scope system
FP9300-A /system # show firmware monitor
FPRM:
   Package-Vers: 2.3(1.58)
   Upgrade-Status: Ready
```

```
Fabric Interconnect A:
   Package-Vers: 2.3(1.58)
   Upgrade-Status: Ready
Chassis 1:
   Server 1:
       Package-Vers: 2.3(1.58)
       Upgrade-Status: Ready
   Server 2:
        Package-Vers: 2.3(1.58)
        Upgrade-Status: Ready
```
- ステップ **6** すべてのコンポーネントが正常にアップグレードされたら、次のコマンドを入力して、セキュリティ モ ジュール/セキュリティ エンジンおよびインストールされているアプリケーションの状態を確認します。
	- a) **top** を入力します。
	- b) **scope ssa** を入力します。
	- c) **show slot** を入力します。
	- d) Firepower 4100 シリーズ アプライアンスのセキュリティ エンジン、または Firepower 9300 applianceのイ ンストールされている任意のセキュリティ モジュールについて、管理状態が「Ok」、操作の状態が 「Online」であることを確認します。
	- e) **show app-instance** を入力します。
	- f) シャーシにインストールされているすべての論理デバイスについて、操作の状態が「Online」である ことを確認します。

## **Firepower Chassis Manager** を使用した **FTD** シャーシ間クラスタの **FXOS** のアップグレード

シャーシ間クラスタとして構成されているFTD論理デバイスを備えたFirePOWER9300または FirePOWER 4100 シリーズのセキュリティアプライアンスがある場合、次の手順を使用して FirePOWER 9300 または FirePOWER 4100 シリーズのセキュリティアプライアンスの FXOS プ ラットフォームバンドルを更新します。

#### 始める前に

アップグレードを開始する前に、以下が完了していることを確認します。

- アップグレード先の FXOS プラットフォーム バンドル ソフトウェア パッケージをダウン ロードします。
- FXOS と FTD の構成をバックアップします。
- ステップ **1** 次のコマンドを入力して、セキュリティ モジュール/セキュリティ エンジンおよびインストールされて いるアプリケーションの状態を確認します。
- a) シャーシ #2 の FXOS CLI に接続します(これは制御ユニットを持たないシャーシである必要があり ます)。
- b) **top** を入力します。
- c) **scope ssa** を入力します。
- d) **show slot** を入力します。
- e) Firepower 4100 シリーズ アプライアンスのセキュリティ エンジン、または Firepower 9300 applianceの インストールされている任意のセキュリティ モジュールについて、管理状態が「Ok」、操作の状態 が「Online」であることを確認します。
- f) **show app-instance** を入力します。
- g) シャーシにインストールされているすべての論理デバイスについて、操作の状態が「Online」、ク ラスタの状態が「In Cluster」であることを確認します。また、稼働バージョンとして表示され ている FTD ソフトウェアのバージョンが正しいことを確認します。
	- 制御ユニットがこのシャーシ上にないことを確認します。「Master」に設定されているクラ スタのロールを持つ Firepower Threat Defense インスタンスがあってはいけません。 重要
- h) Firepower9300applianceにインストールされているすべてのセキュリティモジュール、またはFirepower 4100 シリーズ アプライアンス上のセキュリティ エンジンについて、FXOS バージョンが正しいこと を確認してください。

**scope server 1/***slot\_id* で、Firepower 4100 シリーズ セキュリティ エンジンの場合、*slot\_id* は 1 です。

**show version**を使用して無効にすることができます。

- ステップ **2** シャーシ #2 の Firepower Chassis Manager に接続します(これは制御ユニットを持たないシャーシである 必要があります)。
- ステップ **3** Firepower Chassis Manager で、**[**システム(**System**)**]** > **[**更新(**Updates**)**]** を選択します。 [使用可能な更新(Available Updates)] ページに、シャーシで使用可能な FXOS プラットフォームバンド ルのイメージやアプリケーションのイメージのリストが表示されます。
- ステップ **4** 新しいプラットフォーム バンドル イメージをアップロードします。
	- a) [イメージのアップロード (Upload Image) ] をクリックして、[イメージのアップロード (Upload Image)] ダイアログ ボックスを開きます。
	- b) [ファイルを選択(ChooseFile)]をクリックして対象のファイルに移動し、アップロードするイメー ジを選択します。
	- c) [Upload] をクリックします。 選択したイメージが Firepower 4100/9300 シャーシにアップロードされます。
	- d) 特定のソフトウェア イメージについては、イメージをアップロードした後にエンドユーザ ライセン ス契約書が表示されます。システムのプロンプトに従ってエンドユーザ契約書に同意します。

#### ステップ **5** 新しいプラットフォーム バンドル イメージが正常にアップロードされたら、アップグレードする FXOS プラットフォーム バンドルの [アップグレード(Upgrade)] をクリックします。

システムは、まずインストールするソフトウェア パッケージを確認します。そして現在インストールさ れているアプリケーションと指定した FXOS プラットフォーム ソフトウェア パッケージの間の非互換性 を通知します。また既存のセッションを終了することやアップグレードの一部としてシステムをリブー トする必要があることが警告されます。

ステップ **6** インストールの続行を確定するには[はい(Yes)]を、インストールをキャンセルするには[いいえ(No)] をクリックします。

システムがバンドルを解凍し、コンポーネントをアップグレードまたはリロードします。

- ステップ **7** Firepower Chassis Manager は、アップグレード中は使用できません。FXOS CLI を使用してアップグレー ド プロセスをモニターできます。
	- a) **scope system** を入力します。
	- b) **show firmware monitor** を入力します。
	- c) すべてのコンポーネント (FPRM、ファブリック インターコネクト、およびシャーシ)で 「Upgrade-Status: Ready」と表示されるのを待ちます。
		- FPRMコンポーネントをアップグレードすると、システムが再起動し、その他のコンポーネン (注) トのアップグレードを続行します。
	- d) **top** を入力します。
	- e) **scope ssa** を入力します。
	- f) **show slot** を入力します。
	- g) Firepower 4100 シリーズ アプライアンスのセキュリティ エンジン、または Firepower 9300 applianceの インストールされている任意のセキュリティ モジュールについて、管理状態が「Ok」、操作の状態 が「Online」であることを確認します。
	- h) **show app-instance** を入力します。
	- i) シャーシにインストールされているすべての論理デバイスについて、操作の状態が「Online」、ク ラスタの状態が「In Cluster」、クラスタのロールが「Slave」であることを確認します。

#### 例:

```
FP9300-A# scope system
FP9300-A /system # show firmware monitor
FPRM:
   Package-Vers: 2.3(1.58)
   Upgrade-Status: Ready
Fabric Interconnect A:
   Package-Vers: 2.3(1.58)
   Upgrade-Status: Ready
Chassis 1:
   Server 1:
       Package-Vers: 2.3(1.58)
       Upgrade-Status: Ready
   Server 2:
       Package-Vers: 2.3(1.58)
       Upgrade-Status: Ready
FP9300-A /system #
FP9300-A /system # top
FP9300-A# scope ssa
FP9300-A /ssa # show slot
Slot:
   Slot ID Log Level Admin State Oper State
    ---------- --------- ------------ ----------
   1 Info Ok Online
   2 Info Ok Online
```
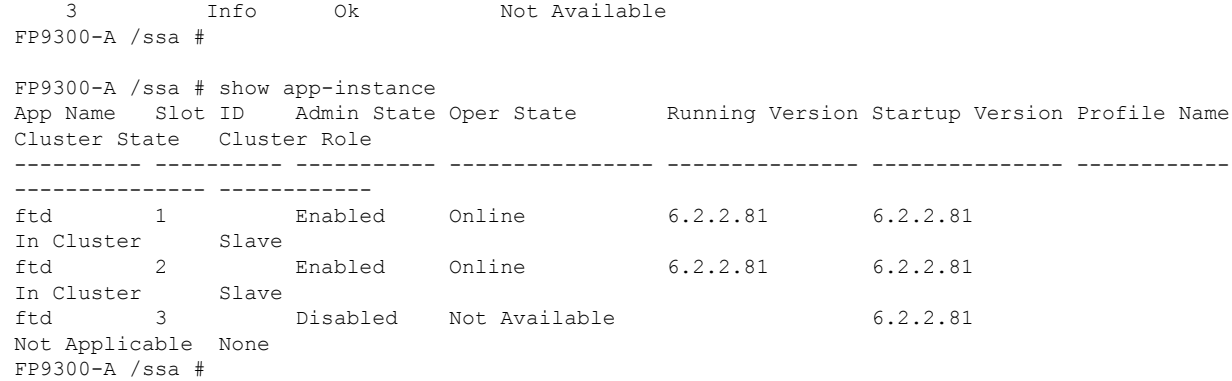

ステップ **8** シャーシ #2 のセキュリティモジュールの 1 つを制御用として設定します。

シャーシ #2 のセキュリティモジュールの 1 つを制御用として設定すると、シャーシ #1 には制御ユニッ トが含まれなくなり、すぐにアップグレードすることができます。

- ステップ **9** クラスタ内の他のすべてのシャーシに対して手順 1 ~ 7 を繰り返します。
- ステップ **10** 制御ロールをシャーシ #1 に戻すには、シャーシ #1 のセキュリティモジュールの 1 つを制御用として設 定します。

## **Firepower Chassis Manager** を使用した **FTD** ハイアベイラビリティペア の **FXOS** のアップグレード

ハイアベイラビリティペアとして構成されているFTD論理デバイスを備えたFirePOWER9300 または FirePOWER 4100 シリーズのセキュリティアプライアンスがある場合、次の手順を使用 してFirePOWER9300またはFirePOWER4100シリーズのセキュリティアプライアンスのFXOS プラットフォームバンドルを更新します。

#### 始める前に

アップグレードを開始する前に、以下が完了していることを確認します。

- アップグレード先の FXOS プラットフォーム バンドル ソフトウェア パッケージをダウン ロードします。
- FXOS と FTD の構成をバックアップします。
- ステップ **1** スタンバイの Firepower Threat Defense 論理デバイスを含む Firepower セキュリティアプライアンス上の Firepower Chassis Manager に接続します。
- ステップ **2** Firepower Chassis Manager で、**[**システム(**System**)**]** > **[**更新(**Updates**)**]** を選択します。 [使用可能な更新(Available Updates)] ページに、シャーシで使用可能な FXOS プラットフォームバンド ルのイメージやアプリケーションのイメージのリストが表示されます。
- ステップ **3** 新しいプラットフォーム バンドル イメージをアップロードします。
	- a) [イメージのアップロード (Upload Image) ] をクリックして、[イメージのアップロード (Upload Image)] ダイアログ ボックスを開きます。
	- b) [ファイルを選択(ChooseFile)]をクリックして対象のファイルに移動し、アップロードするイメー ジを選択します。
	- c) [Upload] をクリックします。 選択したイメージが Firepower 4100/9300 シャーシにアップロードされます。
	- d) 特定のソフトウェア イメージについては、イメージをアップロードした後にエンドユーザ ライセン ス契約書が表示されます。システムのプロンプトに従ってエンドユーザ契約書に同意します。
- ステップ **4** 新しいプラットフォーム バンドル イメージが正常にアップロードされたら、アップグレードする FXOS プラットフォーム バンドルの [アップグレード(Upgrade)] をクリックします。 システムは、まずインストールするソフトウェア パッケージを確認します。そして現在インストールさ

れているアプリケーションと指定した FXOS プラットフォーム ソフトウェア パッケージの間の非互換性 を通知します。また既存のセッションを終了することやアップグレードの一部としてシステムをリブー トする必要があることが警告されます。

ステップ **5** インストールの続行を確定するには[はい(Yes)]を、インストールをキャンセルするには[いいえ(No)] をクリックします。

システムがバンドルを解凍し、コンポーネントをアップグレードまたはリロードします。

- ステップ **6** Firepower Chassis Manager は、アップグレード中は使用できません。FXOS CLI を使用してアップグレー ド プロセスをモニターできます。
	- a) **scope system** を入力します。
	- b) **show firmware monitor** を入力します。
	- c) すべてのコンポーネント (FPRM、ファブリック インターコネクト、およびシャーシ)で 「Upgrade-Status: Ready」と表示されるのを待ちます。
		- FPRMコンポーネントをアップグレードすると、システムが再起動し、その他のコンポーネン (注) トのアップグレードを続行します。

#### 例:

```
FP9300-A# scope system
FP9300-A /system # show firmware monitor
FPRM:
    Package-Vers: 2.3(1.58)
    Upgrade-Status: Ready
Fabric Interconnect A:
   Package-Vers: 2.3(1.58)
    Upgrade-Status: Ready
Chassis 1:
    Server 1:
        Package-Vers: 2.3(1.58)
        Upgrade-Status: Ready
    Server 2:
        Package-Vers: 2.3(1.58)
        Upgrade-Status: Ready
```
- ステップ **7** すべてのコンポーネントが正常にアップグレードされたら、次のコマンドを入力して、セキュリティ モ ジュール/セキュリティエンジンおよびインストールされているアプリケーションの状態を確認します。
	- a) **top** を入力します。
	- b) **scope ssa** を入力します。
	- c) **show slot** を入力します。
	- d) Firepower 4100 シリーズ アプライアンスのセキュリティ エンジン、または Firepower 9300 applianceの インストールされている任意のセキュリティ モジュールについて、管理状態が「Ok」、操作の状態 が「Online」であることを確認します。
	- e) **show app-instance** を入力します。
	- f) シャーシにインストールされているすべての論理デバイスについて、操作の状態が「Online」であ ることを確認します。
- ステップ **8** アップグレードしたユニットをアクティブユニットにして、アップグレード済みのユニットにトラフィッ クが流れるようにします。
	- a) Firepower Management Center に接続します。
	- b) **[**デバイス(**Devices**)**]** > **[**デバイス管理(**Device Management**)**]** を選択します。
	- c) アクティブ ピアを変更するハイ アベイラビリティ ペアの横にあるアクティブ ピア切り替えアイコ ン(シ)をクリックします。
	- d) ハイ アベイラビリティ ペアでスタンバイ デバイスをアクティブ デバイスにすぐに切り替える場合 は、[はい(Yes)] をクリックします。
- ステップ **9** 新しいスタンバイの Firepower Threat Defense 論理デバイスを含む Firepower セキュリティアプライアンス 上の Firepower Chassis Manager に接続します。
- ステップ **10** Firepower Chassis Manager で、**[**システム(**System**)**]** > **[**更新(**Updates**)**]** を選択します。 [使用可能な更新(Available Updates)] ページに、シャーシで使用可能な FXOS プラットフォームバンド ルのイメージやアプリケーションのイメージのリストが表示されます。
- ステップ **11** 新しいプラットフォーム バンドル イメージをアップロードします。
	- a) [イメージのアップロード (Upload Image) ] をクリックして、[イメージのアップロード (Upload Image)] ダイアログ ボックスを開きます。
	- b) [ファイルを選択 (ChooseFile)]をクリックして対象のファイルに移動し、アップロードするイメー ジを選択します。
	- c) [Upload] をクリックします。 選択したイメージが Firepower 4100/9300 シャーシにアップロードされます。
	- d) 特定のソフトウェア イメージについては、イメージをアップロードした後にエンドユーザ ライセン ス契約書が表示されます。システムのプロンプトに従ってエンドユーザ契約書に同意します。
- ステップ **12** 新しいプラットフォーム バンドル イメージが正常にアップロードされたら、アップグレードする FXOS プラットフォーム バンドルの [アップグレード(Upgrade)] をクリックします。

システムは、まずインストールするソフトウェア パッケージを確認します。そして現在インストールさ れているアプリケーションと指定した FXOS プラットフォーム ソフトウェア パッケージの間の非互換性 を通知します。また既存のセッションを終了することやアップグレードの一部としてシステムをリブー トする必要があることが警告されます。

ステップ **13** インストールの続行を確定するには[はい(Yes)]を、インストールをキャンセルするには[いいえ(No)] をクリックします。

> システムがバンドルを解凍し、コンポーネントをアップグレードまたはリロードします。アップグレー ド プロセスは、完了までに最大 30 分かかることがあります。

- ステップ **14** Firepower Chassis Manager は、アップグレード中は使用できません。FXOS CLI を使用してアップグレー ド プロセスをモニターできます。
	- a) **scope system** を入力します。
	- b) **show firmware monitor** を入力します。
	- c) すべてのコンポーネント (FPRM、ファブリック インターコネクト、およびシャーシ)で 「Upgrade-Status: Ready」と表示されるのを待ちます。
		- FPRMコンポーネントをアップグレードすると、システムが再起動し、その他のコンポーネン (注) トのアップグレードを続行します。

#### 例:

```
FP9300-A# scope system
FP9300-A /system # show firmware monitor
FPRM:
    Package-Vers: 2.3(1.58)
    Upgrade-Status: Ready
Fabric Interconnect A:
    Package-Vers: 2.3(1.58)
    Upgrade-Status: Ready
Chassis 1:
    Server 1:
       Package-Vers: 2.3(1.58)
        Upgrade-Status: Ready
    Server 2:
        Package-Vers: 2.3(1.58)
        Upgrade-Status: Ready
```
- ステップ **15** すべてのコンポーネントが正常にアップグレードされたら、次のコマンドを入力して、セキュリティ モ ジュール/セキュリティエンジンおよびインストールされているアプリケーションの状態を確認します。
	- a) **top** を入力します。
	- b) **scope ssa** を入力します。
	- c) **show slot** を入力します。
	- d) Firepower 4100 シリーズ アプライアンスのセキュリティ エンジン、または Firepower 9300 applianceの インストールされている任意のセキュリティ モジュールについて、管理状態が「Ok」、操作の状態 が「Online」であることを確認します。
	- e) **show app-instance** を入力します。
	- f) シャーシにインストールされているすべての論理デバイスについて、操作の状態が「Online」であ ることを確認します。

ステップ **16** アップグレードしたユニットを、アップグレード前のようにアクティブ ユニットにします。

a) Firepower Management Center に接続します。

- b) **[**デバイス(**Devices**)**]** > **[**デバイス管理(**Device Management**)**]** を選択します。
- c) アクティブ ピアを変更するハイ アベイラビリティ ペアの横にあるアクティブ ピア切り替えアイコ ン(シ)をクリックします。
- d) ハイ アベイラビリティ ペアでスタンバイ デバイスをアクティブ デバイスにすぐに切り替える場合 は、[はい(Yes)] をクリックします。

## **CLI** を使用した 上の **FXOS** のアップグレード

## **FXOSCLI**を使用したスタンドアロン**FTD**論理デバイスまたは**FTD**シャー シ内クラスタ用の **FXOS** のアップグレード

このセクションでは、スタンドアロンFirepower 4100/9300シャーシのFXOSプラットフォーム バンドルをアップグレードする方法を説明します。

このセクションでは、次のタイプのデバイスの FXOS のアップグレード プロセスについて説 明します。

- FTD論理デバイスで構成されており、フェールオーバーペアまたはシャーシ間クラスタの 一部ではない Firepower 4100 シリーズ シャーシ。
- フェールオーバーペアまたはシャーシ間クラスタの一部ではない1つまたは複数のスタン ドアロン FTD デバイスで構成されている Firepower 9300 シャーシ。
- シャーシ内クラスタ内の FTD 論理デバイスで構成されている Firepower 9300 シャーシ。

#### 始める前に

アップグレードを開始する前に、以下が完了していることを確認します。

- アップグレード先の FXOS プラットフォーム バンドル ソフトウェア パッケージをダウン ロードします。
- FXOS と FTD の構成をバックアップします。
- Firepower 4100/9300シャーシにソフトウェアイメージをダウンロードするために必要な次 の情報を収集します。
	- イメージのコピー元のサーバーの IP アドレスおよび認証クレデンシャル。
	- イメージ ファイルの完全修飾名。

ステップ **1** FXOS CLI に接続します。

ステップ **2** 新しいプラットフォーム バンドル イメージを Firepower 4100/9300 シャーシにダウンロードします。

a) ファームウェア モードに入ります。

Firepower-chassis-a # **scope firmware**

b) FXOS プラットフォーム バンドル ソフトウェア イメージをダウンロードします。

Firepower-chassis-a /firmware # **download image** *URL*

次のいずれかの構文を使用してインポートされるファイルの URL を指定します。

- **ftp**://*username*@*hostname*/*path*/*image\_name*
- **scp**://*username*@*hostname*/*path*/*image\_name*
- **sftp**://*username*@*hostname*/*path*/*image\_name*
- **tftp**://*hostname*:*port-num*/*path*/*image\_name*
- c) ダウンロード プロセスをモニタする場合:

Firepower-chassis-a /firmware # **scope download-task** *image\_name*

Firepower-chassis-a /firmware/download-task # **show detail**

#### 例:

次の例では、SCP プロトコルを使用してイメージをコピーします。

```
Firepower-chassis-a # scope firmware
Firepower-chassis-a /firmware # download image scp://user@192.168.1.1/images/fxos-k9.2.3.1.58.SPA
Firepower-chassis-a /firmware # scope download-task fxos-k9.2.3.1.58.SPA
Firepower-chassis-a /firmware/download-task # show detail
Download task:
   File Name: fxos-k9.2.3.1.58.SPA
   Protocol: scp
   Server: 192.168.1.1
   Userid:
   Path:
   Downloaded Image Size (KB): 853688
   State: Downloading
   Current Task: downloading image fxos-k9.2.3.1.58.SPA from
192.168.1.1(FSM-STAGE:sam:dme:FirmwareDownloaderDownload:Local)
```
Firepower-chassis-a /firmware/download-task # **up**

ステップ **4** auto-install モードにします。

Firepower-chassis-a /firmware # **scope auto-install**

ステップ **5** FXOS プラットフォーム バンドルをインストールします。

Firepower-chassis-a /firmware/auto-install # **install platform platform-vers** *version\_number*

*version\_number*は、インストールするFXOSプラットフォームバンドルのバージョン番号です(たとえば、  $2.3(1.58)$ 

ステップ **6** システムは、まずインストールするソフトウェアパッケージを確認します。そして現在インストールされ ているアプリケーションと指定したFXOSプラットフォームソフトウェアパッケージの間の非互換性を通

ステップ **3** 必要に応じて、ファームウェア モードに戻ります。

知します。また既存のセッションを終了することやアップグレードの一部としてシステムをリブートする 必要があることが警告されます。

**yes** を入力して、検証に進むことを確認します。

- ステップ **7** インストールの続行を確定するには **yes** を、インストールをキャンセルするには **no** を入力します。 システムがバンドルを解凍し、コンポーネントをアップグレードまたはリロードします。
- ステップ **8** アップグレード プロセスをモニタするには、次の手順を実行します。
	- a) **scope system** を入力します。
	- b) **show firmware monitor** を入力します。
	- c) すべてのコンポーネント (FPRM、ファブリック インターコネクト、およびシャーシ)で 「Upgrade-Status: Ready」と表示されるのを待ちます。
		- FPRM コンポーネントをアップグレードすると、システムが再起動し、その他のコンポーネン (注) トのアップグレードを続行します。

#### 例:

```
FP9300-A# scope system
FP9300-A /system # show firmware monitor
FPRM:
   Package-Vers: 2.3(1.58)
   Upgrade-Status: Ready
Fabric Interconnect A:
   Package-Vers: 2.3(1.58)
   Upgrade-Status: Ready
Chassis 1:
   Server 1:
        Package-Vers: 2.3(1.58)
       Upgrade-Status: Ready
    Server 2:
        Package-Vers: 2.3(1.58)
        Upgrade-Status: Ready
```
FP9300-A /system #

- ステップ **9** すべてのコンポーネントが正常にアップグレードされたら、次のコマンドを入力して、セキュリティ モ ジュール/セキュリティ エンジンおよびインストールされているアプリケーションの状態を確認します。
	- a) **top** を入力します。
	- b) **scope ssa** を入力します。
	- c) **show slot** を入力します。
	- d) Firepower 4100 シリーズ アプライアンスのセキュリティ エンジン、または Firepower 9300 applianceのイ ンストールされている任意のセキュリティ モジュールについて、管理状態が「Ok」、操作の状態が 「Online」であることを確認します。
	- e) **show app-instance** を入力します。

f) シャーシにインストールされているすべての論理デバイスについて、操作の状態が「Online」である ことを確認します。

## **FXOS CLI** を使用した **FTD** シャーシ間クラスタの **FXOS** のアップグレー ド

シャーシ間クラスタとして構成されているFTD論理デバイスを備えたFirePOWER9300または FirePOWER 4100 シリーズのセキュリティアプライアンスがある場合、次の手順を使用して FirePOWER 9300 または FirePOWER 4100 シリーズのセキュリティアプライアンスの FXOS プ ラットフォームバンドルを更新します。

#### 始める前に

アップグレードを開始する前に、以下が完了していることを確認します。

- アップグレード先の FXOS プラットフォーム バンドル ソフトウェア パッケージをダウン ロードします。
- FXOS と FTD の構成をバックアップします。
- Firepower 4100/9300シャーシにソフトウェアイメージをダウンロードするために必要な次 の情報を収集します。
	- イメージのコピー元のサーバーの IP アドレスおよび認証クレデンシャル。
	- イメージ ファイルの完全修飾名。
- ステップ **1** シャーシ #2 の FXOS CLI に接続します(これは制御ユニットを持たないシャーシである必要がありま す)。
- ステップ **2** 次のコマンドを入力して、セキュリティ モジュール/セキュリティ エンジンおよびインストールされて いるアプリケーションの状態を確認します。
	- a) **top** を入力します。
	- b) **scope ssa** を入力します。
	- c) **show slot** を入力します。
	- d) Firepower 4100 シリーズ アプライアンスのセキュリティ エンジン、または Firepower 9300 applianceの インストールされている任意のセキュリティ モジュールについて、管理状態が「Ok」、操作の状態 が「Online」であることを確認します。
	- e) **show app-instance** を入力します。
	- f) シャーシにインストールされているすべての論理デバイスについて、操作の状態が「Online」、ク ラスタの状態が「In Cluster」であることを確認します。また、稼働バージョンとして表示され ている FTD ソフトウェアのバージョンが正しいことを確認します。
- 制御ユニットがこのシャーシ上にないことを確認します。「Master」に設定されているクラ スタのロールを持つ Firepower Threat Defense インスタンスがあってはいけません。 重要
- g) Firepower9300applianceにインストールされているすべてのセキュリティモジュール、またはFirepower 4100 シリーズ アプライアンス上のセキュリティ エンジンについて、FXOS バージョンが正しいこと を確認してください。

**scope server 1/***slot\_id* で、Firepower 4100 シリーズ セキュリティ エンジンの場合、*slot\_id* は 1 です。 **show version**を使用して無効にすることができます。

ステップ **3** 新しいプラットフォーム バンドル イメージを Firepower 4100/9300 シャーシにダウンロードします。

- a) **top** を入力します。
- b) ファームウェア モードに入ります。

Firepower-chassis-a # **scope firmware**

c) FXOS プラットフォーム バンドル ソフトウェア イメージをダウンロードします。

Firepower-chassis-a /firmware # **download image** *URL*

次のいずれかの構文を使用してインポートされるファイルの URL を指定します。

- **ftp**://*username*@*hostname*/*path*/*image\_name*
- **scp**://*username*@*hostname*/*path*/*image\_name*
- **sftp**://*username*@*hostname*/*path*/*image\_name*
- **tftp**://*hostname*:*port-num*/*path*/*image\_name*
- d) ダウンロード プロセスをモニタする場合:

Firepower-chassis-a /firmware # **scope download-task** *image\_name*

Firepower-chassis-a /firmware/download-task # **show detail**

#### 例:

```
次の例では、SCP プロトコルを使用してイメージをコピーします。
```

```
Firepower-chassis-a # scope firmware
Firepower-chassis-a /firmware # download image scp://user@192.168.1.1/images/fxos-k9.2.3.1.58.SPA
Firepower-chassis-a /firmware # scope download-task fxos-k9.2.3.1.58.SPA
Firepower-chassis-a /firmware/download-task # show detail
Download task:
   File Name: fxos-k9.2.3.1.58.SPA
   Protocol: scp
    Server: 192.168.1.1
   Userid:
    Path:
    Downloaded Image Size (KB): 853688
    State: Downloading
    Current Task: downloading image fxos-k9.2.3.1.58.SPA from
192.168.1.1(FSM-STAGE:sam:dme:FirmwareDownloaderDownload:Local)
```
#### ステップ **4** 必要に応じて、ファームウェア モードに戻ります。

Firepower-chassis-a /firmware/download-task # **up**

ステップ **5** auto-install モードにします。

Firepower-chassis /firmware # **scope auto-install**

ステップ **6** FXOS プラットフォーム バンドルをインストールします。

Firepower-chassis /firmware/auto-install # **install platform platform-vers** *version\_number*

*version\_number* は、インストールする FXOS プラットフォーム バンドルのバージョン番号です(たとえ ば、2.3(1.58))。

ステップ7 システムは、まずインストールするソフトウェア パッケージを確認します。そして現在インストールさ れているアプリケーションと指定した FXOS プラットフォーム ソフトウェア パッケージの間の非互換性 を通知します。また既存のセッションを終了することやアップグレードの一部としてシステムをリブー トする必要があることが警告されます。

**yes** を入力して、検証に進むことを確認します。

- ステップ **8** インストールの続行を確定するには **yes** を、インストールをキャンセルするには **no** を入力します。 システムがバンドルを解凍し、コンポーネントをアップグレードまたはリロードします。
- ステップ **9** アップグレード プロセスをモニタするには、次の手順を実行します。
	- a) **scope system** を入力します。
	- b) **show firmware monitor** を入力します。
	- c) すべてのコンポーネント (FPRM、ファブリック インターコネクト、およびシャーシ)で 「Upgrade-Status: Ready」と表示されるのを待ちます。
		- FPRMコンポーネントをアップグレードすると、システムが再起動し、その他のコンポーネン (注) トのアップグレードを続行します。
	- d) **top** を入力します。
	- e) **scope ssa** を入力します。
	- f) **show slot** を入力します。
	- g) Firepower 4100 シリーズ アプライアンスのセキュリティ エンジン、または Firepower 9300 applianceの インストールされている任意のセキュリティ モジュールについて、管理状態が「Ok」、操作の状態 が「Online」であることを確認します。
	- h) **show app-instance** を入力します。
	- i) シャーシにインストールされているすべての論理デバイスについて、操作の状態が「Online」、ク ラスタの状態が「In Cluster」、クラスタのロールが「Slave」であることを確認します。

例:

```
FP9300-A# scope system
FP9300-A /system # show firmware monitor
FPRM:
    Package-Vers: 2.3(1.58)
    Upgrade-Status: Ready
Fabric Interconnect A:
    Package-Vers: 2.3(1.58)
```

```
Upgrade-Status: Ready
Chassis 1:
   Server 1:
      Package-Vers: 2.3(1.58)
      Upgrade-Status: Ready
   Server 2:
     Package-Vers: 2.3(1.58)
      Upgrade-Status: Ready
FP9300-A /system #
FP9300-A /system # top
FP9300-A# scope ssa
FP9300-A /ssa # show slot
Slot:
   Slot ID Log Level Admin State Oper State
   ---------- --------- ------------ ----------
           1 Info Ok Online
   2 Info Ok Online
   3 Info Ok Not Available
FP9300-A /ssa #
FP9300-A /ssa # show app-instance
App Name Slot ID Admin State Oper State Running Version Startup Version Profile Name
Cluster State Cluster Role
---------- ---------- ----------- ---------------- --------------- --------------- ------------
 --------------- ------------
ftd 1 Enabled Online 6.2.2.81 6.2.2.81
In Cluster Slave
ftd 2 Enabled Online 6.2.2.81 6.2.2.81
In Cluster Slave
ftd 3 Disabled Not Available 6.2.2.81
Not Applicable None
FP9300-A /ssa #
```
ステップ **10** シャーシ #2 のセキュリティモジュールの 1 つを制御用として設定します。

シャーシ #2 のセキュリティモジュールの 1 つを制御用として設定すると、シャーシ #1 には制御ユニッ トが含まれなくなり、すぐにアップグレードすることができます。

- ステップ **11** クラスタ内の他のすべてのシャーシに対して手順 1 ~ 9 を繰り返します。
- ステップ **12** 制御ロールをシャーシ #1 に戻すには、シャーシ #1 のセキュリティモジュールの 1 つを制御用として設 定します。

## **FXOS CLI** を使用した **FTD** ハイアベイラビリティペアの **FXOS** のアップ グレード

ハイアベイラビリティペアとして構成されているFTD論理デバイスを備えたFirePOWER9300 または FirePOWER 4100 シリーズのセキュリティアプライアンスがある場合、次の手順を使用 してFirePOWER9300またはFirePOWER4100シリーズのセキュリティアプライアンスのFXOS プラットフォームバンドルを更新します。

#### 始める前に

アップグレードを開始する前に、以下が完了していることを確認します。

- アップグレード先の FXOS プラットフォーム バンドル ソフトウェア パッケージをダウン ロードします。
- FXOS と FTD の構成をバックアップします。
- Firepower 4100/9300シャーシにソフトウェアイメージをダウンロードするために必要な次 の情報を収集します。
	- イメージのコピー元のサーバーの IP アドレスおよび認証クレデンシャル。
	- イメージ ファイルの完全修飾名。
- ステップ **1** スタンバイの Firepower Threat Defense 論理デバイスを含む Firepower セキュリティ アプライアンス上の FXOS CLI に接続します。
- ステップ **2** 新しいプラットフォーム バンドル イメージを Firepower 4100/9300 シャーシにダウンロードします。
	- a) ファームウェア モードに入ります。

Firepower-chassis-a # **scope firmware**

b) FXOS プラットフォーム バンドル ソフトウェア イメージをダウンロードします。

Firepower-chassis-a /firmware # **download image** *URL*

次のいずれかの構文を使用してインポートされるファイルの URL を指定します。

- **ftp**://*username*@*hostname*/*path*/*image\_name*
- **scp**://*username*@*hostname*/*path*/*image\_name*
- **sftp**://*username*@*hostname*/*path*/*image\_name*
- **tftp**://*hostname*:*port-num*/*path*/*image\_name*
- c) ダウンロード プロセスをモニタする場合:

Firepower-chassis-a /firmware # **scope download-task** *image\_name*

Firepower-chassis-a /firmware/download-task # **show detail**

#### 例:

次の例では、SCP プロトコルを使用してイメージをコピーします。

```
Firepower-chassis-a # scope firmware
Firepower-chassis-a /firmware # download image scp://user@192.168.1.1/images/fxos-k9.2.3.1.58.SPA
Firepower-chassis-a /firmware # scope download-task fxos-k9.2.3.1.58.SPA
Firepower-chassis-a /firmware/download-task # show detail
Download task:
    File Name: fxos-k9.2.3.1.58.SPA
    Protocol: scp
    Server: 192.168.1.1
    Userid:
```
Path: Downloaded Image Size (KB): 853688 State: Downloading Current Task: downloading image fxos-k9.2.3.1.58.SPA from 192.168.1.1(FSM-STAGE:sam:dme:FirmwareDownloaderDownload:Local)

ステップ **3** 必要に応じて、ファームウェア モードに戻ります。

Firepower-chassis-a /firmware/download-task # **up**

ステップ **4** auto-install モードにします。

Firepower-chassis-a /firmware # **scope auto-install**

ステップ **5** FXOS プラットフォーム バンドルをインストールします。

Firepower-chassis-a /firmware/auto-install # **install platform platform-vers** *version\_number*

*version\_number* は、インストールする FXOS プラットフォームバンドルのバージョン番号です(たとえ ば、2.3(1.58))。

ステップ **6** システムは、まずインストールするソフトウェア パッケージを確認します。そして現在インストールさ れているアプリケーションと指定した FXOS プラットフォーム ソフトウェア パッケージの間の非互換性 を通知します。また既存のセッションを終了することやアップグレードの一部としてシステムをリブー トする必要があることが警告されます。

**yes** を入力して、検証に進むことを確認します。

- ステップ **7** インストールの続行を確定するには **yes** を、インストールをキャンセルするには **no** を入力します。 システムがバンドルを解凍し、コンポーネントをアップグレードまたはリロードします。
- ステップ **8** アップグレード プロセスをモニタするには、次の手順を実行します。
	- a) **scope system** を入力します。
	- b) **show firmware monitor** を入力します。
	- c) すべてのコンポーネント (FPRM、ファブリック インターコネクト、およびシャーシ)で 「Upgrade-Status: Ready」と表示されるのを待ちます。
		- FPRMコンポーネントをアップグレードすると、システムが再起動し、その他のコンポーネン (注) トのアップグレードを続行します。

#### 例:

```
FP9300-A# scope system
FP9300-A /system # show firmware monitor
FPRM:
    Package-Vers: 2.3(1.58)
   Upgrade-Status: Ready
Fabric Interconnect A:
   Package-Vers: 2.3(1.58)
   Upgrade-Status: Ready
Chassis 1:
    Server 1:
        Package-Vers: 2.3(1.58)
```

```
Upgrade-Status: Ready
Server 2:
   Package-Vers: 2.3(1.58)
   Upgrade-Status: Ready
```
- ステップ **9** すべてのコンポーネントが正常にアップグレードされたら、次のコマンドを入力して、セキュリティ モ ジュール/セキュリティエンジンおよびインストールされているアプリケーションの状態を確認します。
	- a) **top** を入力します。

FP9300-A /system #

- b) **scope ssa** を入力します。
- c) **show slot** を入力します。
- d) Firepower 4100 シリーズ アプライアンスのセキュリティ エンジン、または Firepower 9300 applianceの インストールされている任意のセキュリティ モジュールについて、管理状態が「Ok」、操作の状態 が「Online」であることを確認します。
- e) **show app-instance** を入力します。
- f) シャーシにインストールされているすべての論理デバイスについて、操作の状態が「Online」であ ることを確認します。
- ステップ **10** アップグレードしたユニットをアクティブユニットにして、アップグレード済みのユニットにトラフィッ クが流れるようにします。
	- a) Firepower Management Center に接続します。
	- b) **[**デバイス(**Devices**)**]** > **[**デバイス管理(**Device Management**)**]** を選択します。
	- c) アクティブ ピアを変更するハイ アベイラビリティ ペアの横にあるアクティブ ピア切り替えアイコ ン(シ)をクリックします。
	- d) ハイ アベイラビリティ ペアでスタンバイ デバイスをアクティブ デバイスにすぐに切り替える場合 は、[はい(Yes) 1をクリックします。
- ステップ **11** 新しいスタンバイの Firepower Threat Defense 論理デバイスを含む Firepower セキュリティ アプライアン ス上の FXOS CLI に接続します。
- ステップ **12** 新しいプラットフォーム バンドル イメージを Firepower 4100/9300 シャーシにダウンロードします。
	- a) ファームウェア モードに入ります。

Firepower-chassis-a # **scope firmware**

b) FXOS プラットフォーム バンドル ソフトウェア イメージをダウンロードします。

Firepower-chassis-a /firmware # **download image** *URL*

次のいずれかの構文を使用してインポートされるファイルの URL を指定します。

- **ftp**://*username*@*hostname*/*path*/*image\_name*
- **scp**://*username*@*hostname*/*path*/*image\_name*
- **sftp**://*username*@*hostname*/*path*/*image\_name*
- **tftp**://*hostname*:*port-num*/*path*/*image\_name*
- c) ダウンロード プロセスをモニタする場合:

Firepower-chassis-a /firmware # **scope download-task** *image\_name*

Firepower-chassis-a /firmware/download-task # **show detail**

例:

次の例では、SCP プロトコルを使用してイメージをコピーします。

```
Firepower-chassis-a # scope firmware
Firepower-chassis-a /firmware # download image scp://user@192.168.1.1/images/fxos-k9.2.3.1.58.SPA
Firepower-chassis-a /firmware # scope download-task fxos-k9.2.3.1.58.SPA
Firepower-chassis-a /firmware/download-task # show detail
Download task:
   File Name: fxos-k9.2.3.1.58.SPA
    Protocol: scp
   Server: 192.168.1.1
   Userid:
   Path:
   Downloaded Image Size (KB): 853688
   State: Downloading
    Current Task: downloading image fxos-k9.2.3.1.58.SPA from
192.168.1.1(FSM-STAGE:sam:dme:FirmwareDownloaderDownload:Local)
```
ステップ **13** 必要に応じて、ファームウェア モードに戻ります。

Firepower-chassis-a /firmware/download-task # **up**

ステップ **14** auto-install モードにします。

Firepower-chassis-a /firmware # **scope auto-install**

ステップ **15** FXOS プラットフォーム バンドルをインストールします。

Firepower-chassis-a /firmware/auto-install # **install platform platform-vers** *version\_number*

*version\_number* は、インストールする FXOS プラットフォームバンドルのバージョン番号です(たとえ ば、2.3(1.58))。

ステップ **16** システムは、まずインストールするソフトウェア パッケージを確認します。そして現在インストールさ れているアプリケーションと指定した FXOS プラットフォーム ソフトウェア パッケージの間の非互換性 を通知します。また既存のセッションを終了することやアップグレードの一部としてシステムをリブー トする必要があることが警告されます。

**yes** を入力して、検証に進むことを確認します。

ステップ **17** インストールの続行を確定するには **yes** を、インストールをキャンセルするには **no** を入力します。 システムがバンドルを解凍し、コンポーネントをアップグレードまたはリロードします。

ステップ **18** アップグレード プロセスをモニタするには、次の手順を実行します。

- a) **scope system** を入力します。
- b) **show firmware monitor** を入力します。
- c) すべてのコンポーネント (FPRM、ファブリック インターコネクト、およびシャーシ)で 「Upgrade-Status: Ready」と表示されるのを待ちます。

FPRMコンポーネントをアップグレードすると、システムが再起動し、その他のコンポーネン (注) トのアップグレードを続行します。

#### 例:

```
FP9300-A# scope system
FP9300-A /system # show firmware monitor
FPRM:
    Package-Vers: 2.3(1.58)
    Upgrade-Status: Ready
Fabric Interconnect A:
    Package-Vers: 2.3(1.58)
    Upgrade-Status: Ready
Chassis 1:
    Server 1:
        Package-Vers: 2.3(1.58)
       Upgrade-Status: Ready
    Server 2:
        Package-Vers: 2.3(1.58)
        Upgrade-Status: Ready
FP9300-A /system #
```
- ステップ **19** すべてのコンポーネントが正常にアップグレードされたら、次のコマンドを入力して、セキュリティ モ ジュール/セキュリティエンジンおよびインストールされているアプリケーションの状態を確認します。
	- a) **top** を入力します。
	- b) **scope ssa** を入力します。
	- c) **show slot** を入力します。
	- d) Firepower 4100 シリーズ アプライアンスのセキュリティ エンジン、または Firepower 9300 applianceの インストールされている任意のセキュリティ モジュールについて、管理状態が「Ok」、操作の状態 が「Online」であることを確認します。
	- e) **show app-instance** を入力します。
	- f) シャーシにインストールされているすべての論理デバイスについて、操作の状態が「Online」であ ることを確認します。
- ステップ **20** アップグレードしたユニットを、アップグレード前のようにアクティブ ユニットにします。
	- a) Firepower Management Center に接続します。
	- b) **[**デバイス(**Devices**)**]** > **[**デバイス管理(**Device Management**)**]** を選択します。
	- c) アクティブ ピアを変更するハイ アベイラビリティ ペアの横にあるアクティブ ピア切り替えアイコ ン(シ)をクリックします。
	- d) ハイ アベイラビリティ ペアでスタンバイ デバイスをアクティブ デバイスにすぐに切り替える場合 は、[はい(Yes)] をクリックします。

I

**FXOS CLI** を使用した **FTD** ハイアベイラビリティペアの **FXOS** のアップグレード

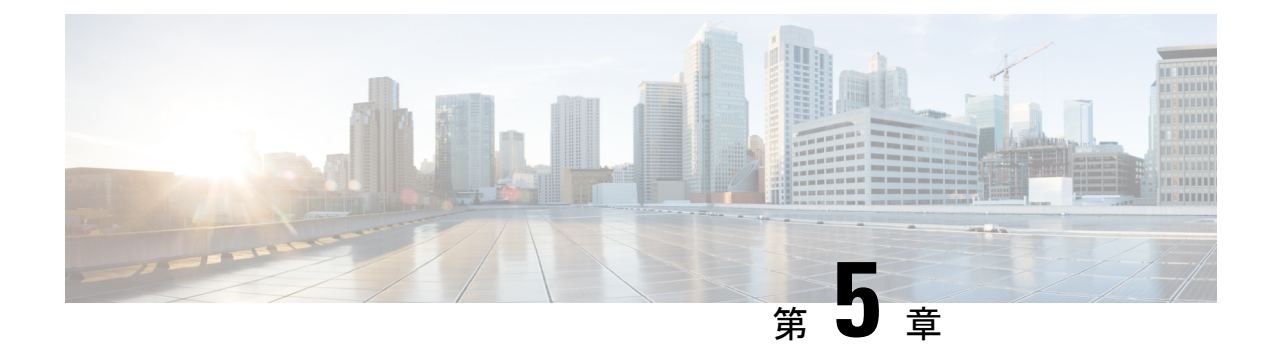

# アップグレードを元に戻すまたはアンイン ストールする

アップグレードに成功したにもかかわらず、システムが期待どおりに機能しない場合は、復元 またはアンインストールが可能な場合があります。

- メジャーおよびメンテナンスアップグレードの Threat Defense バージョン 7.1 以降への復 元がサポートされています。
- アンインストールは、Threat Defense へのパッチと Management Center へのパッチでサポー トされています。

これが機能せず、以前のバージョンに戻す必要がある場合、イメージを再作成する必要があり ます。

- Threat Defense の復元 (53 ページ)
- パッチのアンインストール (58 ページ)

## **Threat Defense** の復元

### **Threat Defense** の復元について

Threat Defense を復元すると、ソフトウェアは、最後のメジャーアップグレードまたはメンテ ナンスアップグレードの直前の状態に戻ります。パッチ適用後に復元すると、パッチも必然的 に削除されます。システムが復元スナップショットを保存できるように、デバイスをアップグ レードするときに復元を有効にする必要があります。

#### 元に戻る設定

次の設定が元に戻ります。

- Snort バージョン。
- デバイス固有の設定。

一般的なデバイス設定、ルーティング、インターフェース、インラインセット、DHCP、 SNMPなど、**[**デバイス(**Devices**)**]** > **[**デバイス管理(**Device Management**)**]**ページで設定 するものすべて。

• デバイス固有の設定で使用されるオブジェクト。

アクセスリスト、AS パス、キーチェーン、インターフェイス、ネットワーク、ポート、 ルートマップ、SLAモニターオブジェクトなどが含まれます。デバイスのアップグレード 後にこれらのオブジェクトを編集した場合、システムは新しいオブジェクトを作成する か、元に戻されたデバイスが使用するオブジェクトのオーバーライドを設定します。これ により、他のデバイスは現在の設定に従ってトラフィックを処理し続けることができま す。

復元に成功したら、復元したデバイスで使用されているオブジェクトを調べ、必要な調整 を行うことをお勧めします。

#### 元に戻されない設定

次の設定は元に戻りません。

• 複数のデバイスで使用できる共有ポリシー。たとえば、プラットフォーム設定やアクセス コントロール ポリシーなどです。

正常に元に戻されたデバイスは期限切れとしてマークされているため、設定を再展開する 必要があります。

• Firepower 4100/9300 の場合、Secure Firewall Chassis Manager または FXOS CLI を使用して 行ったインターフェイスの変更。

復元に成功した後にインターフェイスの変更を同期します。

• Firepower 4100/9300 の場合、FXOS およびファームウェア。

推奨される FXOS と Threat Defense の組み合わせを実行する必要がある場合は、完全な再 イメージ化が必要になる場合があります。Threat Defense 復元のガイドライン (54 ペー ジ)を参照してください。

## **Threat Defense** 復元のガイドライン

#### システム要件

メジャーおよびメンテナンスアップグレードの Threat Defense バージョン 7.1 以降への復元が サポートされています。

以下では復元機能はサポートされていません。

- 以前のバージョンへのアップグレード
- パッチとホットフィックス
- コンテナインスタンス

• Management Center のアップグレード

#### 高可用性またはクラスタ化デバイスの復元

Management Center Web インターフェイスを使用して Threat Defense を復元する場合、個々の 高可用性ユニットまたはクラスタ化されたノードを選択することはできません。

すべてのユニットやノードを同時に復元させたほうが、復元が成功する可能性が高くなりま す。Management Center から復元を開始すると、システムは自動的にこれを実行します。デバ イスCLIを使用する必要がある場合は、これを手動で行います。すべてのユニットとノードで セッションを開き、それぞれで復元が可能であることを確認してから、プロセスを同時に開始 します。同時復元とは、すべてのデバイスがスタンドアロンであるかのように、トラフィック フローと検査の中断がインターフェイスの設定のみに依存することを意味します。

完全または部分的にアップグレードされたグループで復元がサポートされていることに注意し てください。部分的にアップグレードされたグループの場合、システムはアップグレードされ たユニットとノードからのみアップグレードを削除します。元に戻しても高可用性やクラスタ が壊れることはありませんが、グループを分解してその新しいスタンドアロンデバイスを復元 することができます。

#### 復元しても **FXOS** はダウングレードされない

Firepower 4100/9300 の場合、Threat Defense のメジャーバージョンには特別に認定および推奨 されている付随の FXOS バージョンがあります。Threat Defense の以前のバージョンに戻った 後、推奨されていないバージョンの FXOS(新しすぎる)を実行している可能性があります。

新しいバージョンの FXOS は旧バージョンの Threat Defense と下位互換性がありますが、シス コでは推奨の組み合わせについて拡張テストを実施しています。FXOS を手動ではダウング レードできないため、このような状況下で推奨の組み合わせを稼働するには、完全な再イメー ジ化が必要になります。

#### 復元を妨げるシナリオ

次のいずれかの状況で復元を試みると、システムはエラーを表示します。

I

表 **<sup>17</sup> :** 復元を妨げるシナリオ

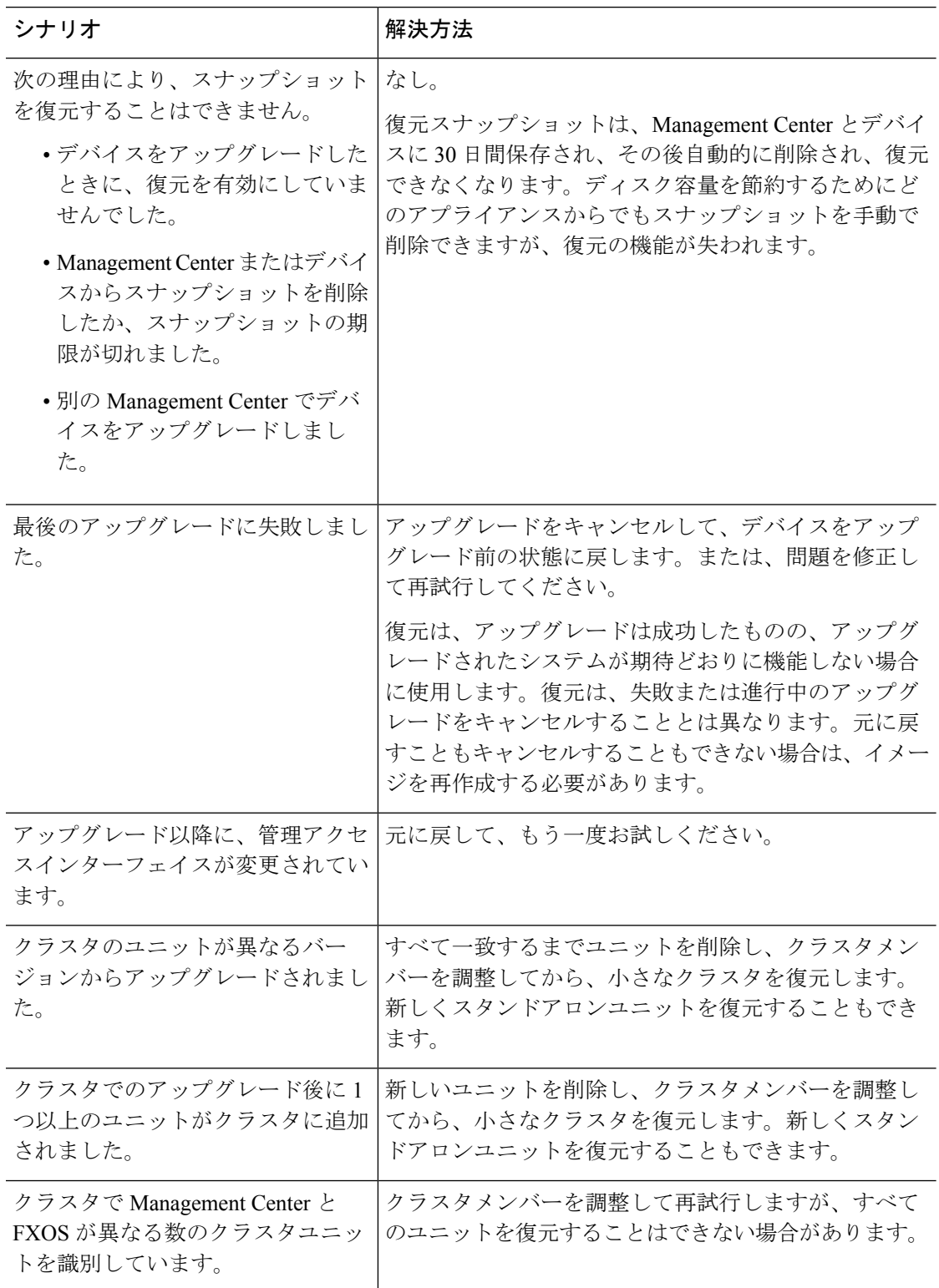

## **Management Center** を使用して **Threat Defense** を復元する

Management Center とデバイス間の通信が中断されない限り、Management Center を使用してデ バイスを復元する必要があります。通信が中断された場合は、デバイスで **upgrade revert** CLI コマンドを使用できます。システムがどのバージョンに戻るのかを確認するには、**showupgrade revert-info** コマンドを使用します。

$$
\overbrace{\mathbf{V}}
$$

CLI から復元すると、アップグレード後に行った変更によっては、デバイスと Management 注意 Center間で設定が同期されないことがあります。これにより、後に通信と展開の問題が発生す る可能性があります。

**Threat Defense** の履歴:

• 7.1:初期サポート。

#### 始める前に

- 復元がサポートされていることを確認してください。ガイドラインを読んで理解してくだ さい。
- 安全な外部の場所にバックアップします。復元に失敗した場合、再イメージ化が必要にな ることがあります。再イメージ化を行うと、ほとんどの設定が工場出荷時の状態に戻りま す。
- ステップ **1 [**デバイス(**Devices**)**]** > **[**デバイス管理(**Device Management**)**]**を選択します。
- **ステップ2 復元するデバイスの横にある その他( )** をクリックして、[アップグレードの復元 (Revert Upgrade) 1を 選択します。

ハイ アベイラビリティペアとクラスタを除き、複数のデバイスを選択して復元することはできません。

- ステップ **3** 復元して再起動することを確認します。 復元中のトラフィックフローとインスペクションの中断は、すべてのデバイスがスタンドアロンであるか のように、インターフェイス設定に依存します。これは、高可用性/スケーラビリティ展開であっても、シ ステムがすべてのユニットを同時に復元するためです。
- ステップ **4** 復元の進行状況を監視します。

高可用性/スケーラビリティ展開では、最初のユニットがオンラインに戻ると、トラフィックフローとイン スペクションが再開されます。数分間にわたり進展がない場合、または復元が失敗したことを示している 場合は、Cisco TAC にお問い合わせください。

ステップ5 復元が成功したことを確認します。

復元が完了したら、**[**デバイス(**Devices**)**]** > **[**デバイス管理(**Device Management**)**]**を選択し、復元したデ バイスのソフトウェアバージョンが正しいことを確認します。

ステップ **6** (Firepower 4100/9300)Chassis Manager または FXOS CLI を使用して、Threat Defense 論理デバイスに加え たインターフェイスの変更を同期します。

Management Center で **[**デバイス(**Devices**)**]** > **[**デバイス管理(**Device Management**)**]** を選択し、デバイス を編集して [同期 (Sync) 1をクリックします。

ステップ **7** その他に必要となる復元後の構成変更を完了します。

たとえば、デバイスのアップグレード後にデバイス固有の設定で使用されるオブジェクトを編集した場合、 システムは新しいオブジェクトを作成するか、復元されたデバイスが使用するオブジェクトのオーバーラ イドを設定します。復元したデバイスで使用されるオブジェクトを調べ、必要な調整を行うことをお勧め します。

ステップ **8** 復元したデバイスに構成を再度展開します。

正常に復元されたデバイスは期限切れとしてマークされます。デバイスは古いバージョンを実行すること になるため、展開が成功した後でも、新しい構成がサポートされない場合があります。

## パッチのアンインストール

パッチをアンインストールするとアップグレード前のバージョンに戻り、設定は変更されませ ん。Management Center では、管理対象デバイスと同じかより新しいバージョンを実行する必 要があるため、最初にデバイスからパッチをアンインストールします。アンインストールは、 ホットフィックスではサポートされていません。

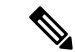

このガイドでは、Management Center および Threat Defense パッチのアンインストールの方法に ついて説明します。古いASAFirePOWERまたはNGIPSvデバイスからパッチをアンインストー ルするには、Cisco Firepower [Management](https://www.cisco.com/c/en/us/td/docs/security/firepower/upgrade/fpmc-upgrade-guide.html) Center Upgrade Guide, Version 6.0–7.0を参照してくだ さい。 (注)

## 高可用性**/**拡張性のアンインストール順序

高可用性/拡張性の展開では、一度に 1 つのアプライアンスからアンインストールすることで 中断を最小限に抑えます。アップグレードとは異なり、システムはこの操作を行いません。次 に移る前に、パッチが 1 つのユニットから完全にアンインストールされるまで待ちます。

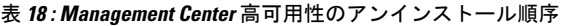

| 設定                                      | アンインストール順序 |                                                                                                    |  |
|-----------------------------------------|------------|----------------------------------------------------------------------------------------------------|--|
| Management Center $\wedge$<br>イアベイラビリティ |            | 同期を一時停止した状態(「スプリットブレイン」と呼びます)で、<br> ピアから一度に1つずつアンインストールします。ペアが split-brain<br>の状況で、構成の変更または展開を行わないでください。 |  |
|                                         |            | 1. 同期を一時停止します (スプリットブレインに移行します)。                                                                         |  |
|                                         |            | 2. スタンバイからアンインストールします。                                                                                   |  |
|                                         |            | 3. アクティブからアンインストールします。                                                                                   |  |
|                                         | 4.         | 同期を再開します(スプリットブレインから抜けます)。                                                                               |  |
|                                         |            |                                                                                                    |  |

表 **19 : Threat Defense** 高可用性およびクラスタのアンインストール順序

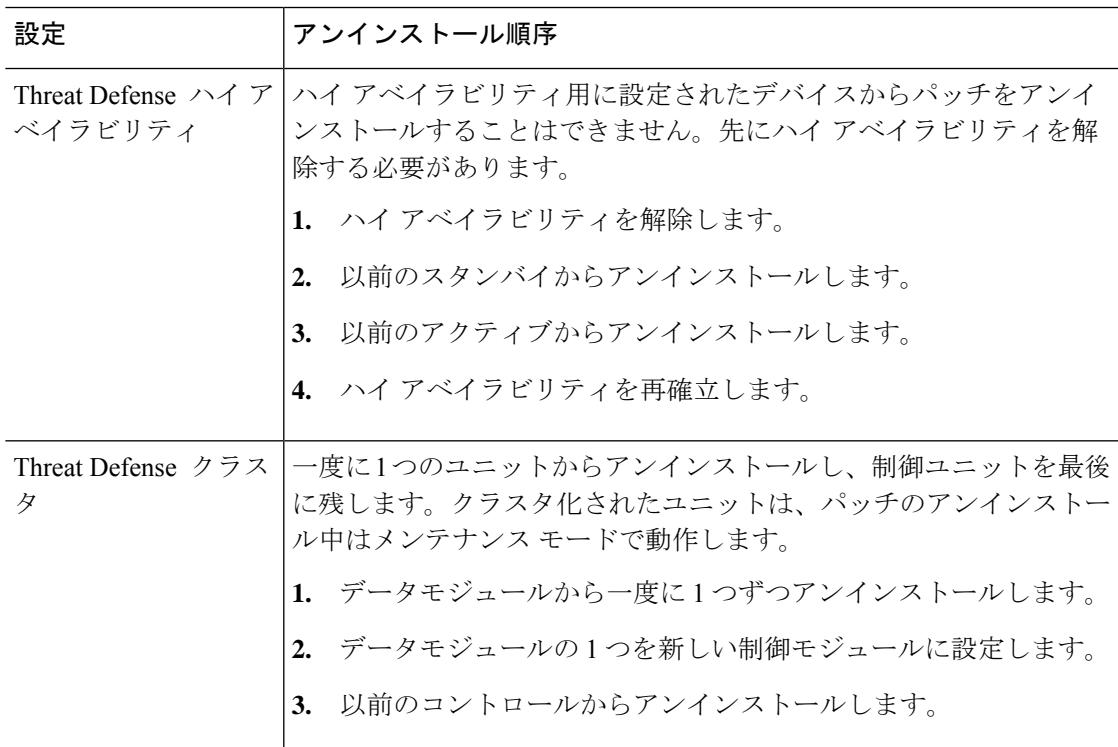

## **Threat Defense** パッチのアンインストール

Linux シェル(エキスパートモード)を使用してパッチをアンインストールします。デバイス のadminユーザーとして、またはCLI設定アクセス権を持つ別のローカルユーザーとして、デ バイス シェルにアクセスできる必要があります。Management Center ユーザーアカウントは使 用できません。 シェルアクセスを無効にした場合は、 ロックダウンを元に戻すために Cisco TAC にご連絡ください。

 $\sqrt{N}$ 

アンインストール中に設定の変更を行ったり、展開したりしないでください。システムが非ア クティブに見えても、進行中のアンインストールを手動で再起動、シャットダウン、または再 起動しないでください。システムが使用できない状態になり、再イメージ化が必要になる場合 があります。アンインストールに失敗する、アプライアンスが応答しないなど、アンインス トールで問題が発生した場合には、Cisco TAC にお問い合わせください。 注意

#### 始める前に

- Threat Defense 高可用性ペアを解除します。高可用性/拡張性のアンインストール順序 (58 ページ)を参照してください。
- 正常に展開され、通信が確立されていることを確認します。
- ステップ **1** デバイスの設定が古い場合は、この時点で Management Center から展開します。

アンインストールする前に展開すると、失敗する可能性が減少します。展開とその他の必須のタスクが完 了していることを確認してください。アンインストールの開始時に実行中だったタスクは停止され、失敗 したタスクとなって再開できなくなります。後で失敗ステータス メッセージを手動で削除できます。

ステップ **2** デバイスの Threat Defense CLI にアクセスします。admin として、または設定アクセス権を持つ別の CLI ユーザーとしてログインします。

> デバイスの管理インターフェイスに SSH 接続するか(ホスト名または IP アドレス)、コンソールを使用 できます。コンソールを使用する場合、一部のデバイスではデフォルトでオペレーティングシステムのCLI に設定されていて、Threat Defense CLI にアクセスする場合は、次の表に示すような、追加の手順が必要に なります。

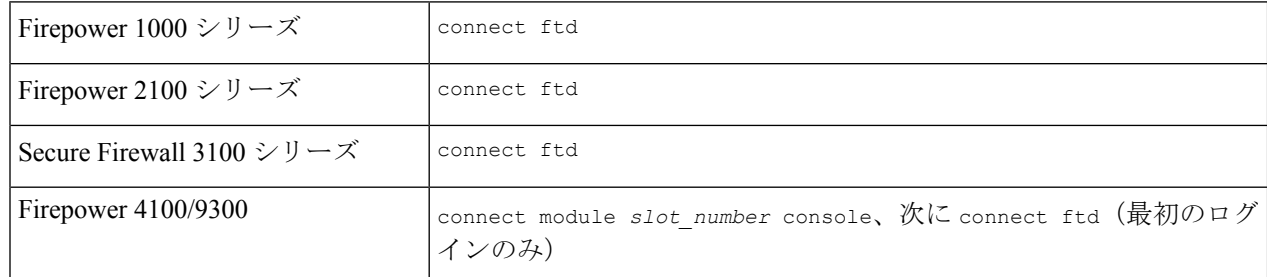

- ステップ **3** expert コマンドを使用して Linux シェルにアクセスします。
- ステップ **4** アップグレードディレクトリにアンインストールパッケージがあることを確認します。

ls /var/sf/updates

パッチのアンインストーラには、アップグレードパッケージと同様に名前が付けられていますが、ファイ ル名には Patch ではなく Patch Uninstaller が含まれています。デバイスにパッチを適用すると、そ のパッチ用のアンインストーラがアップグレードディレクトリに自動的に作成されます。アンインストー ラがない場合は、Cisco TAC までお問い合わせください。

ステップ **5** uninstall コマンドを実行し、プロンプトが表示されたらパスワードを入力します。

sudo install update.pl --detach /var/sf/updates/*uninstaller name* 

- 注意 確認を求められることはありません。このコマンドを入力すると、デバイスの再起動を含むアンイ ンストールが開始されます。アンインストール時のトラフィックフローとインスペクションの中断 は、アップグレード時に発生する中断と同じです。準備が整っていることを確認してください。 --detach オプションを使用すると、SSH セッションがタイムアウトした場合にアンインストールプ ロセスが強制終了されなくなり、デバイスが不安定な状態になる可能性があることに注意してくだ さい。
- ステップ **6** ログアウトするまでアンインストールを監視します。

個別のアンインストールの場合は、tail か tailf を使用してログを表示します。

tail /ngfw/var/log/sf/update.status

それ以外の場合は、コンソールか端末で進行状況を監視します。

ステップ1 アンインストールが成功したことを確認します。

アンインストールが完了したら、デバイスのソフトウェアバージョンが正しいことを確認します。Management Center で、**[**デバイス(**Devices**)**]** > **[**デバイス管理(**Device Management**)**]** を選択します。

ステップ **8** 高可用性/スケーラビリティの展開では、ユニットごとに手順 2 から 6 を繰り返します。

クラスタの場合、制御ユニットからアンインストールしないでください。すべてのデータユニットからア ンインストールしたら、そのうちの 1 つを新しい制御ユニットに設定し、以前の制御ユニットからアンイ ンストールします。

ステップ **9** 構成を再展開します。

例外:複数のバージョンが構成されている高可用性ペアまたはデバイスクラスタには展開しないでくださ い。展開は最初のデバイスからアンインストールする前に行いますが、すべてのグループメンバーからパッ チのアンインストールを終えるまでは再度展開しないでください。

#### 次のタスク

- 高可用性については、高可用性を再確立します。
- クラスタについては、特定のデバイスに優先するロールがある場合は、それらの変更をす ぐに行います。

## スタンドアロン **Management Center** パッチのアンインストール

Management Center パッチのアンインストールには Web インターフェイスを使用することをお 勧めします。Web インターフェイスを使用できない場合は、Linux シェルを、シェルの admin ユーザーまたはシェル アクセス権を持つ外部ユーザーのどちらかとして 使用できます。シェ

ルアクセスを無効にした場合は、 ロックダウンを元に戻すために Cisco TAC にご連絡くださ い。

$$
\sqrt{}
$$

アンインストール中に設定の変更を行ったり、展開したりしないでください。システムが非ア 注意 クティブに見えても、進行中のアンインストールを手動で再起動、シャットダウン、または再 起動しないでください。システムが使用できない状態になり、再イメージ化が必要になる場合 があります。アンインストールに失敗する、アプライアンスが応答しないなど、アンインス トールで問題が発生した場合には、Cisco TAC にお問い合わせください。

#### 始める前に

- アンインストールによって Management Center のパッチレベルが管理対象デバイスより低 くなる場合は、最初にデバイスからパッチをアンインストールします。
- 正常に展開され、通信が確立されていることを確認します。
- ステップ **1** 構成が古い管理対象デバイスに展開します。

アンインストールする前に展開すると、失敗する可能性が減少します。

ステップ **2** [利用可能なアップデート(Available Updates)] で該当するアンインストールパッケージの横にある [イン ストール(Install)] アイコンをクリックして、Management Center を選択します。

> パッチのアンインストーラには、アップグレードパッケージと同様に名前が付けられていますが、ファイ ル名には Patch ではなく Patch Uninstaller が含まれています。Management Center にパッチを適用す ると、そのパッチ用のアンインストーラが自動的に作成されます。アンインストーラがない場合は、Cisco TAC までお問い合わせください。

- ステップ **3** [インストール(Install)] をクリックしてから、アンインストールすることを確認して再起動します。 ログアウトするまで、メッセージセンターでアンインストールの進行状況を確認します。
- ステップ **4** 可能なときに再度ログインし、アンインストールが成功したことを確認します。

ログイン時にアンインストールの成功メッセージが表示されない場合は、[ヘルプ (Help) ] > [バージョン 情報(About)] の順に選択して、現在のソフトウェアのバージョン情報を表示します。

ステップ **5** 管理対象デバイスに構成を再展開します。

### 高可用性 **Management Center** パッチのアンインストール

Management Center パッチのアンインストールには Web インターフェイスを使用することをお 勧めします。Web インターフェイスを使用できない場合は、Linux シェルを、シェルの admin ユーザーまたはシェル アクセス権を持つ外部ユーザーのどちらかとして 使用できます。シェ

ルアクセスを無効にした場合は、 ロックダウンを元に戻すために Cisco TAC にご連絡くださ い。

高可用性ピアから一度に1つずつアンインストールします。同期を一時停止した状態で、先に スタンバイからアンインストールし、次にアクティブからアンインストールします。スタンバ イでアンインストールが開始されると、ステータスがスタンバイからアクティブに切り替わ り、両方のピアがアクティブになります。この一時的な状態のことを「スプリットブレイン」 と呼び、アップグレード中とアンインストール中を除き、サポートされていません。

### $\sqrt{N}$

ペアが split-brain の状況で、構成の変更または展開を行わないでください。同期の再開後は変 更内容が失われます。アンインストール中に設定の変更を行ったり、展開したりしないでくだ さい。システムが非アクティブに見えても、進行中のアンインストールを手動で再起動、シャッ トダウン、または再起動しないでください。システムが使用できない状態になり、再イメージ 化が必要になる場合があります。アンインストールに失敗する、アプライアンスが応答しない など、アンインストールで問題が発生した場合には、Cisco TAC にお問い合わせください。 注意

#### 始める前に

- アンインストールによって Management Center のパッチレベルが管理対象デバイスより低 くなる場合は、最初にデバイスからパッチをアンインストールします。
- 正常に展開され、通信が確立されていることを確認します。
- ステップ **1** アクティブな Management Center で、構成が古い管理対象デバイスに展開します。

アンインストールする前に展開すると、失敗する可能性が減少します。

- ステップ **2** アクティブ状態の Management Center で、同期を一時停止します。
	- a) **[**統合(**Integration**)**]** > **[**その他の統合(**Other Integrations**)**]**を選択します。
	- b) [ハイ アベイラビリティ(High Availability)] タブで、[同期の一時停止(Pause Synchronization)] をク リックします。
- ステップ **3** ピアからパッチを一度に 1 つずつアンインストールします。先にスタンバイで行い、次はアクティブで行 います。

「スタンドアロン Management Center パッチのアンインストール (61 ページ)」の手順に従います。ただ し、初期の展開は省略し、各ピアでアンインストールが成功したことを確認したら停止します。要約する と、各ピアで次の手順を実行します。

- a) [システム (System) ] > [更新 (Updates) ] ページで、パッチをアンインストールします。
- b) ログアウトするまで進行状況を確認し、ログインできる状態になったら再びログインします。
- c) アンインストールが成功したことを確認します。
- ステップ **4** アクティブ ピアにする Management Center で、同期を再開します。
	- a) **[**統合(**Integration**)**]** > **[**その他の統合(**Other Integrations**)**]**を選択します。
- b) [ハイアベイラビリティ(High Availability)]タブで、[アクティブにする(Make-Me-Active)]をクリッ クします。
- c) 同期が再開し、その他の Management Center がスタンバイ モードに切り替わるまで待ちます。

ステップ5 管理対象デバイスに構成を再展開します。

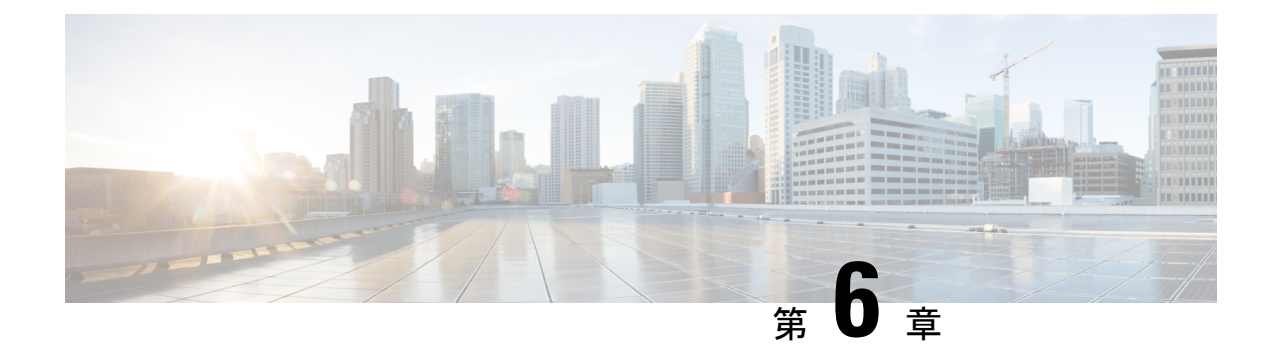

# トラブルシューティングおよび参考資料

- アップグレードパッケージのトラブルシューティング (65 ページ)
- Threat Defense のアップグレードのトラブルシューティング (66 ページ)
- 無応答および失敗したアップグレード (68 ページ)
- トラフィック フローとインスペクション (71 ページ)
- 時間とディスク容量 (75 ページ)
- アップグレード機能の履歴 (77 ページ)

# アップグレードパッケージのトラブルシューティング

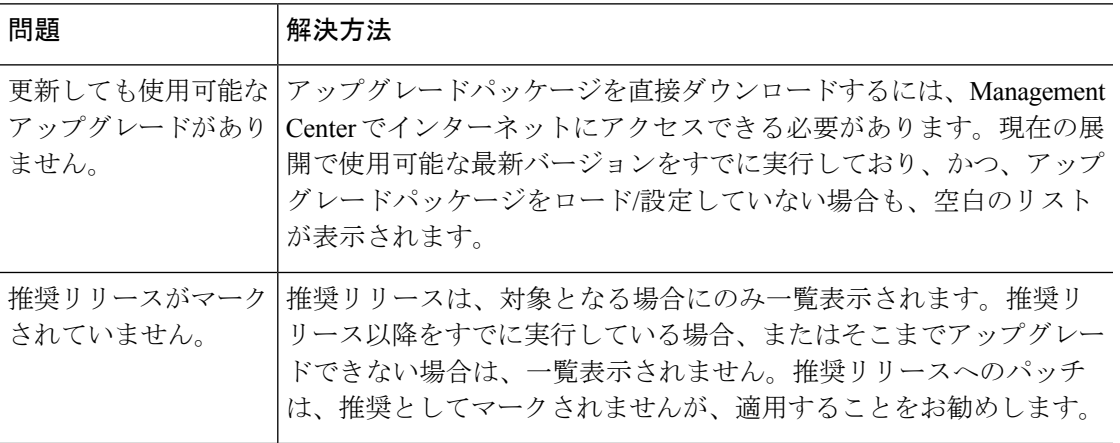

#### 表 **20 :**

I

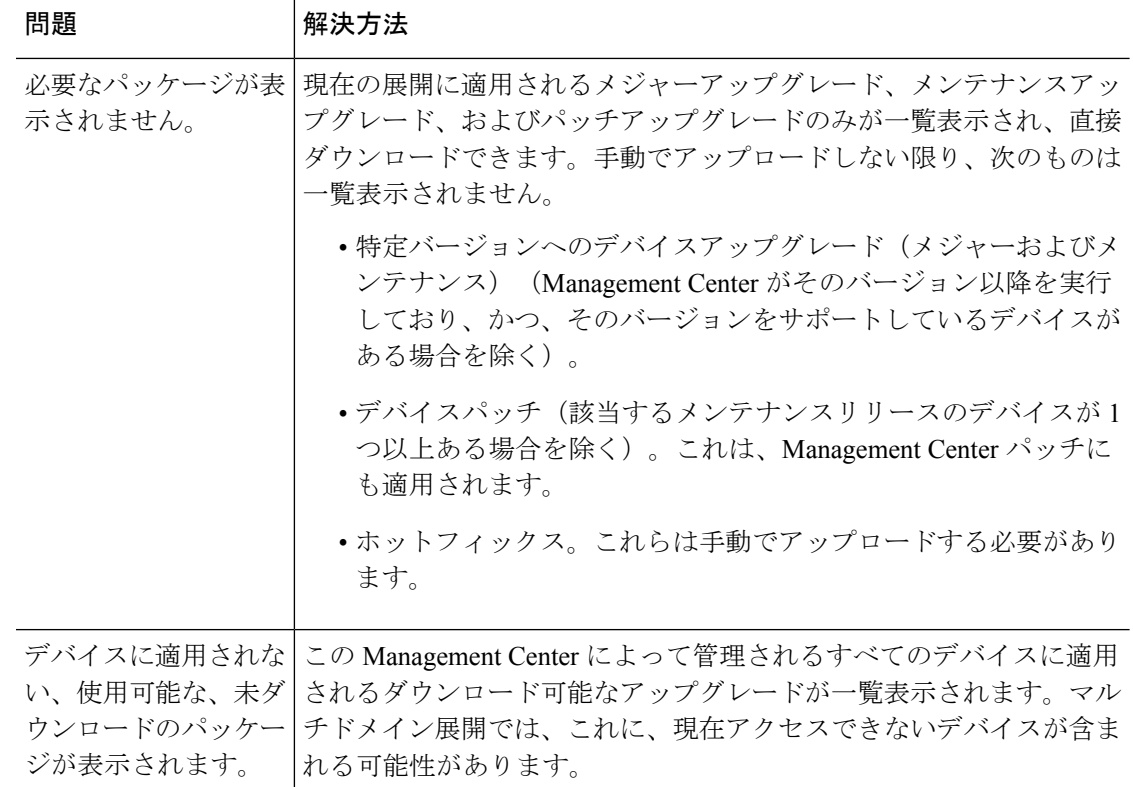

# **ThreatDefense**のアップグレードのトラブルシューティン グ

#### 表 **21 :**

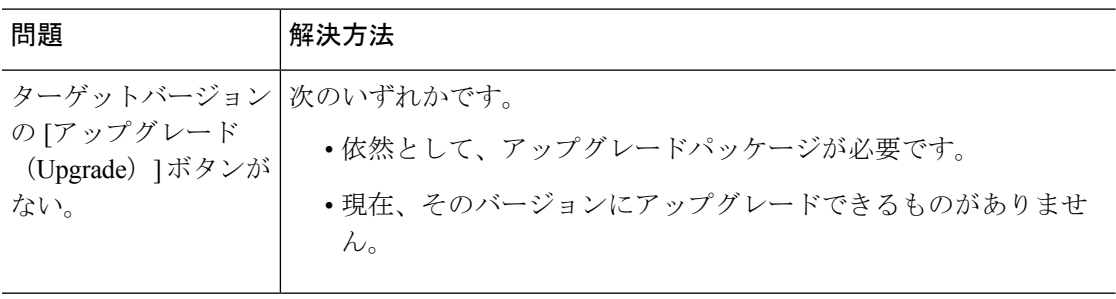
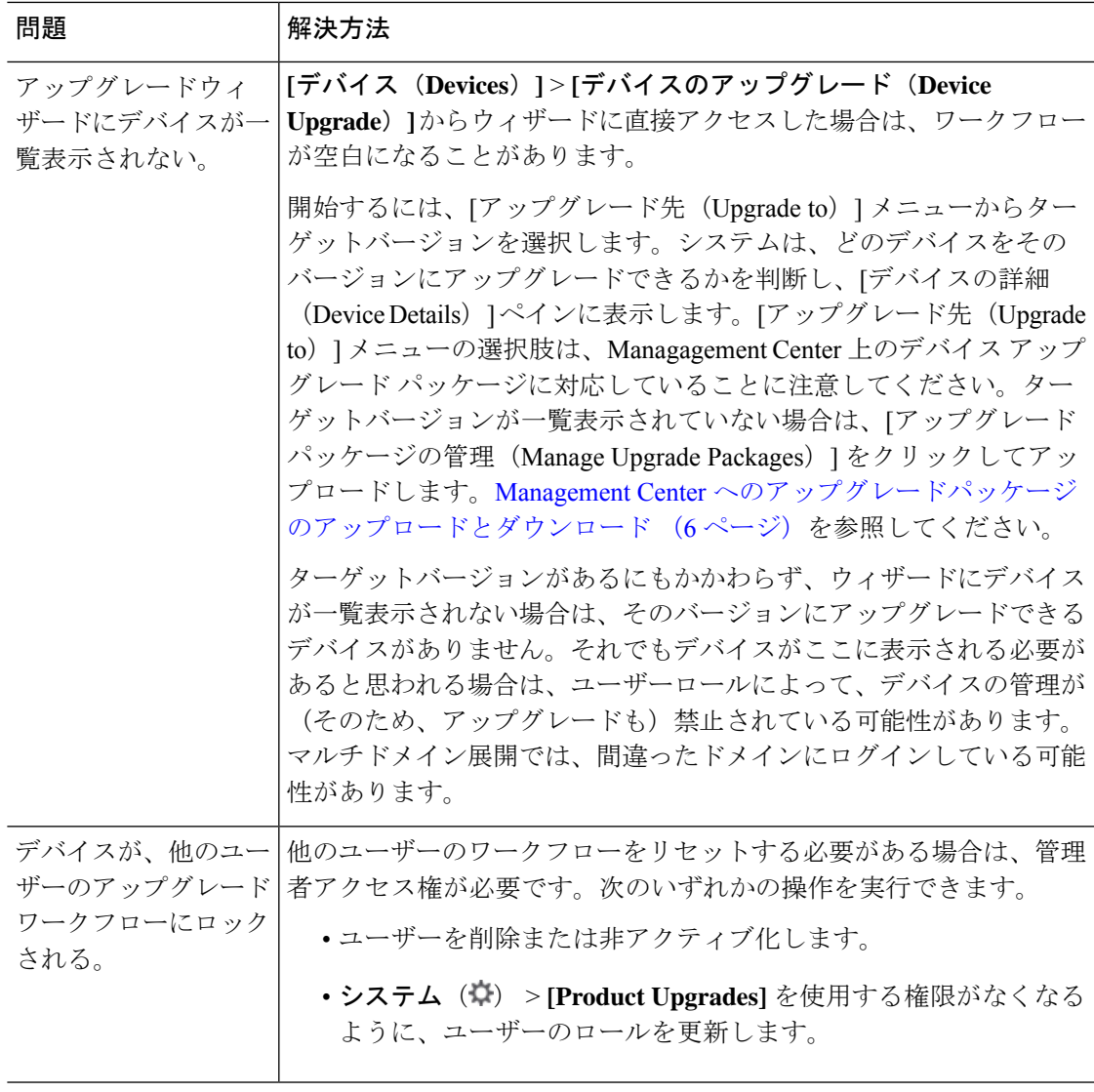

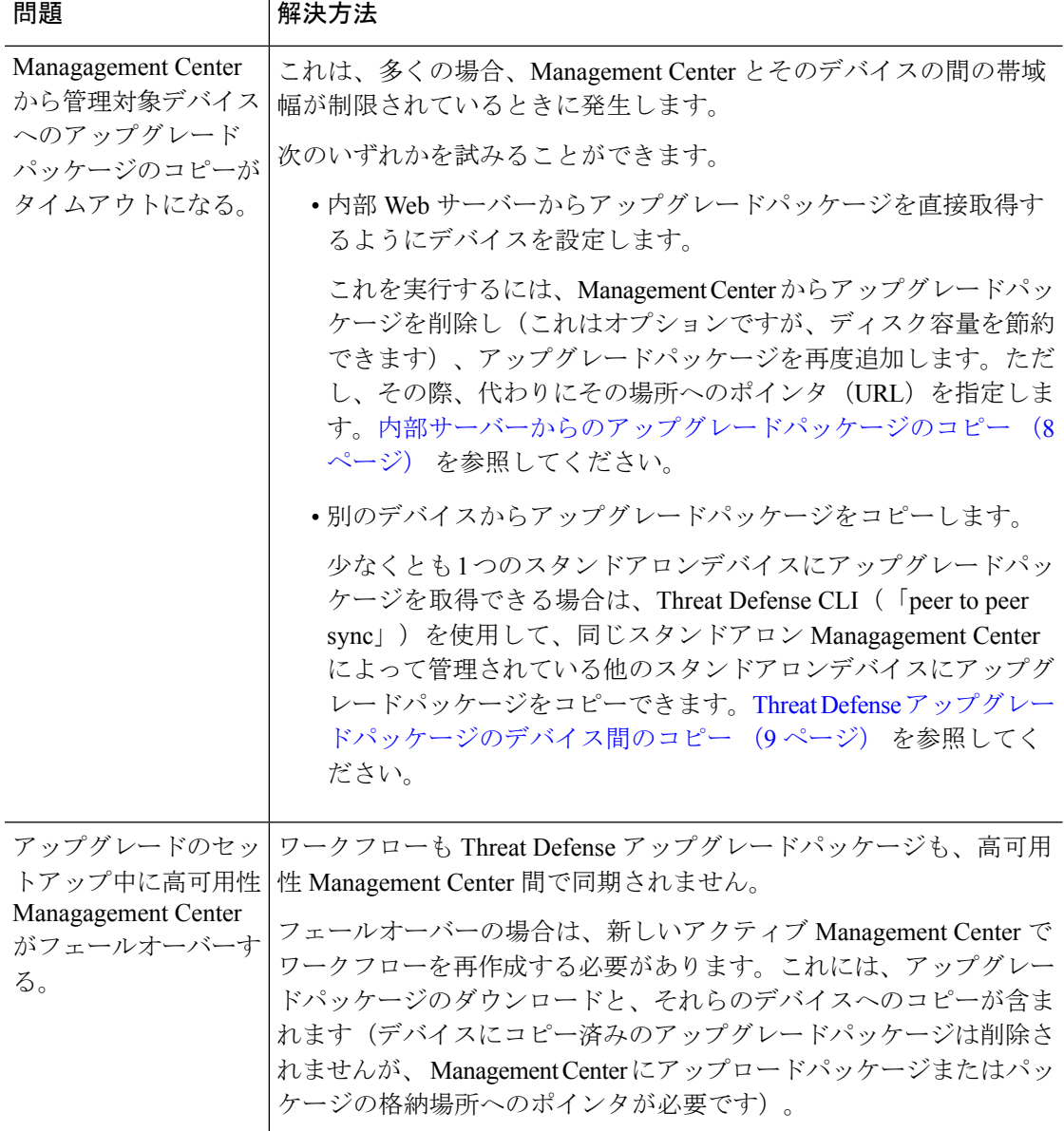

# 無応答および失敗したアップグレード

# 無応答および失敗した **Management Center** のアップグレード

アップグレード中は、設定の変更の実施または展開を行わないでください。システム が非アクティブに見えても、進行中のアップグレードを手動で再起動、シャットダウ ン、または再起動しないでください。システムが使用できない状態になり、再イメー ジ化が必要になる場合があります。アップグレードに失敗する、アプライアンスが応 答しないなど、アップグレードで問題が発生した場合には Cisco TAC にお問い合わせ ください。

# 無応答および失敗した **Threat Defense** のアップグレード

# 

システムが非アクティブに見えても、アップグレード中のどの時点でも再起動または シャットダウンしないでください。システムが使用できない状態になり、再イメージ 化が必要になる場合があります。 (注)

#### 表 **22 :**

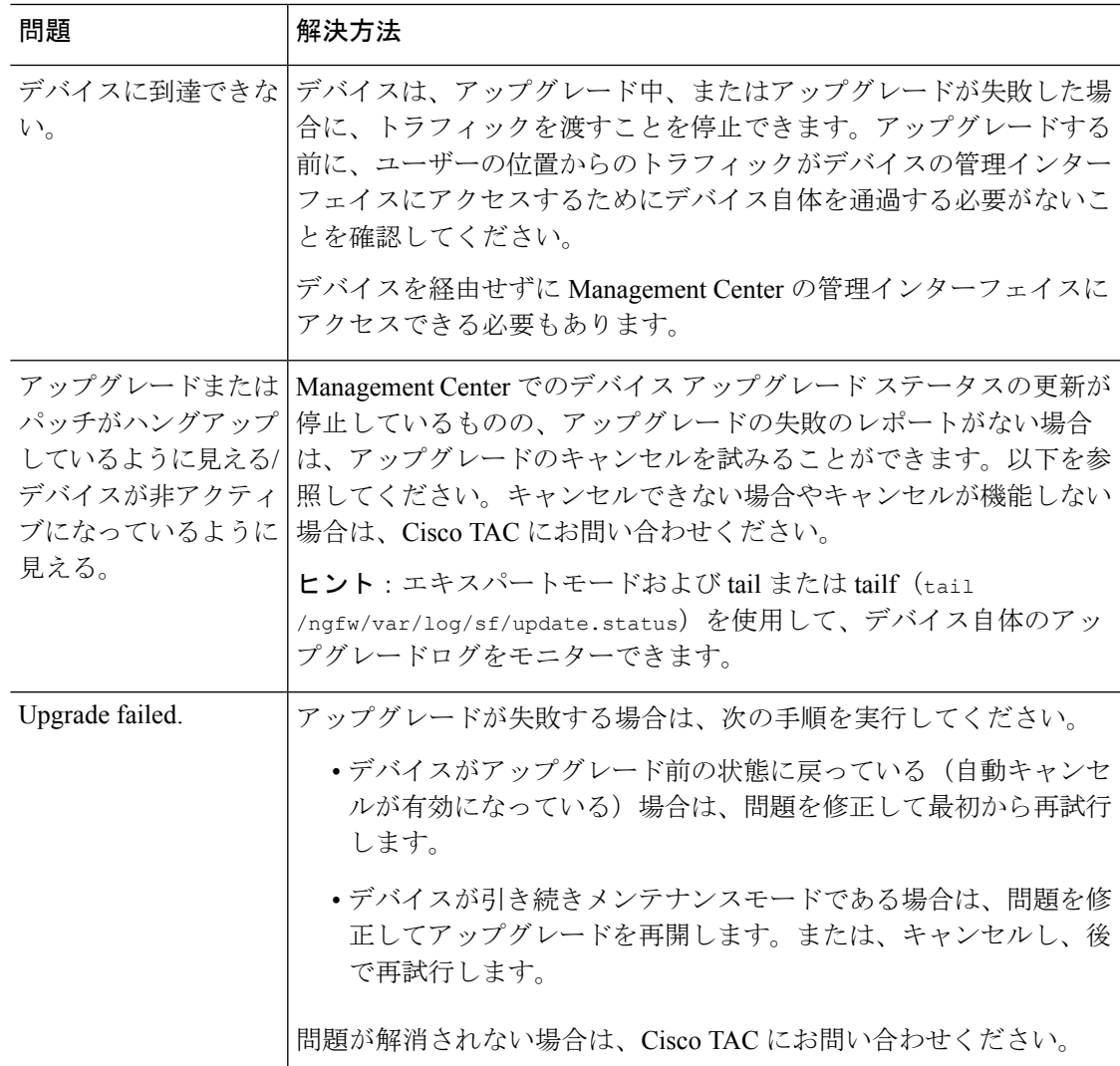

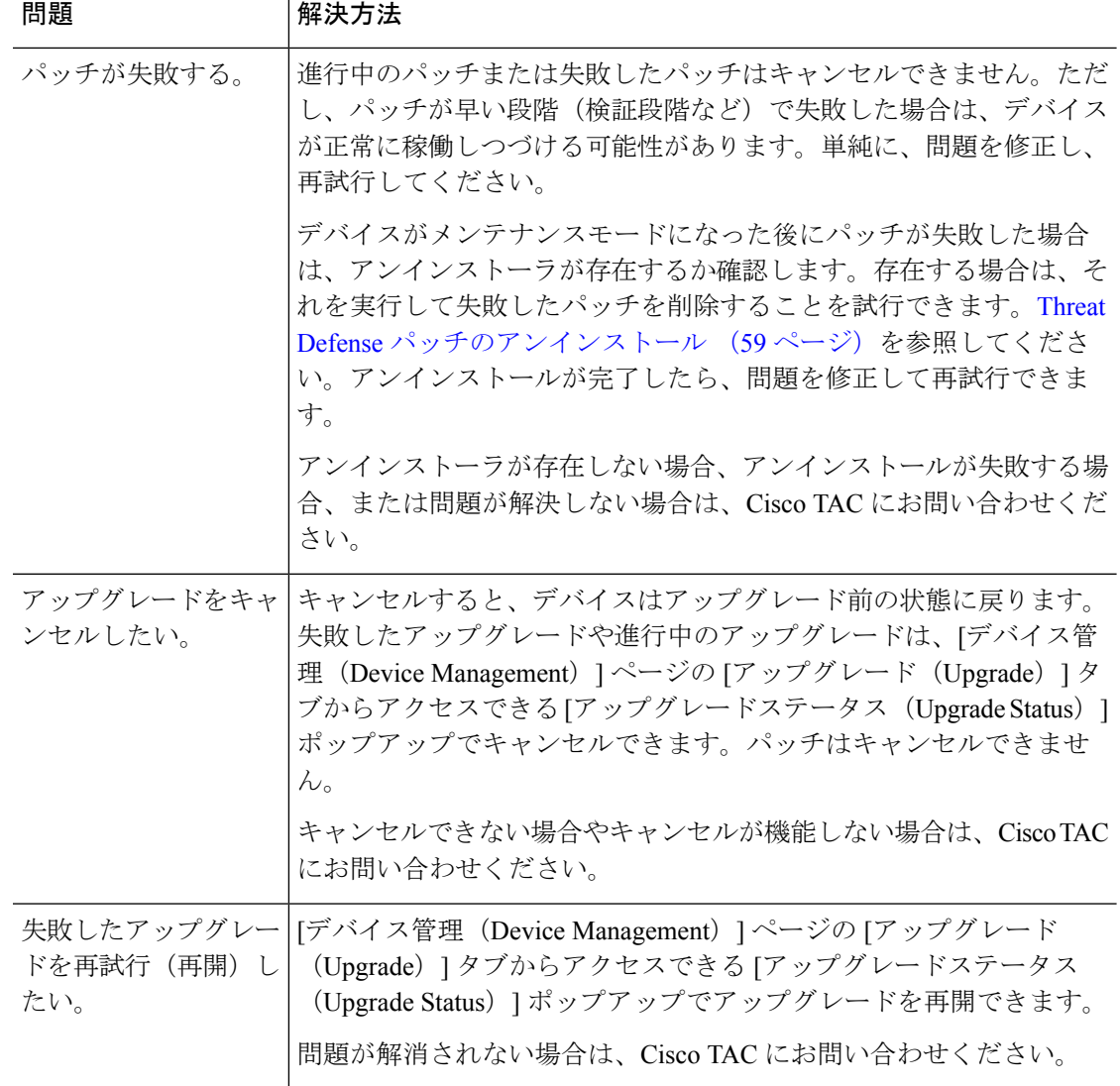

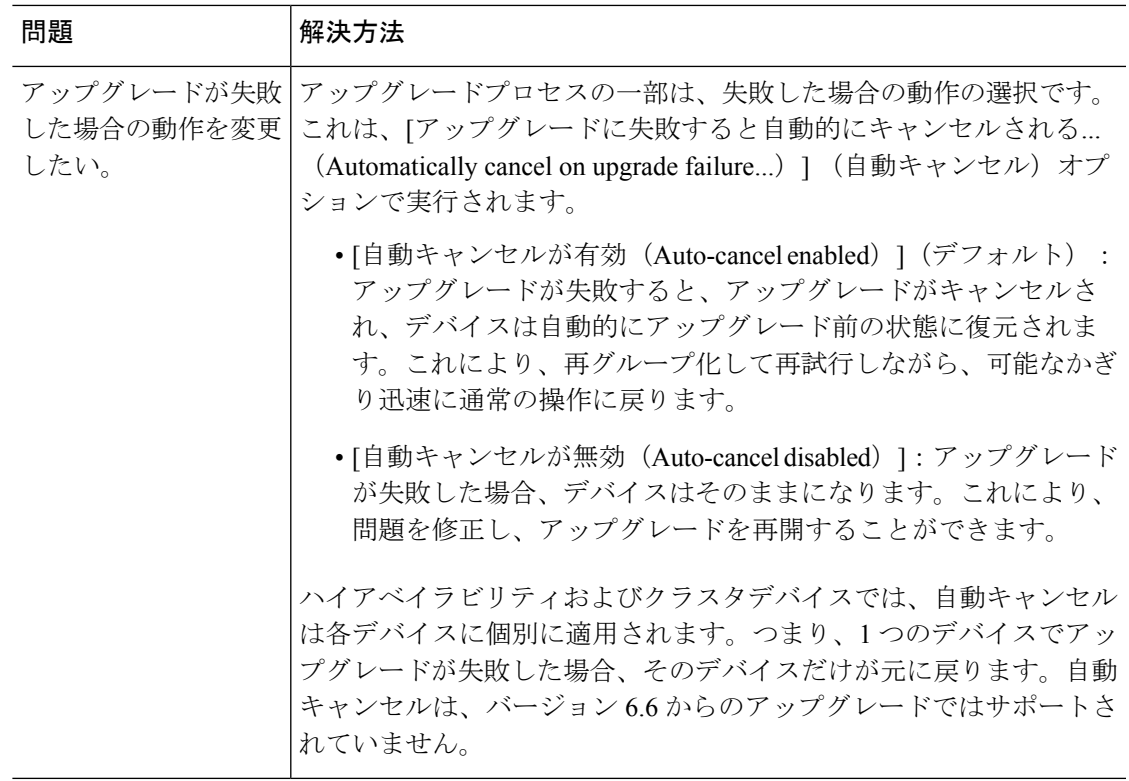

# トラフィック フローとインスペクション

アップグレードの影響が最小限になるメンテナンスウィンドウをスケジュールします。トラ フィックフローおよびインスペクションへの影響を考慮してください。

# **ThreatDefense**アップグレードのトラフィックフローとインスペクショ ン

### スタンドアロンデバイスでのソフトウェアのアップグレード

アップグレード中、デバイスはメンテナンスモードで稼働します。アップグレードの開始時に メンテナンスモードを開始すると、トラフィックインスペクションが2〜3秒中断します。イ ンターフェイスの構成により、その時点とアップグレード中の両方のスタンドアロンデバイス によるトラフィックの処理方法が決定されます。

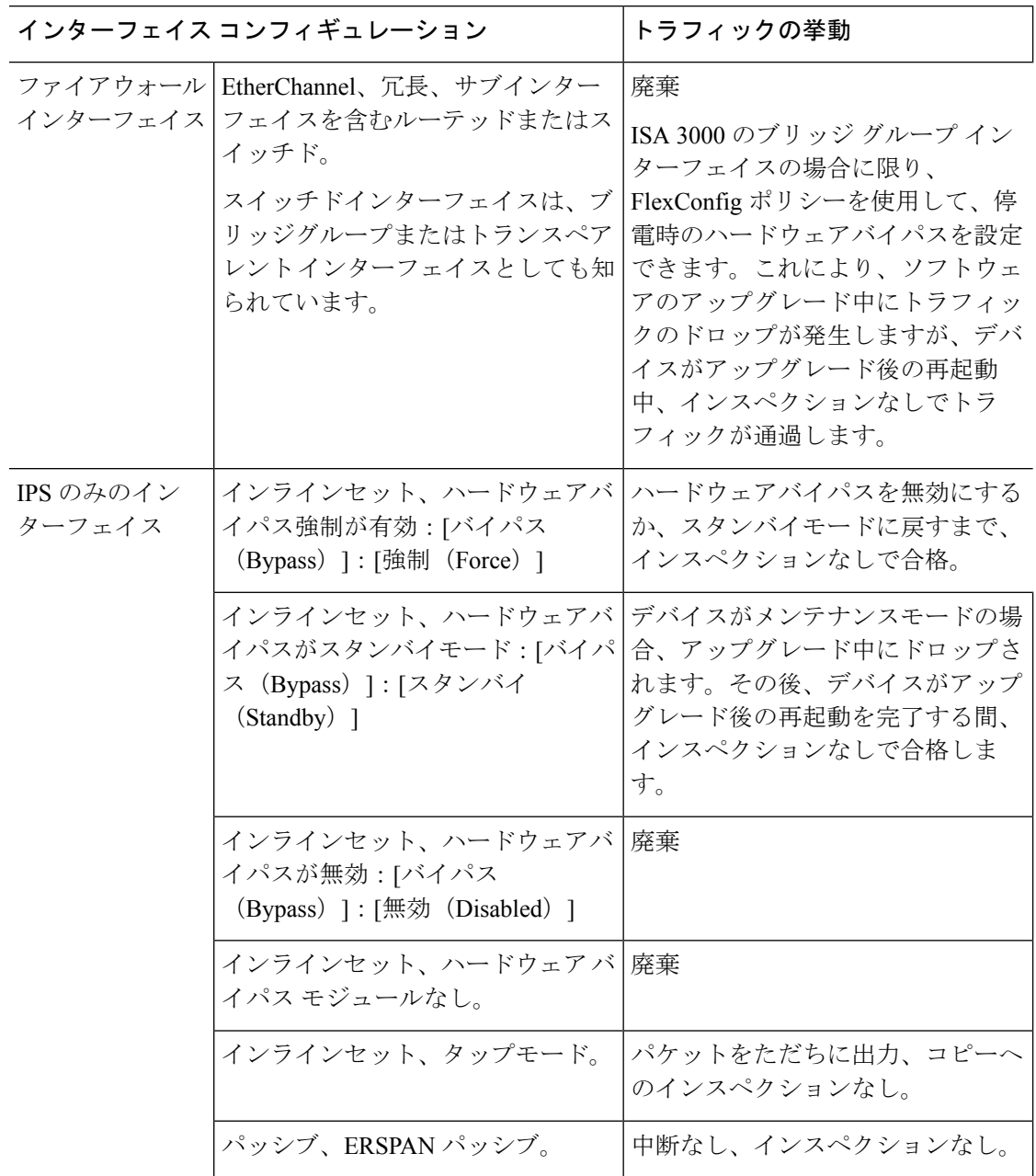

表 **23 :** トラフィックフローとインスペクション:スタンドアロンデバイスでのソフトウェアのアップグレード

## 高可用性デバイスおよびクラスタ化されたデバイスのソフトウェアアップグレード

高可用性デバイスやクラスタ化されたデバイスのアップグレード中に、トラフィックフローや 検査が中断されることはありません。高可用性ペアの場合、スタンバイデバイスが最初にアッ プグレードされます。デバイスの役割が切り替わり、新しくスタンバイになったデバイスが アップグレードされます。

クラスタの場合、データ セキュリティ モジュールを最初にアップグレードして、その後コン トロールモジュールをアップグレードします。コントロール セキュリティ モジュールをアッ

プグレードする間、通常トラフィックインスペクションと処理は続行しますが、システムはロ ギングイベントを停止します。ロギングダウンタイム中に処理されるトラフィックのイベント は、アップグレードが完了した後、非同期のタイムスタンプ付きで表示されます。ただし、ロ ギングダウンタイムが大きい場合、システムはログ記録する前に最も古いイベントをプルーニ ングすることがあります。

シングルユニットのクラスタでは、ヒットレスアップグレードはサポートされないことに注意 してください。トラフィックフローと検査の中断は、スタンドアロンデバイスと同様に、アク ティブユニットのインターフェイス設定に依存します。

### ソフトウェアの復元(メジャーおよびメンテナンスリリース)

たとえ高可用性および拡張性を備えた環境でも、復元時のトラフィックフローとインスペク ションの中断を予測する必要があります。これは、すべてのユニットを同時に復元させたほう が、復元がより正常に完了するためです。同時復元とは、すべてのデバイスがスタンドアロン であるかのように、トラフィックフローと検査の中断がインターフェイスの設定のみに依存す ることを意味します。

### ソフトウェアのアンインストール(パッチ)

スタンドアロンデバイスの場合、パッチのアンインストール中のトラフィックフローと検査の 中断は、アップグレードの場合と同じになります。高可用性および拡張性の展開では、中断を 最小限に抑えるために、アンインストールの順序を明確に計画する必要があります。これは、 ユニットとしてアップグレードしたデバイスであっても、デバイスから個別にパッチをアンイ ンストールするためです。

# シャーシのアップグレードでのトラフィックフローとインスペクショ ン

FXOS をアップグレードするとシャーシが再起動します。ファームウェアのアップグレードを 含むバージョン 2.14.1 以降への FXOS アップグレードの場合、デバイスは 2 回リブートしま す。1 回は FXOS 用、1 回はファームウェア用です。

高可用性またはクラスタ展開の場合でも、各シャーシの FXOS を個別にアップグレードしま す。中断を最小限に抑えるには、1つずつシャーシをアップグレードします。詳細については、 「高可用性/クラスタ展開でのシャーシのアップグレードをともなう Threat Defense のアップグ レード順序 (5 ページ)」を参照してください。

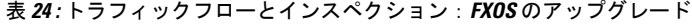

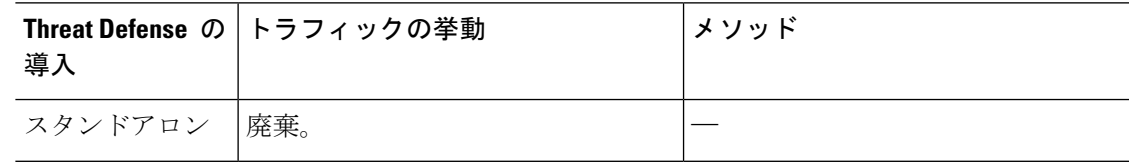

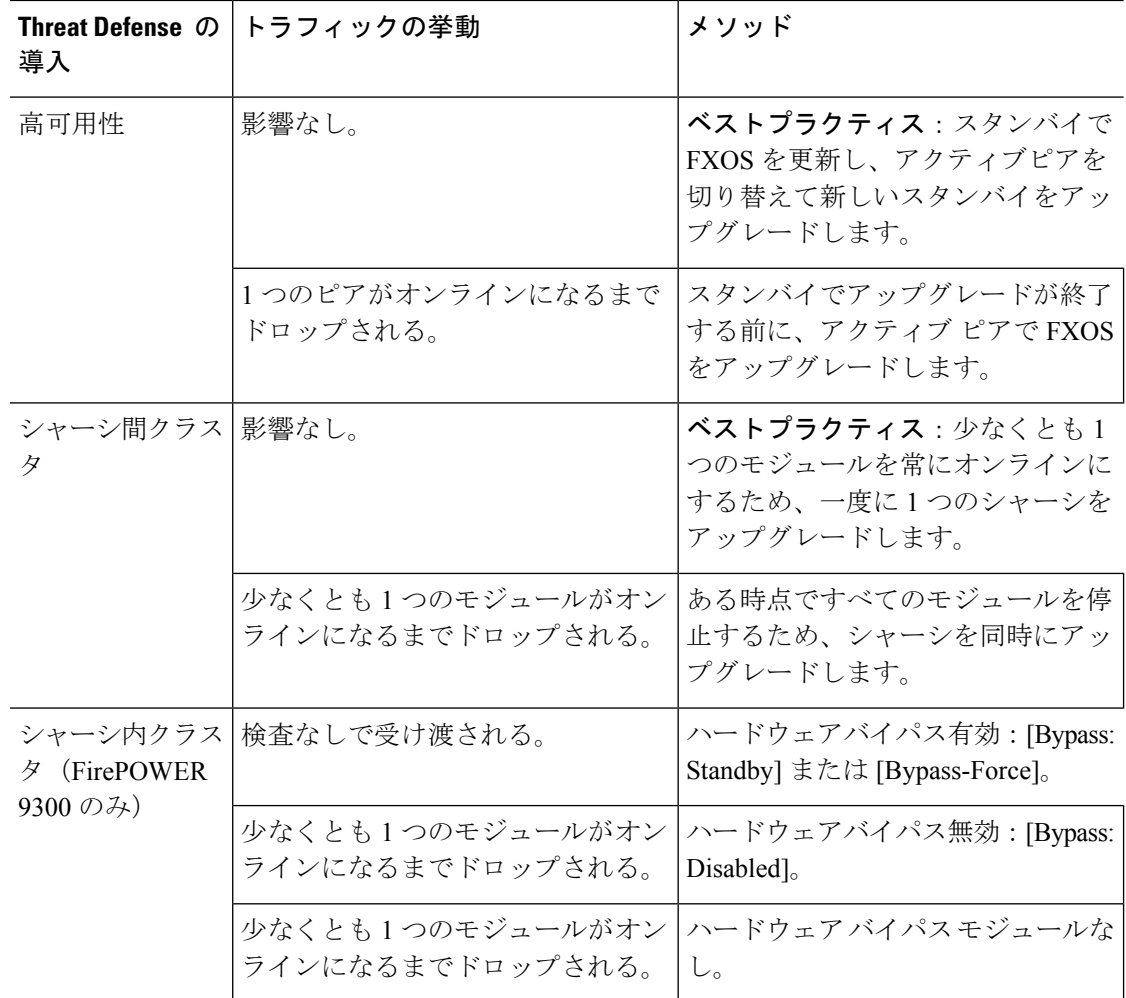

# 設定展開時のトラフィックフローとインスペクション

Snort は、通常、アップグレード直後の最初の展開時に再起動されます。つまり、Management Center のアップグレードの場合、すべての管理対象デバイスで Snort が再起動する可能性があ ります。後続の展開後は、展開の前に特定のポリシーまたはデバイス設定を変更しない限り、 Snort は再起動しません。

Snort プロセスを再起動すると、高可用性/拡張性を備えた構成になっているものを含め、すべ てのデバイスでトラフィックフローとインスペクションが一時的に中断されます。インター フェイス設定により、中断中にインスペクションせずにトラフィックをドロップするか受け渡 すかが決定されます。Snort を再起動せずに展開すると、リソース要求時にいくつかのパケッ トが検査なしでドロップされることがあります。

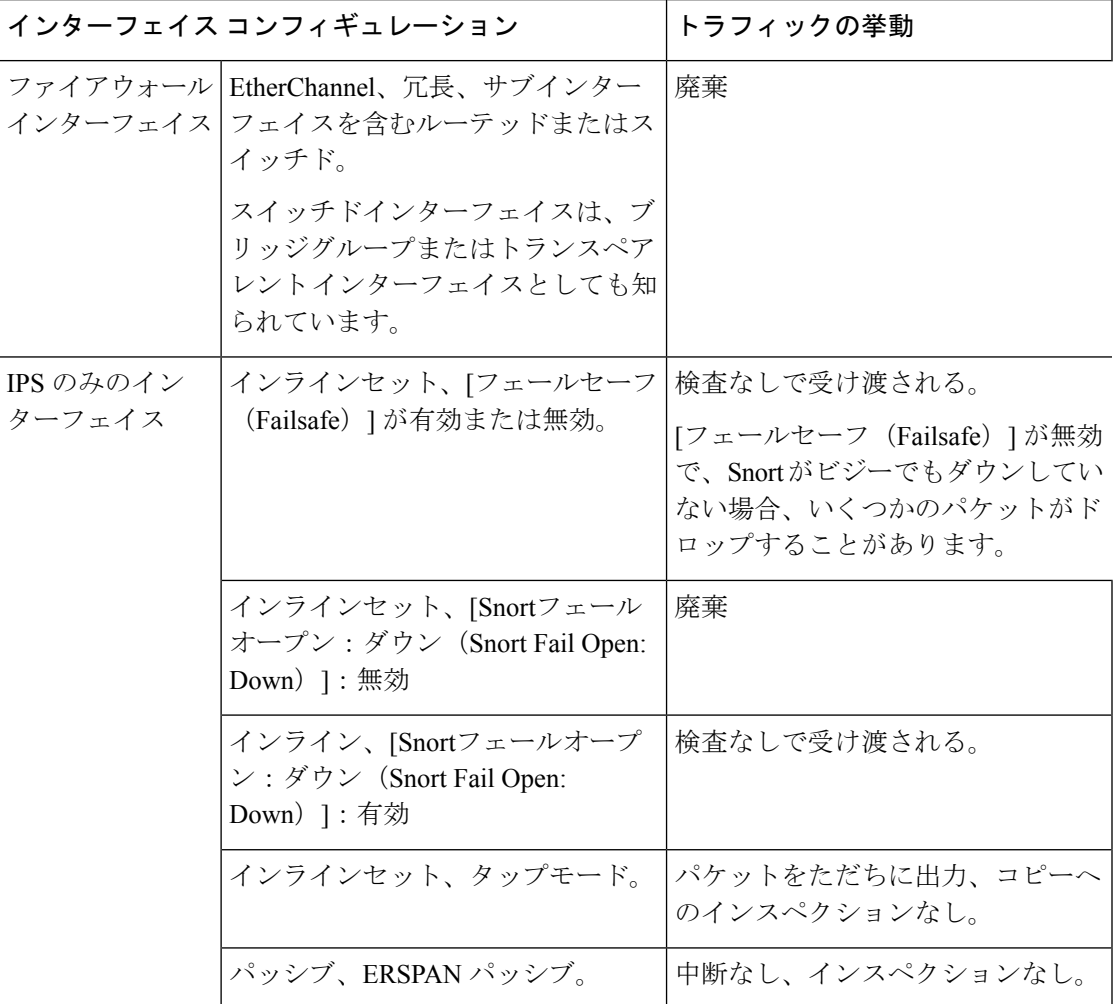

表 **25 :** トラフィックフローとインスペクション:設定変更の展開

# 時間とディスク容量

### アップグレードまでの時間

将来のベンチマークとして使用できるように、独自のアップグレード時間を追跡および記録す ることをお勧めします。次の表に、アップグレード時間に影響を与える可能性のあるいくつか の事項を示します。

 $\triangle$ 

アップグレード中は、設定を変更または展開しないでください。システムが非アクティブに見 えても、手動で再起動またはシャットダウンしないでください。ほとんどの場合、進行中の アップグレードを再開しないでください。システムが使用できない状態になり、再イメージ化 が必要になる場合があります。アップグレードに失敗する、アプライアンスが応答しないな ど、アップグレードで問題が発生した場合には、にお問い合わせください「無応答および失敗 したアップグレード (68 ページ)」を参照してください。 注意

### 表 **26 :** アップグレード時間の考慮事項

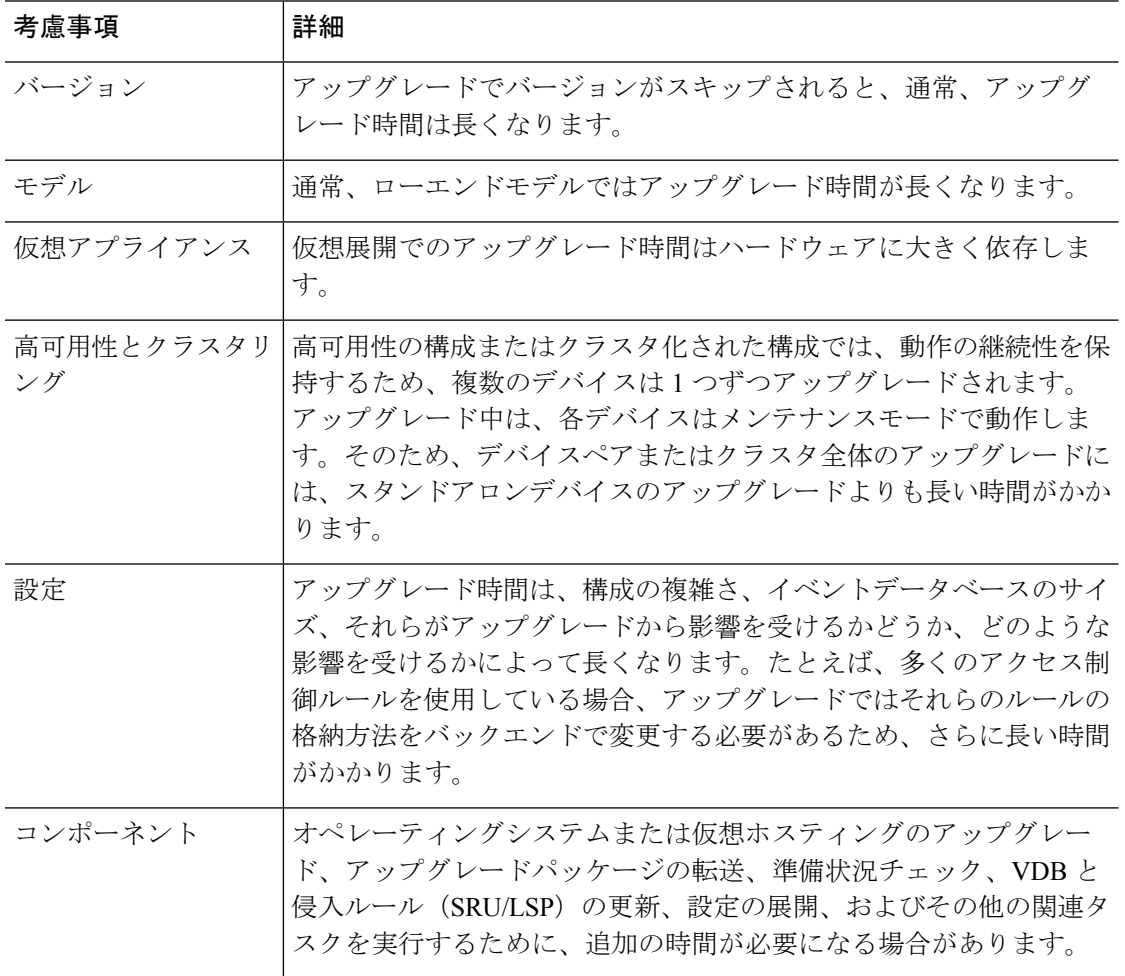

## アップグレードするディスク容量

アップグレードするには、アップグレードパッケージがアプライアンスにある必要がありま す。Management Center を使用するデバイスのアップグレードの場合は、Management Center (/Volume または /var のいずれか)にもデバイス アップグレード パッケージ用の十分な容量 が必要です。または、内部サーバーを使用して保存することもできます。準備状況チェックで は、アップグレードを実行するのに十分なディスク容量があるかどうかが示されます。空き ディスク容量が十分でない場合、アップグレードは失敗します。

表 **27 :** ディスク容量の確認

| プラットフォーム          | コマンド                                                                                  |
|-------------------|---------------------------------------------------------------------------------------|
| Management center | システム(草) > [モニタリング(Monitoring)] > [統計<br>(Statistics) ] を選択し、Management Center を選択します。 |
|                   | [ディスク使用率 (Disk Usage) ]で、[By Partition]の詳細を展<br>開します。                                 |
| 脅威防御              | システム (草) >[モニタリング (Monitoring) ]>[統計<br>(Statistics) ] を選択し、確認するデバイスを選択します。           |
|                   | [ディスク使用率 (Disk Usage) ]で、[By Partition]の詳細を展<br>開します。                                 |

# アップグレード機能の履歴

表 **28 :** バージョン **7.2.6** の機能

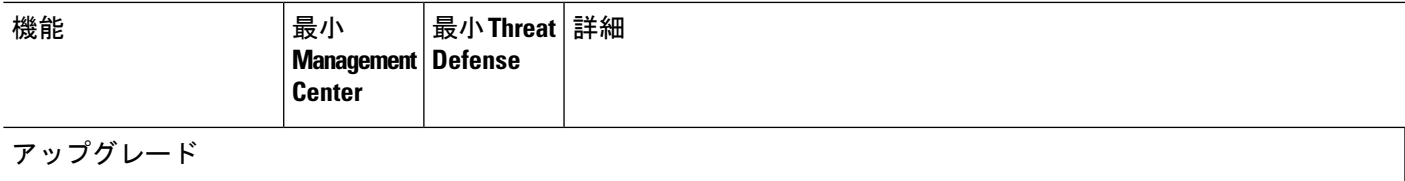

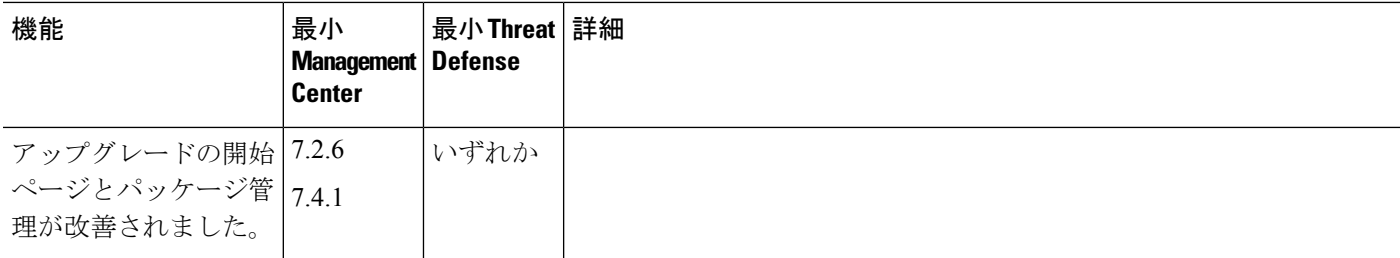

I

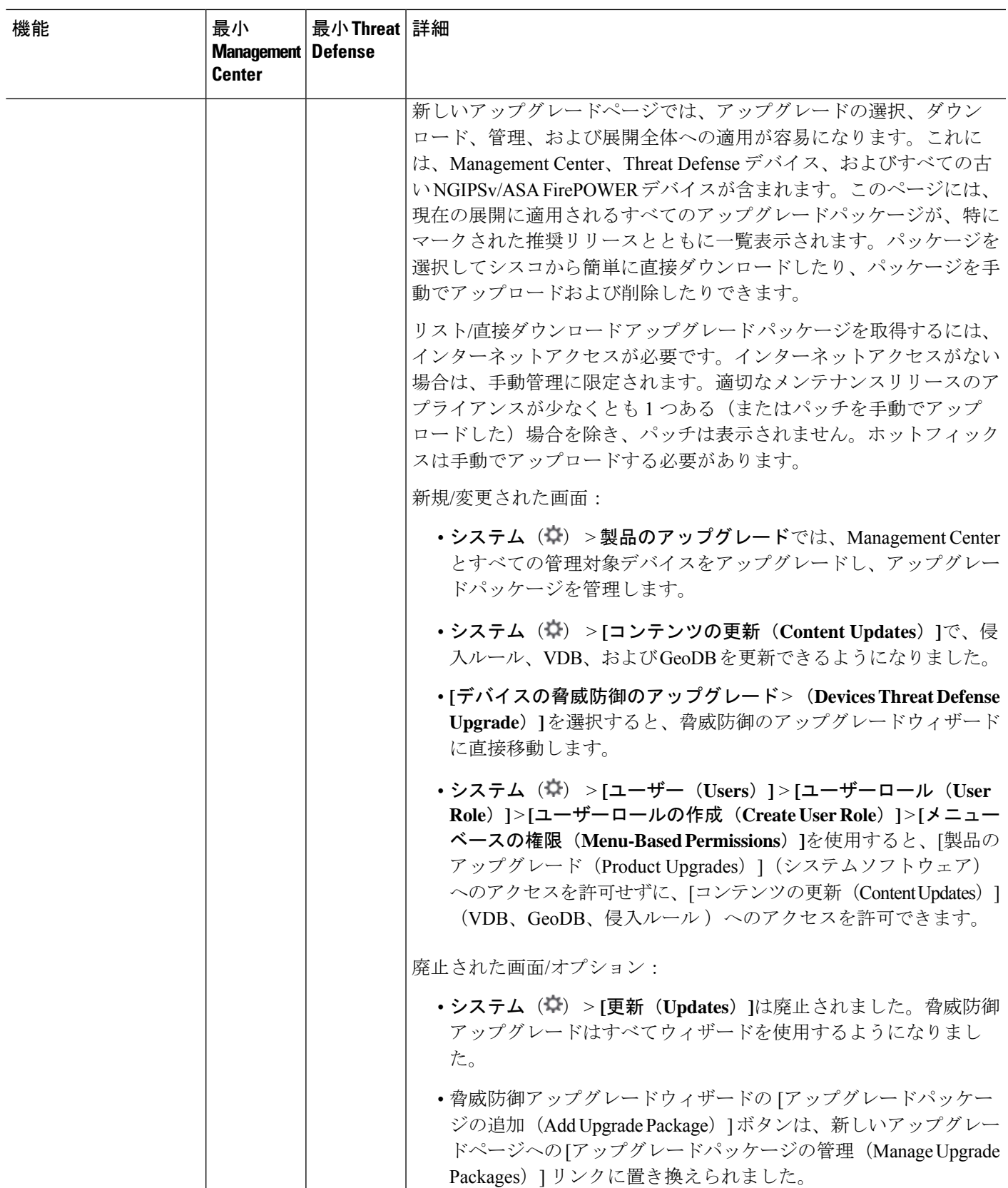

I

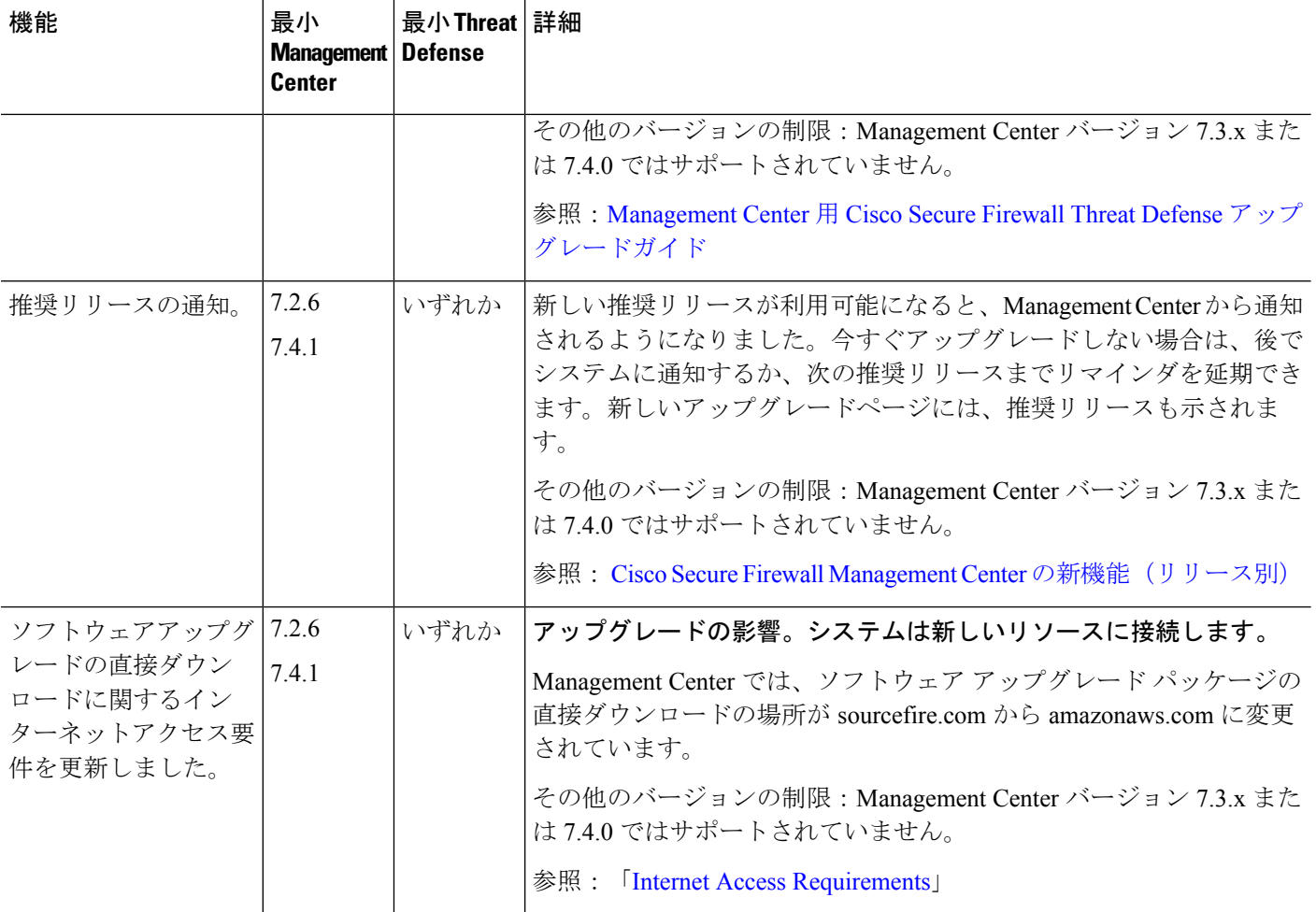

## **Threat Defense** のアップグレード

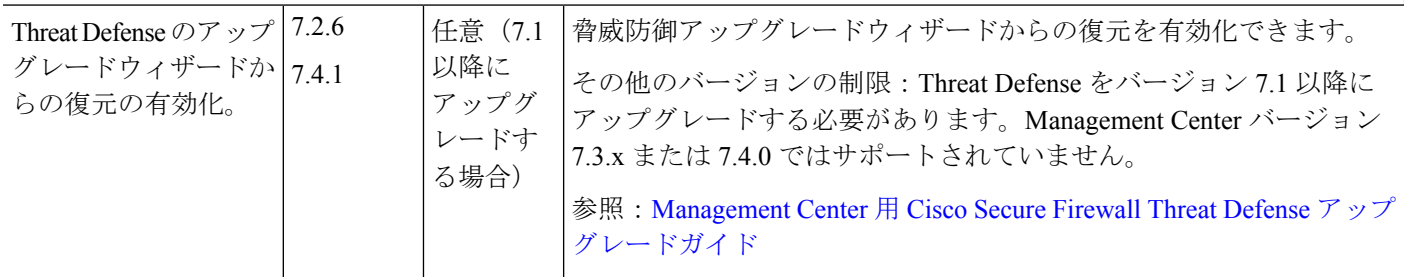

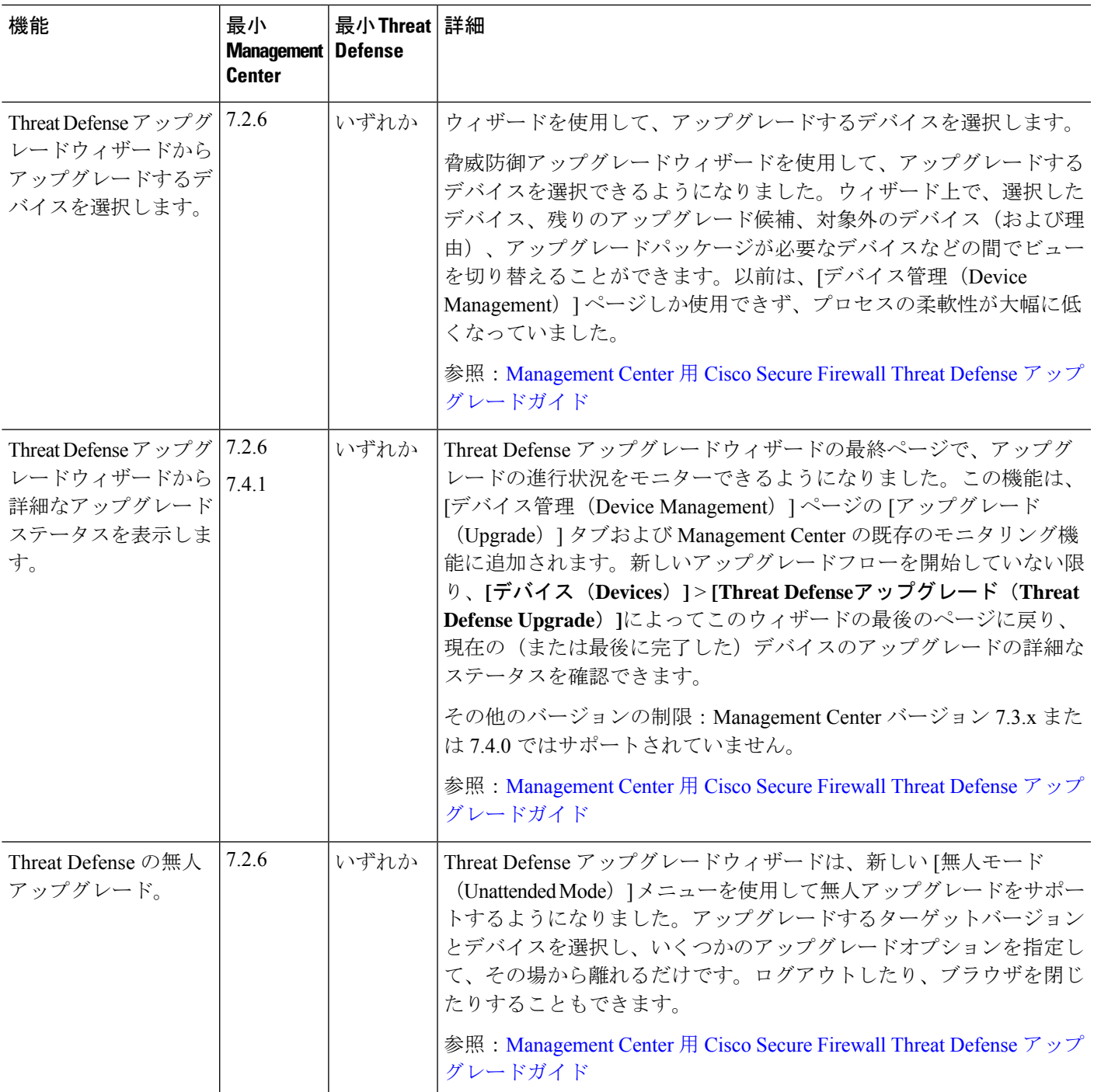

I

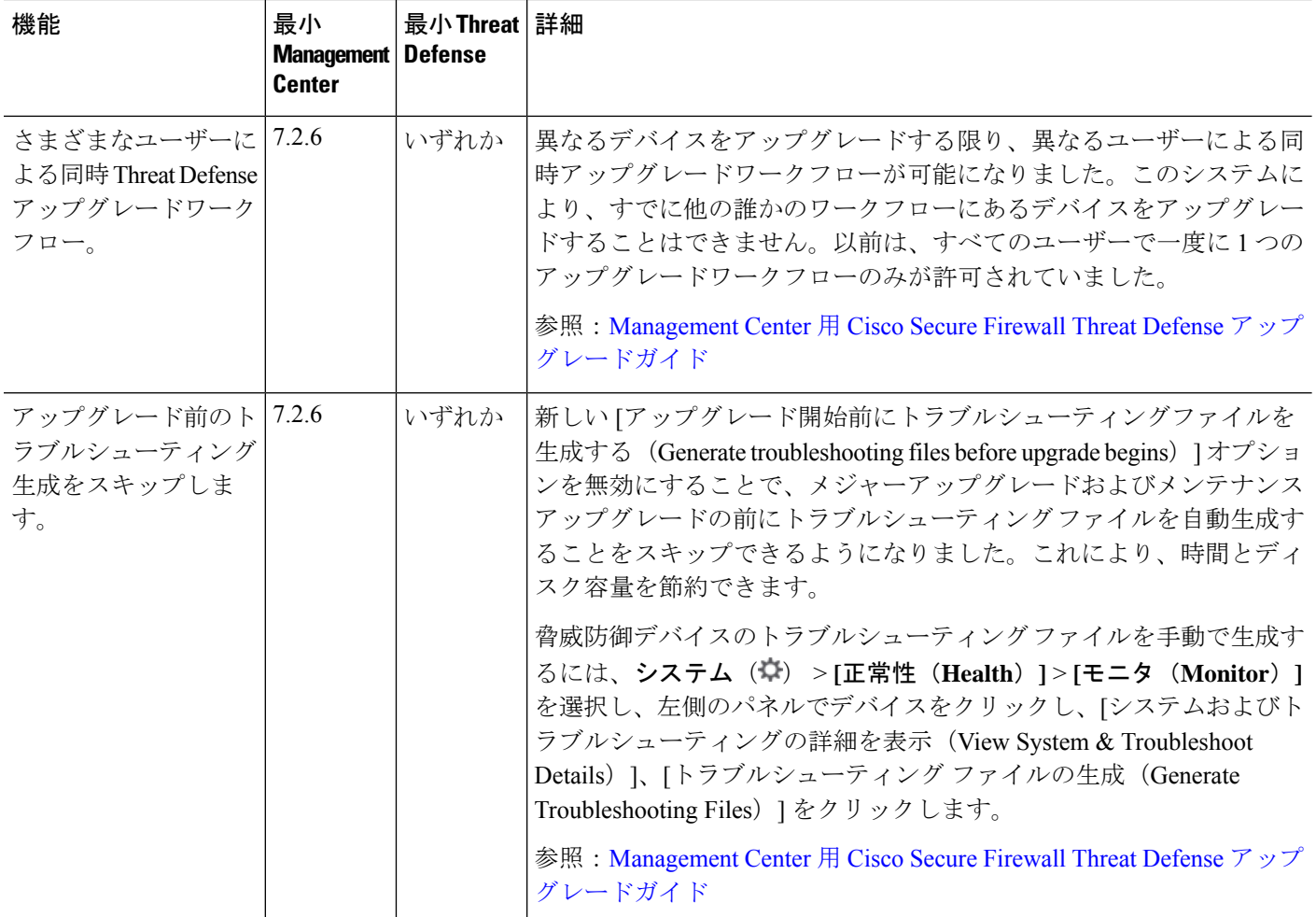

## **Management Center** のアップグレード

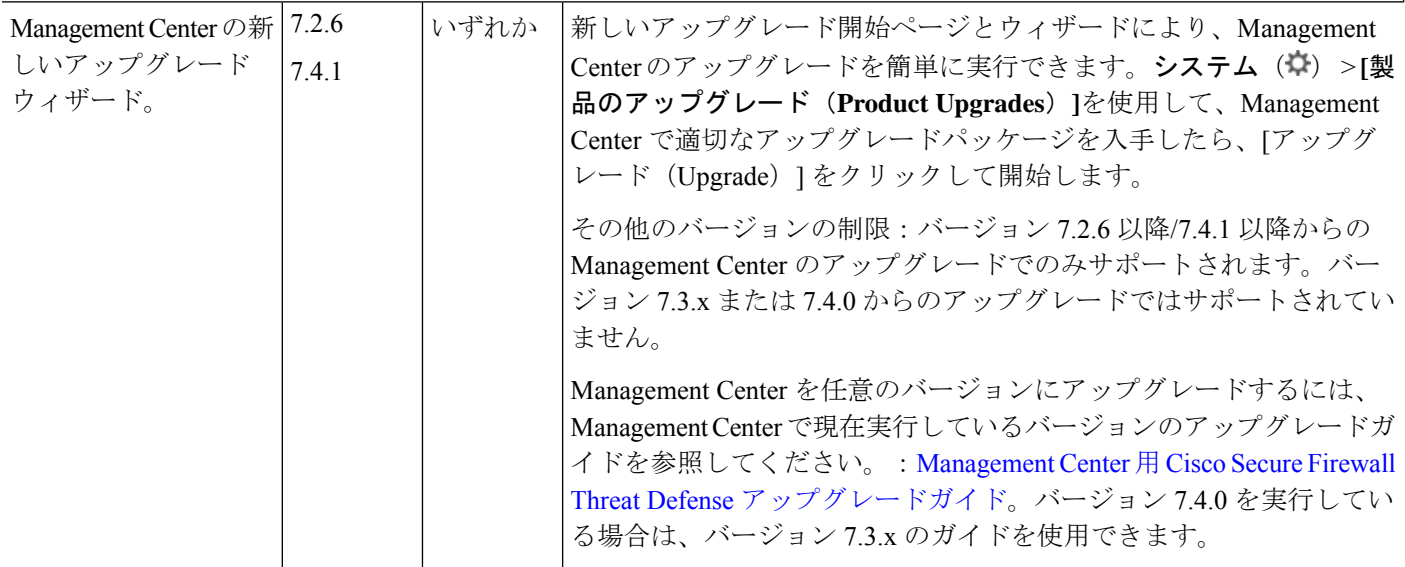

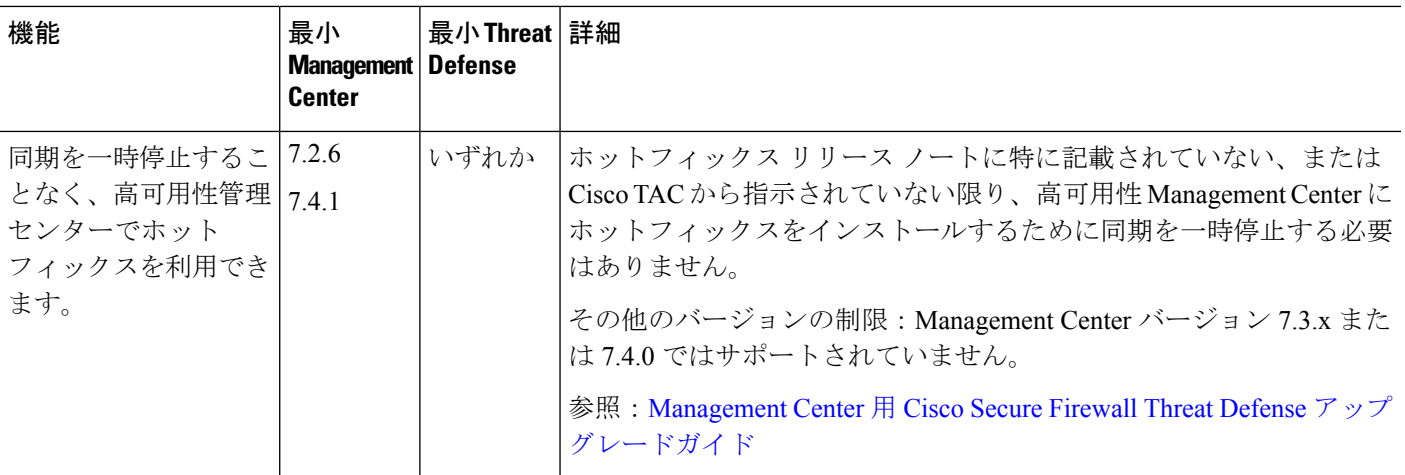

## コンテンツの更新(**Content Updates**)

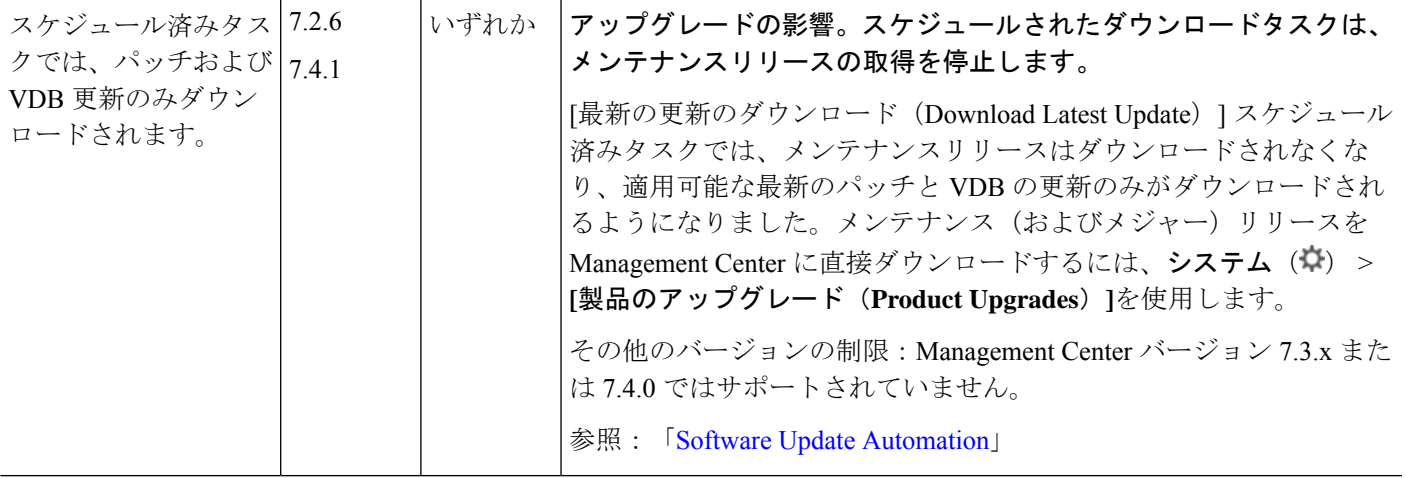

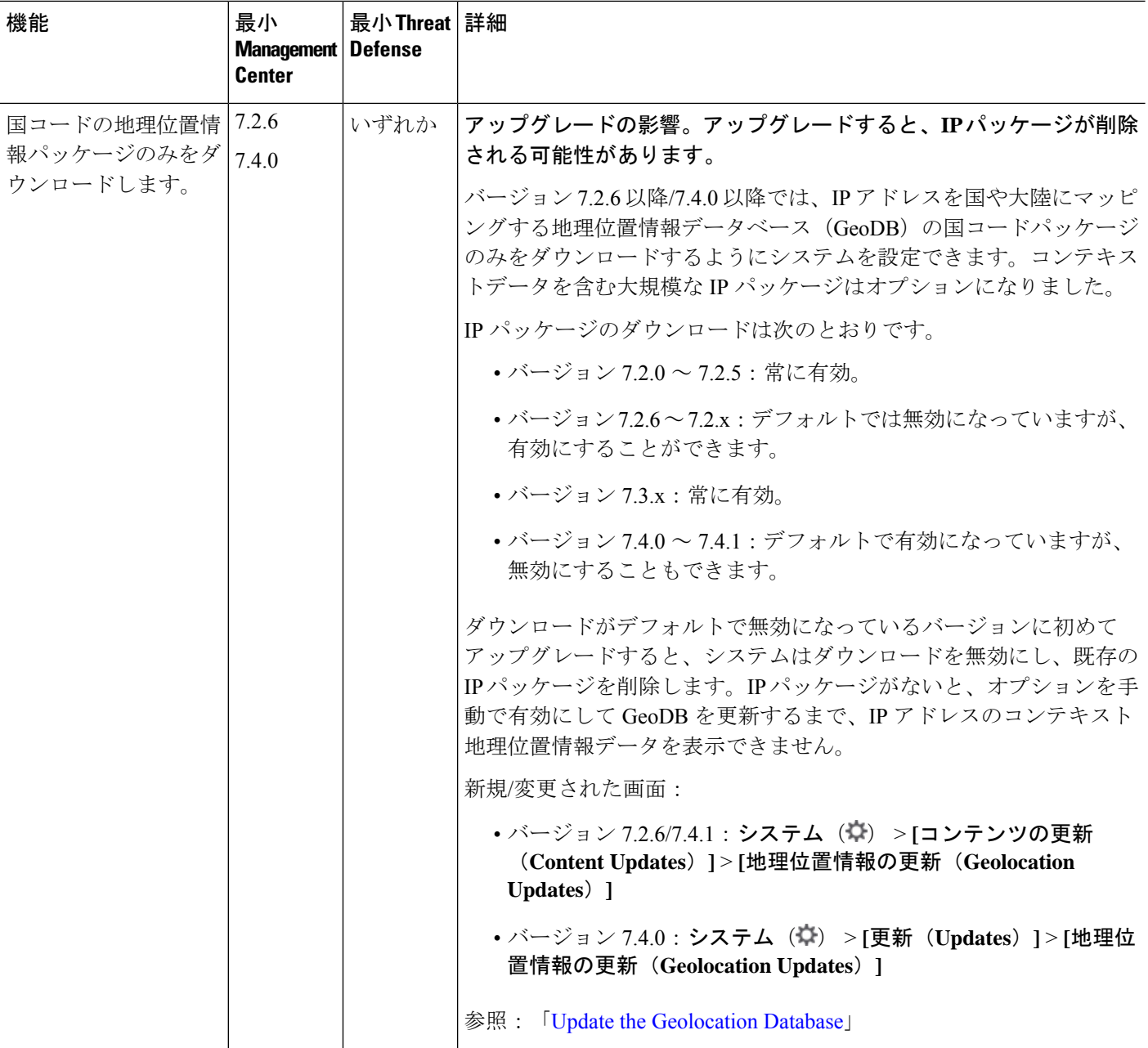

表 **29 :** バージョン **7.2.0** の機能

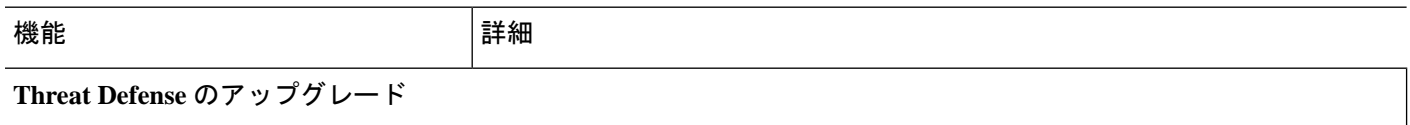

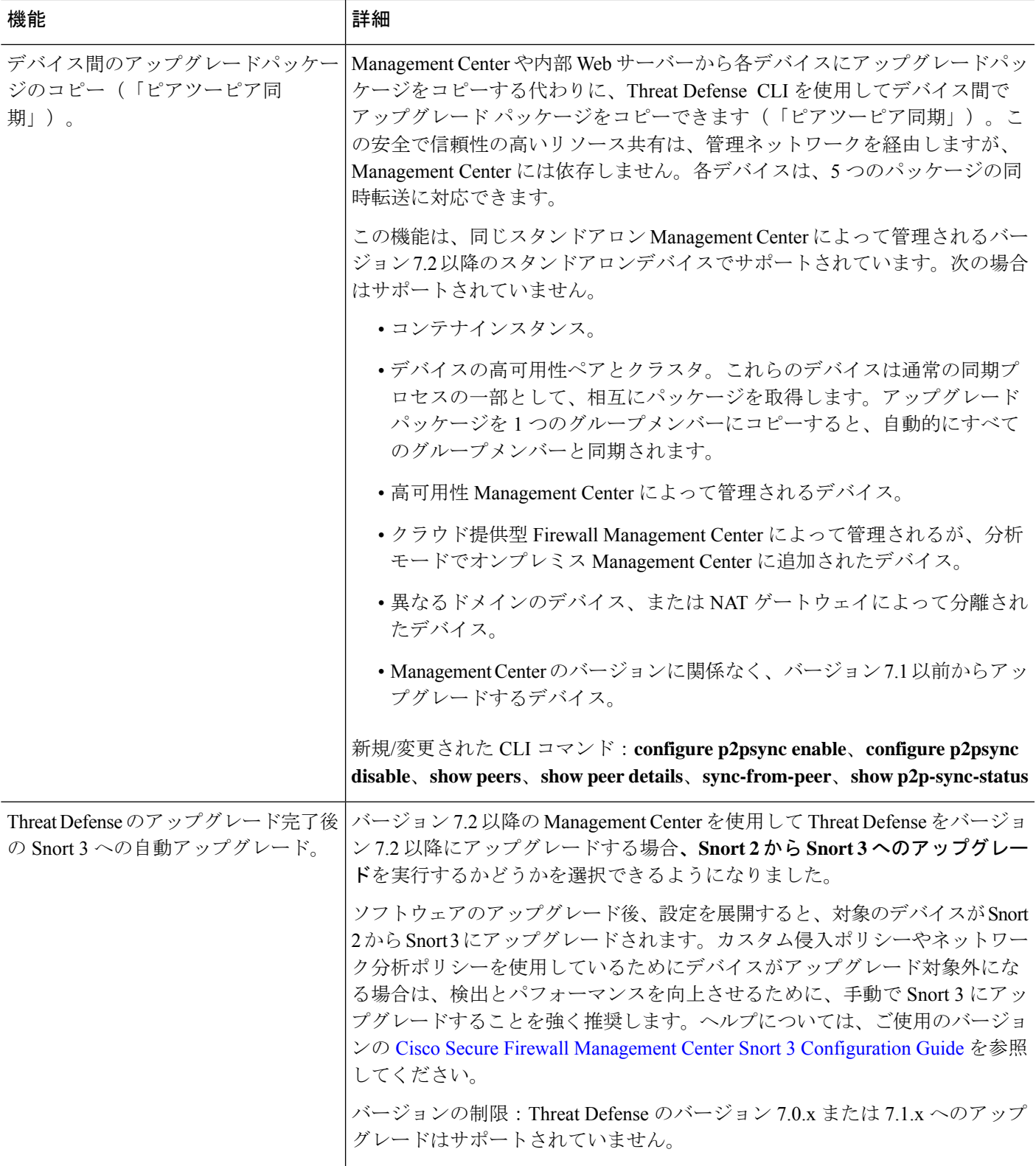

I

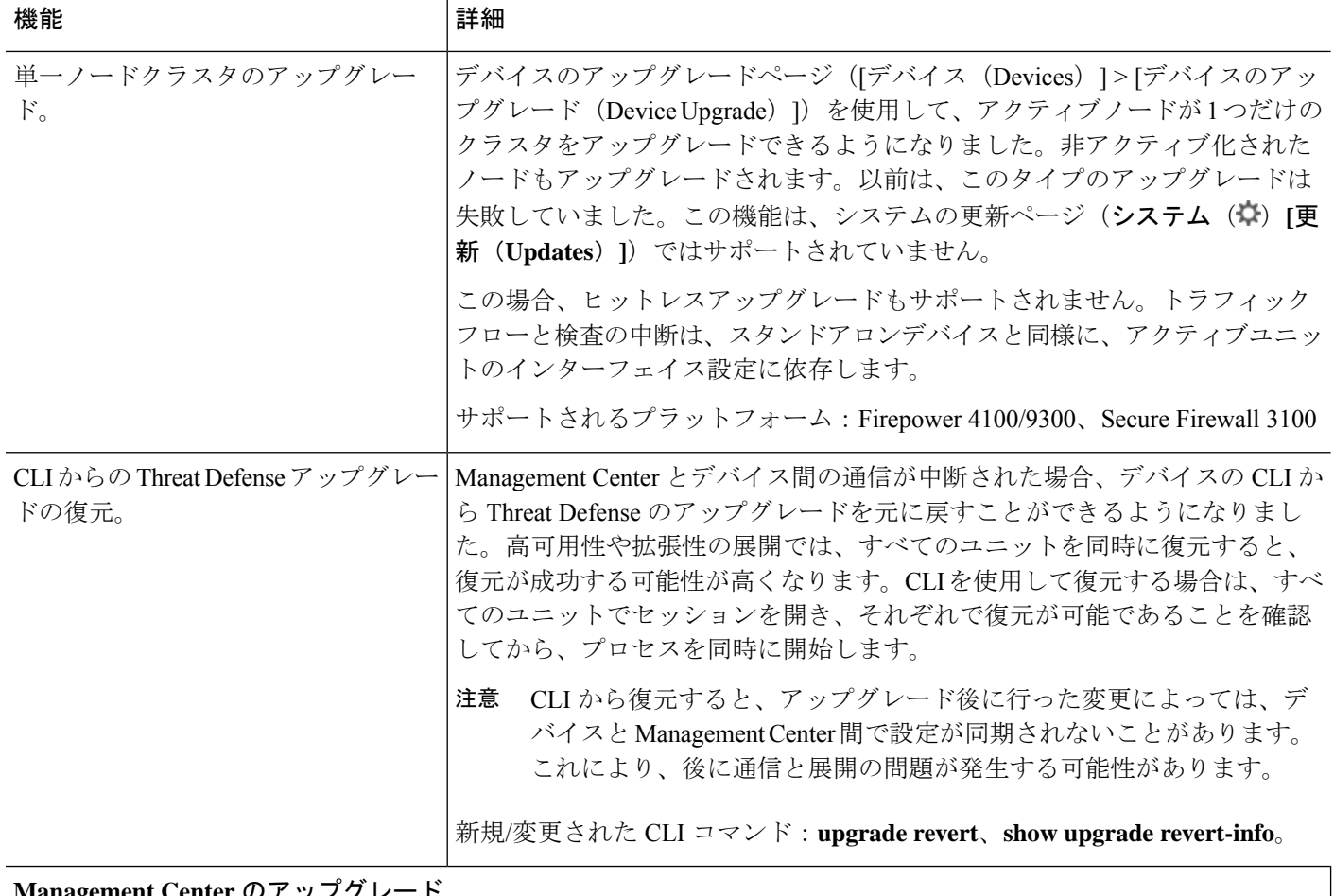

## **Management Center** のアップグレード

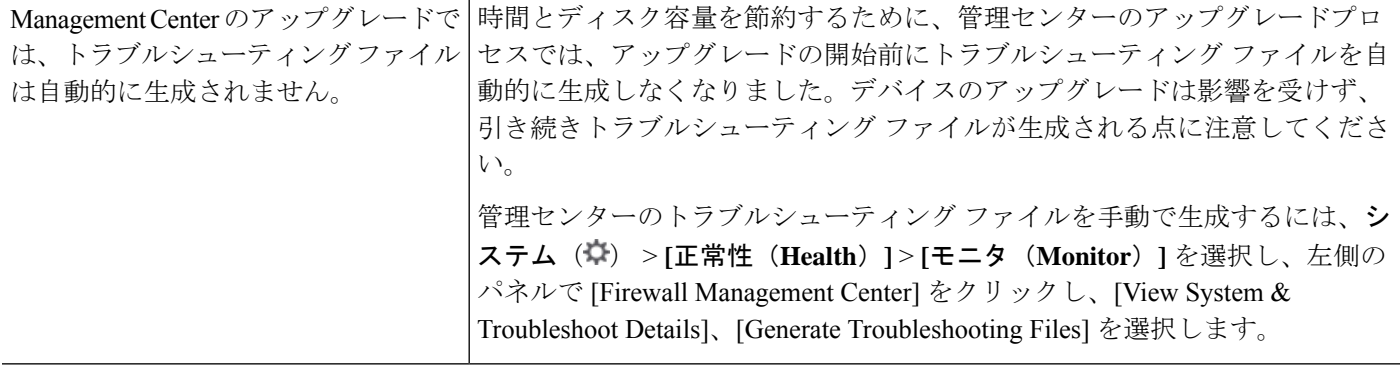

### コンテンツの更新(**Content Updates**)

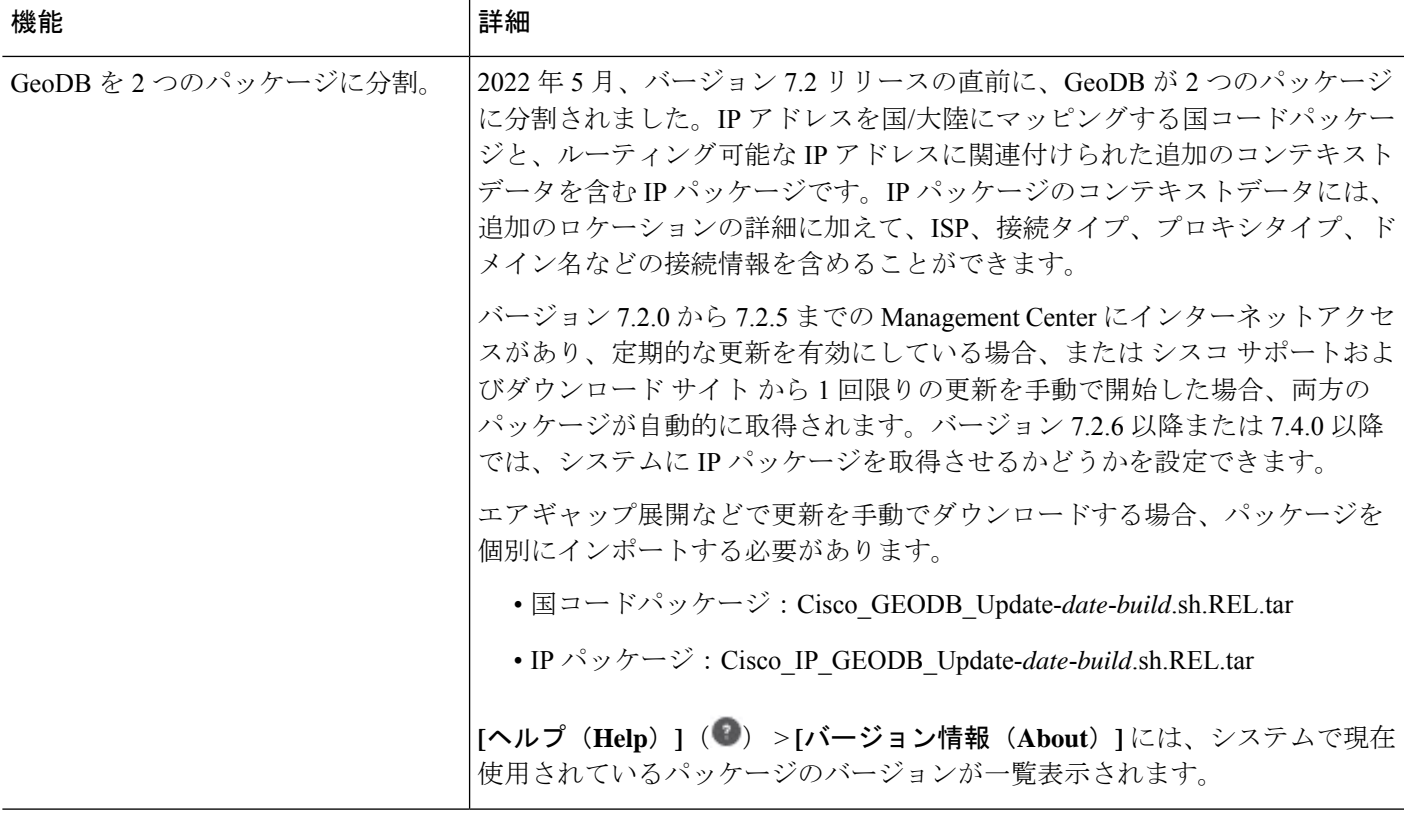

表 **30 :** バージョン **7.1.0** の機能

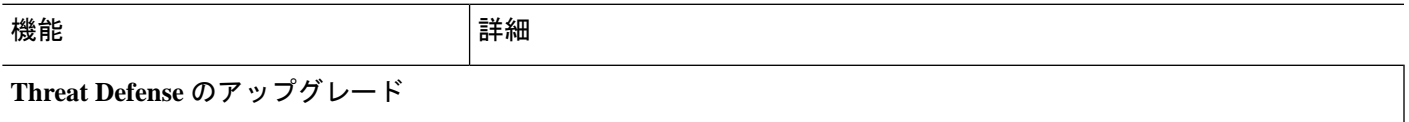

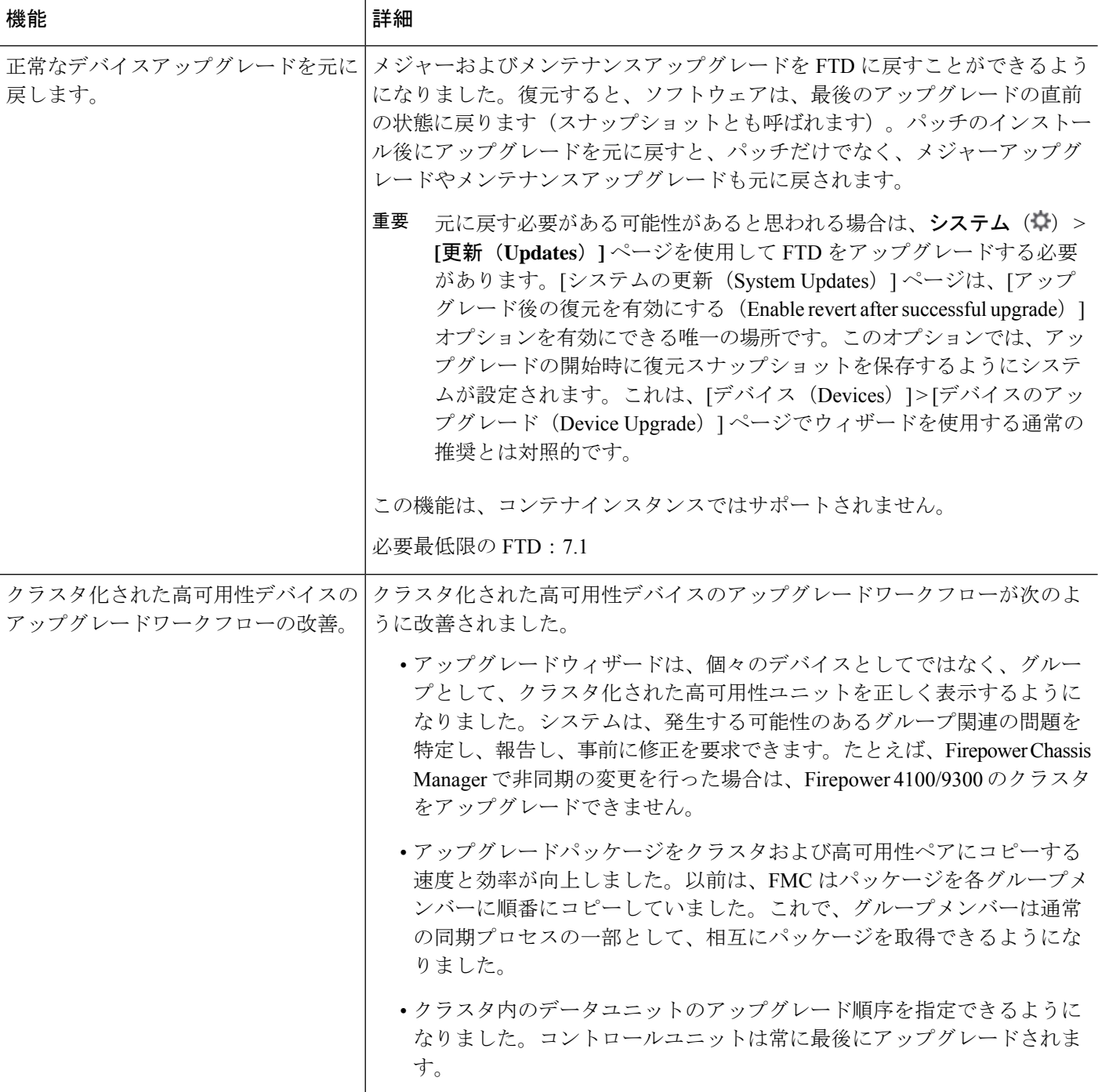

### 表 **31 :** バージョン **7.0.0** の機能

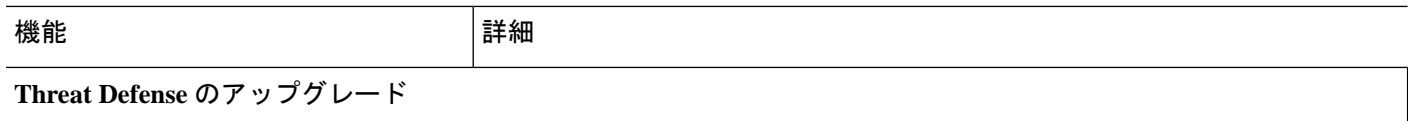

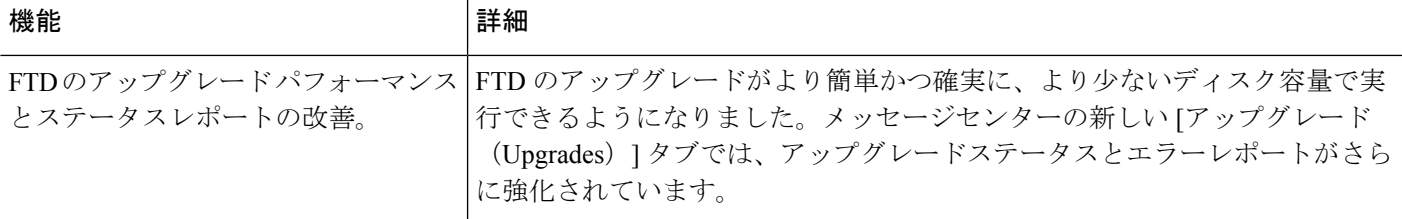

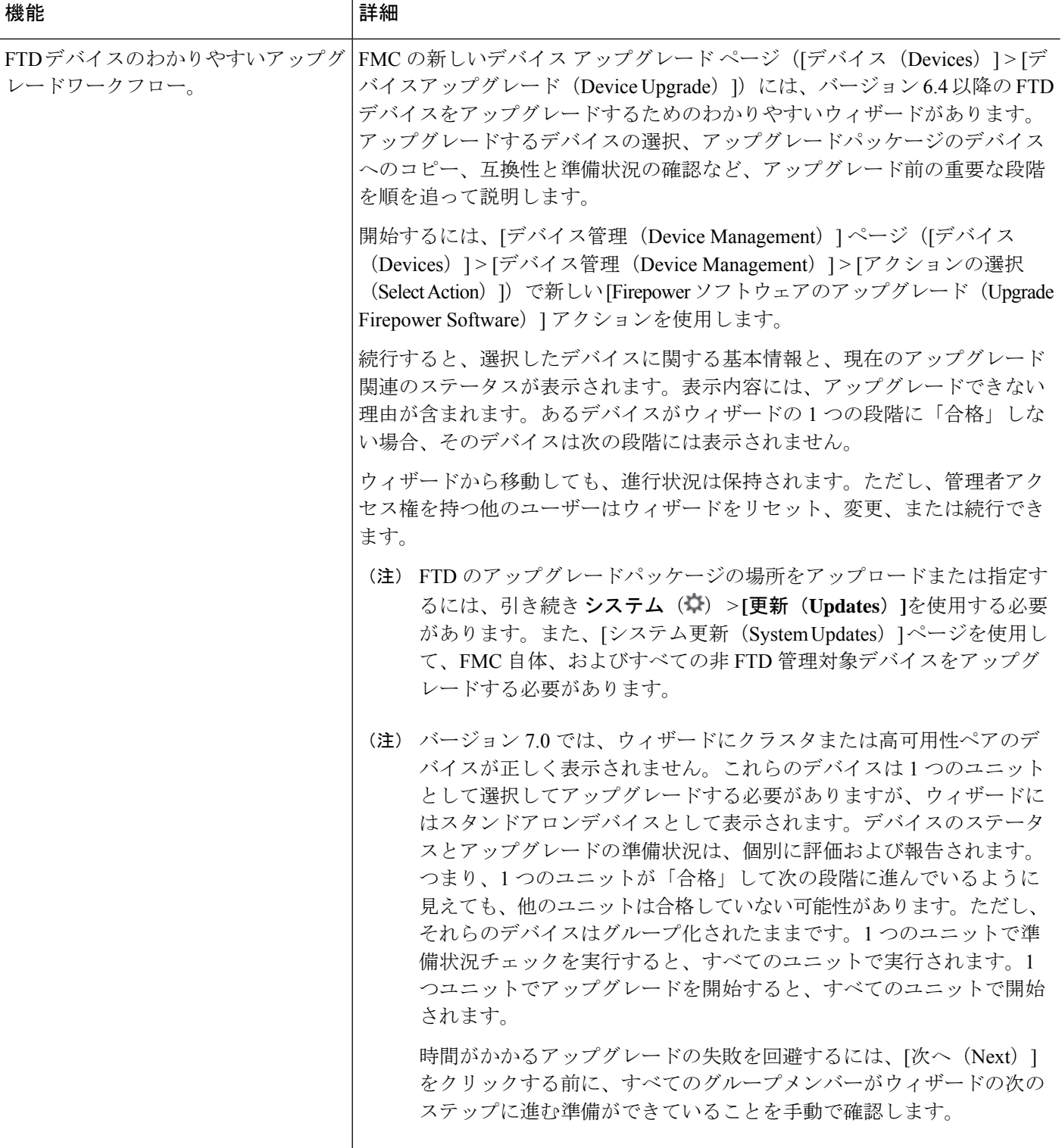

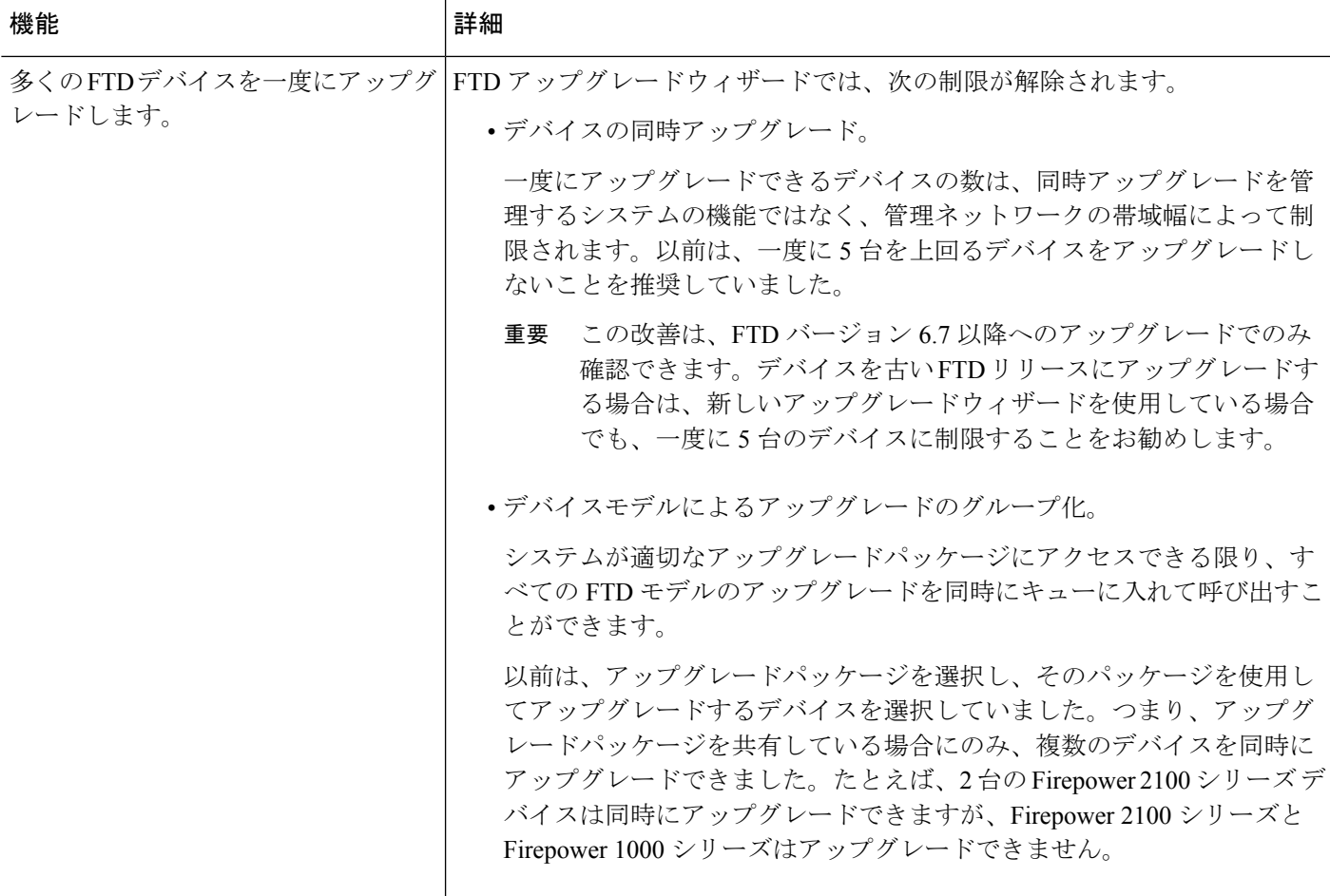

### 表 **32 :** バージョン **6.7.0** の機能

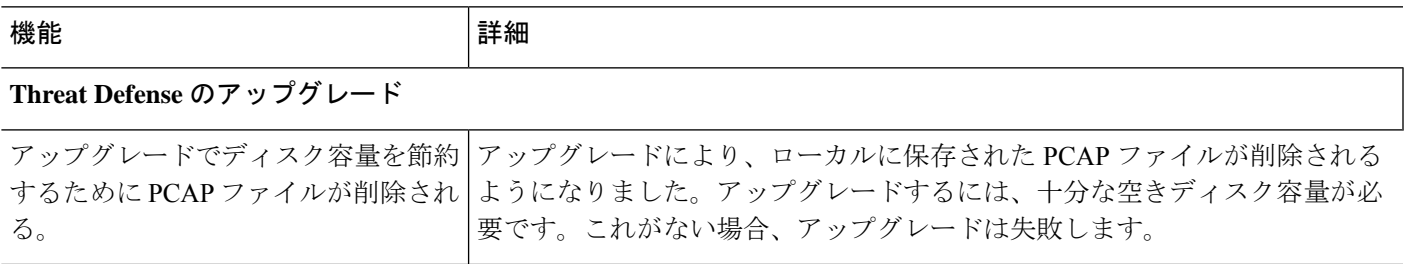

I

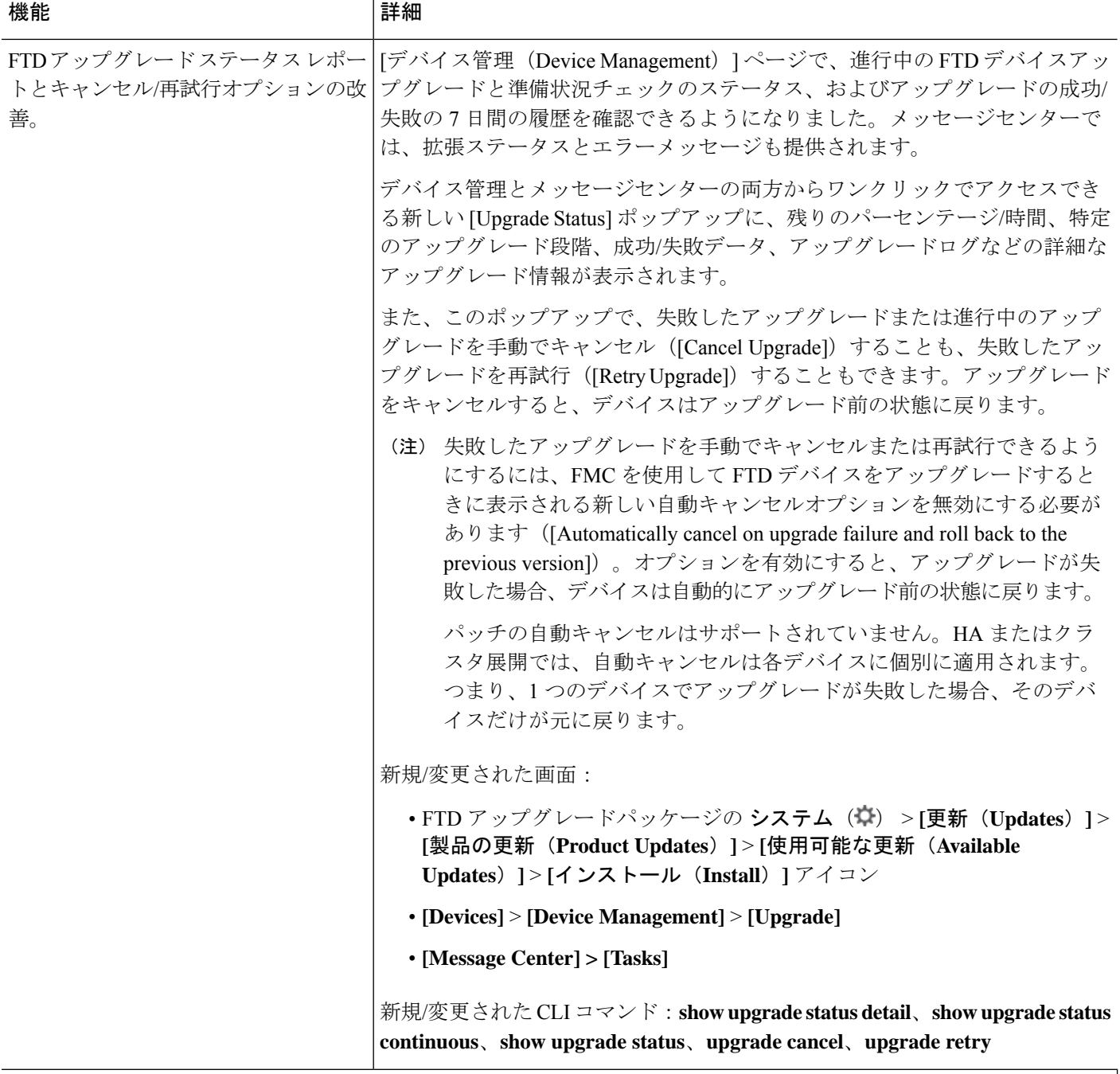

## コンテンツの更新(**Content Updates**)

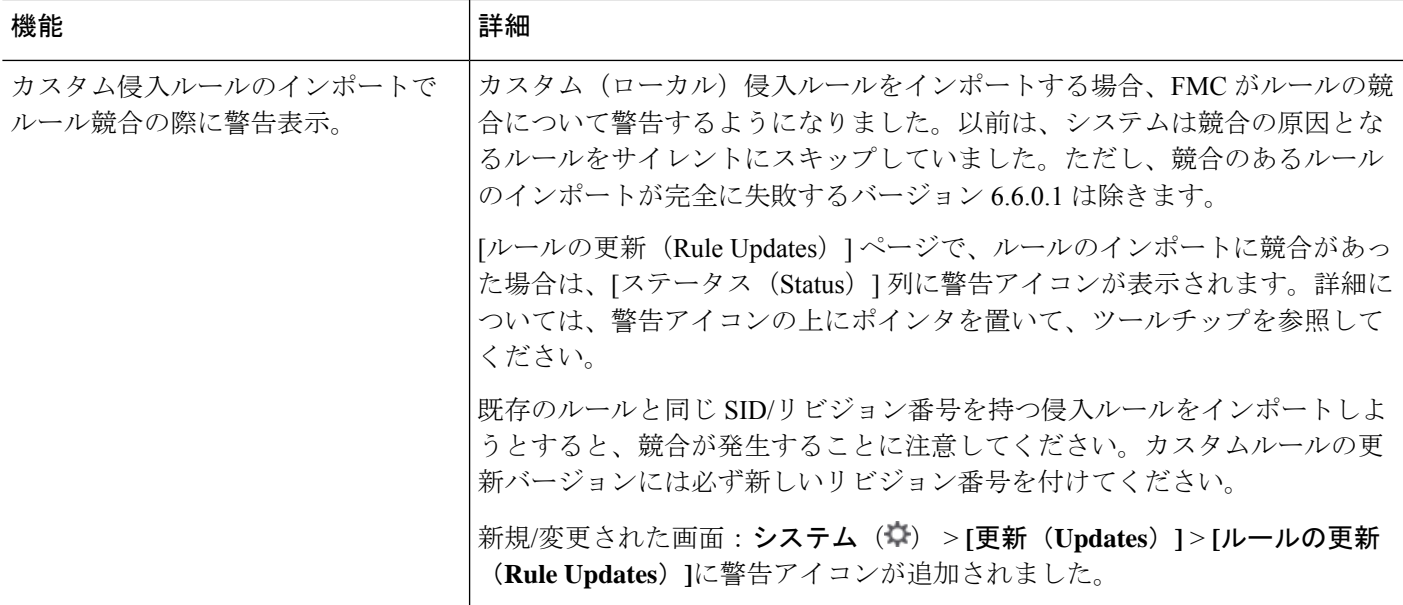

#### 表 **33 :** バージョン **6.6.0** の機能

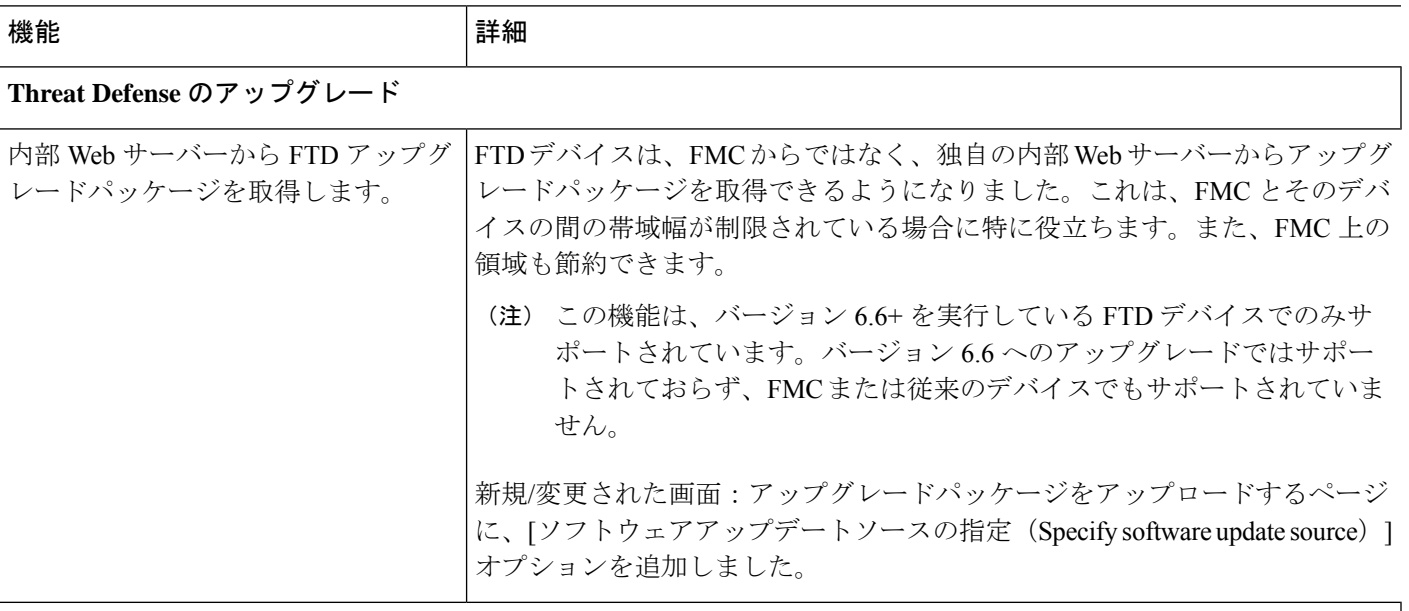

## コンテンツの更新(**Content Updates**)

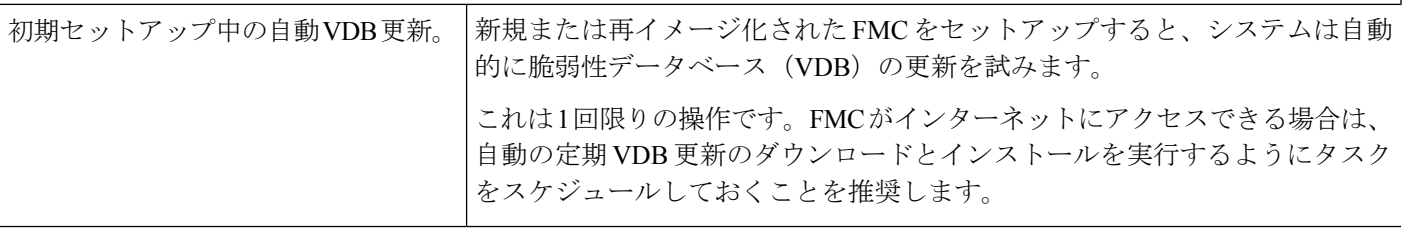

I

#### 表 **34 :** バージョン **6.5.0** の機能

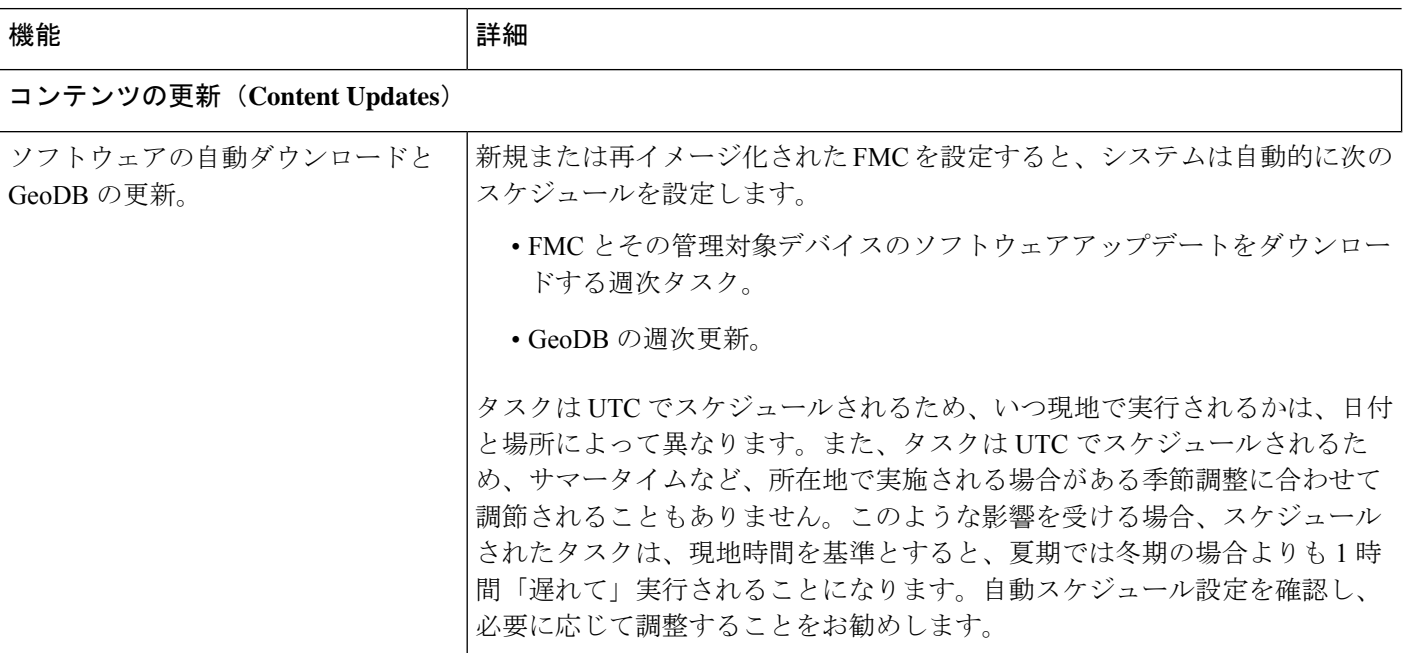

### 表 **35 :** バージョン **6.4.0** の機能

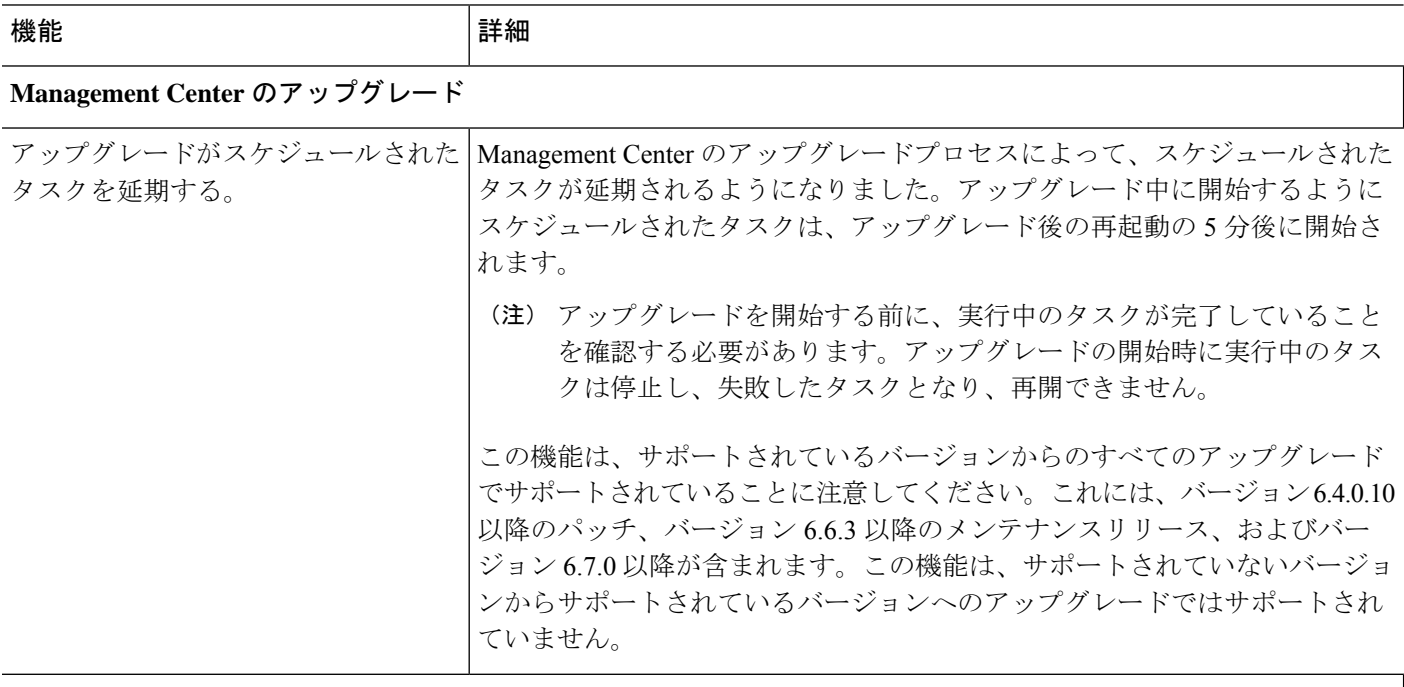

### コンテンツの更新(**Content Updates**)

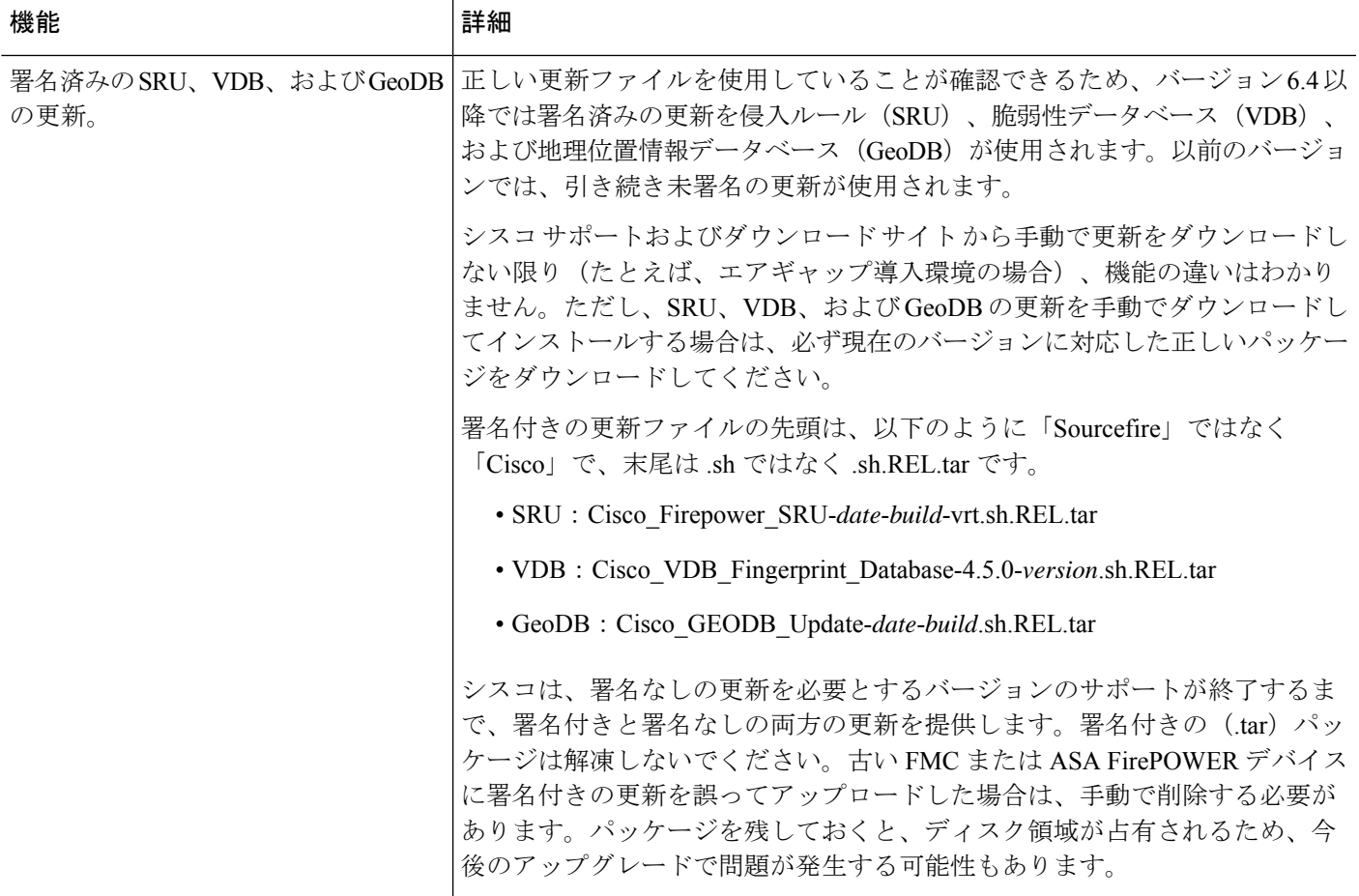

### 表 **36 :** バージョン **6.2.3** の機能

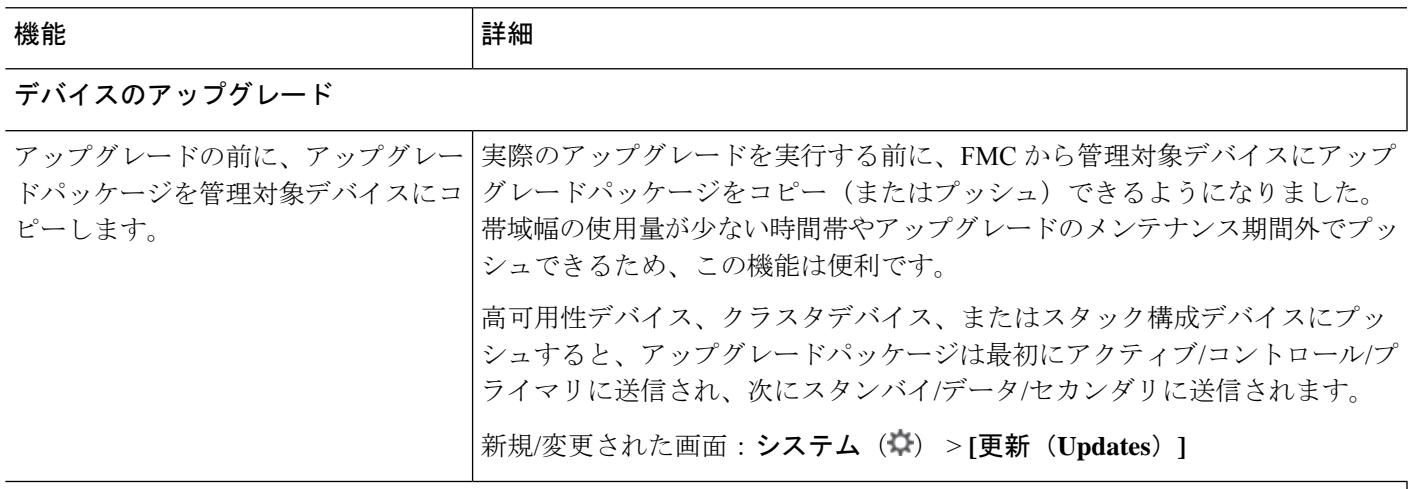

コンテンツの更新(**Content Updates**)

I

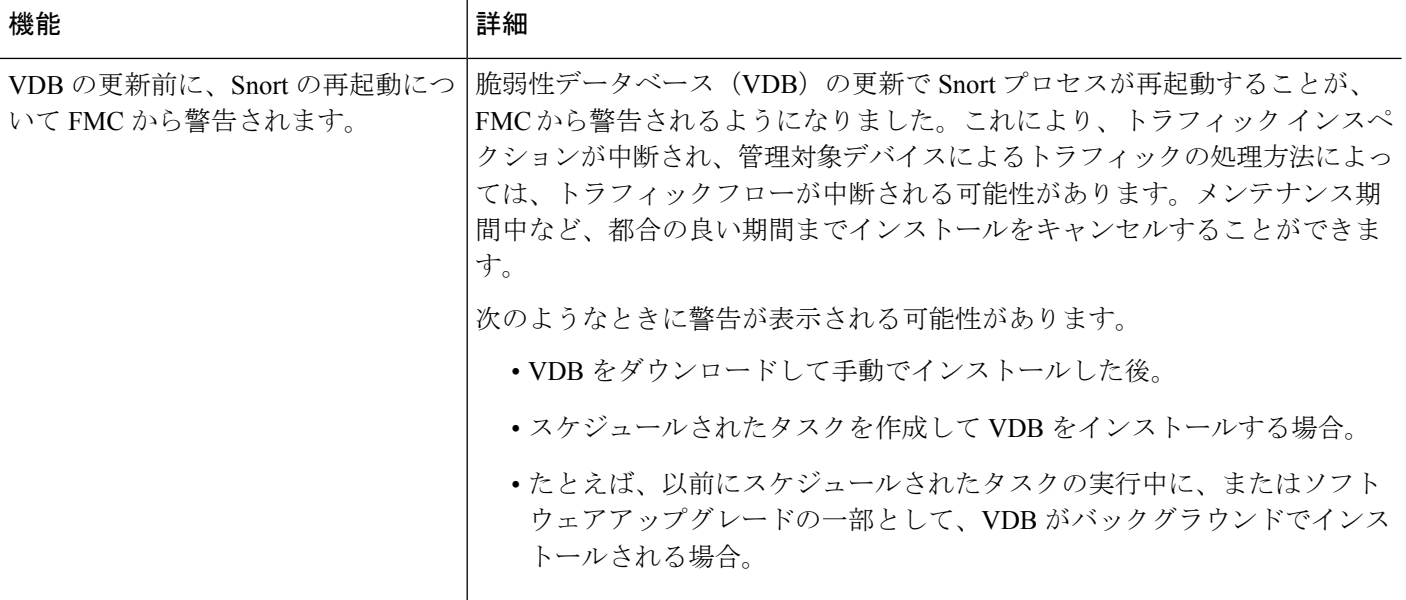

翻訳について

このドキュメントは、米国シスコ発行ドキュメントの参考和訳です。リンク情報につきましては 、日本語版掲載時点で、英語版にアップデートがあり、リンク先のページが移動/変更されている 場合がありますことをご了承ください。あくまでも参考和訳となりますので、正式な内容につい ては米国サイトのドキュメントを参照ください。